## **Copyright und Garantie**

Die Information in diesem Dokument kann ohne vorherige Ankündigung geändert werden und stellt keine Verbindlichkeit oder Verantwortung seitens des Herstellers für mögliche Fehler in diesem Handbuch dar.

Hinsichtlich Qualität, Genauigkeit oder Eignung werden für keinen Teil dieses Dokuments direkte oder indirekte Garantien ausgegeben. In keinem Fall ist der Hersteller haftbar für direkte, indirekte, besondere, zufällige oder Folgeschäden aufgrund Defekten oder Fehlern dieses Handbuchs oder des Produkts.

In diesem Handbuch erscheinende Produktnamen dienen ausschließlich Identifikationszwecken. In diesem Dokument erscheinende Warenzeichen, Produktnamen oder Markennnamen sind Eigentum der jeweiligen Eigentümer.

Dieses Dokument enthält durch Kopierschutzgesetze geschützte Informationen. Alle Rechte sind vorbehalten. Kein Teil dieses Handbuchs darf ohne vorherige schriftliche Erlaubnis des Herstellers und der Autoren dieses Handbuchs durch jegliche mechanische, elektronische oder andere Mittel vervielfältigt, übertragen oder übersetzt werden.

Bei falschen Einstellungen des Motherboards durch den Anwender, die zum Versagen des Motherboards führen, sprechen wir uns jeglicher Verantwortung frei.

# **BX133-RAID Motherboard-Benutzerhandbuch**

## **Inhalt**

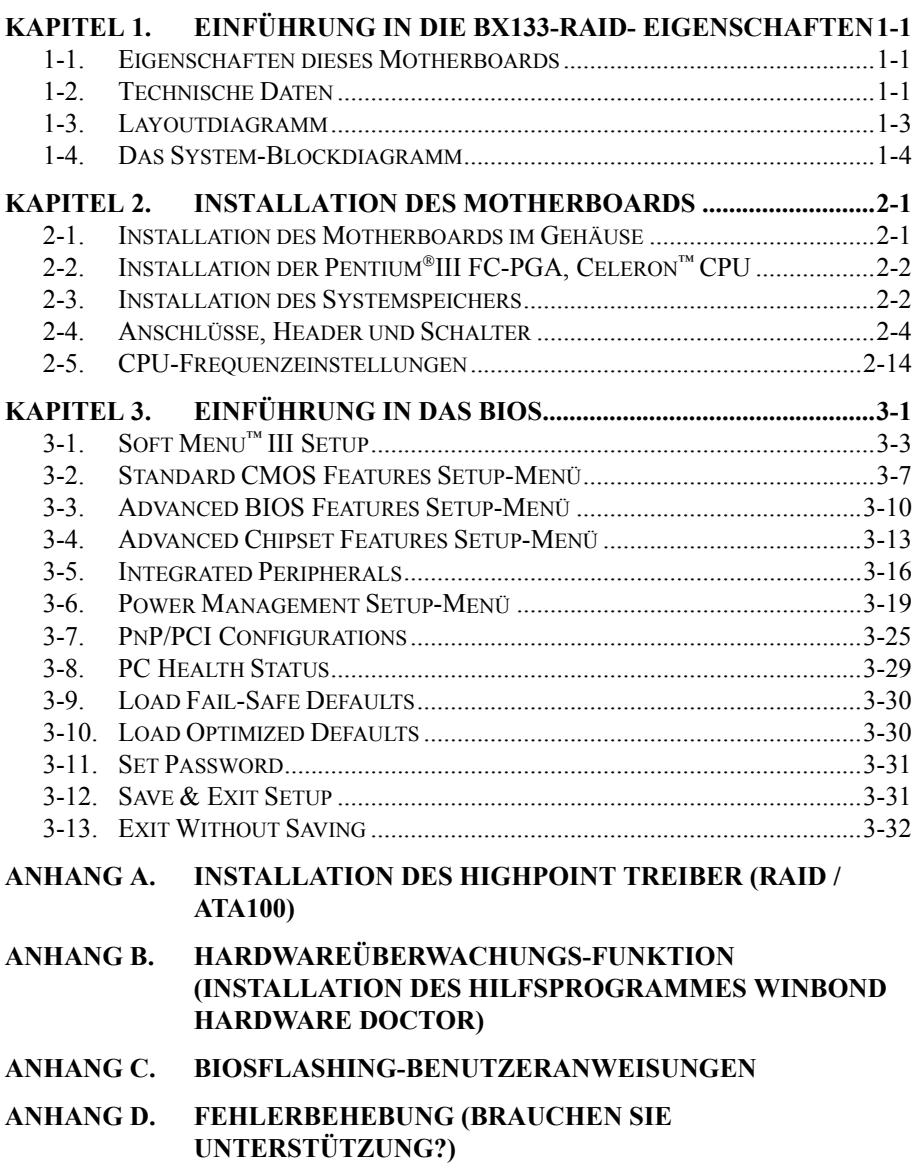

## **ANHANG E. WO SIE TECHNISCHE HILFE FINDEN**

# **Kapitel 1. Einführung in die BX133-RAID-Eigenschaften**

## **1-1. Eigenschaften dieses Motherboards**

Motherboard wurde zur Verwendung mit Intelprozessoren der neuen Generation entworfen, die sich das FC-PGA (Flip Chip Pin Grid Array)-Design mit 370 Polen zunutze machen. Sowohl Pentium III als auch Celeron-Prozessoren können verwendet werden. Die maximale unterstütze Speichergröße beträgt 768 MB.

Das BX133-RAID bietet Ultra ATA/100 an. Dadurch wird der Durchsatz der HDD beschleunigt, wovon das gesamte System profitiert. Ihr System kann bis zu acht IDE-Geräte unterstützen. Dabei können entweder vier Ultra ATA/33 IDE-Geräte, Ultra ATA/66 IDE-Geräte oder Ultra ATA/100 IDE-Geräte unterstützt werden, während die restlichen Unterstützungsoptionen vier Ultra ATA 33 IDE-Geräten vorbehalten sind. Das BX133-RAID unterstützt ebenfalls RAID (RAID-Stufen 0, 1 und 0+1). Beziehen Sie sich auf Anhang A für detaillierte Informationen über RAID

Das BX133-RAID verfügt über integrierte Hardware-Überwachungsfunktionen (Beziehen Sie sich auf *Anhang B* für detaillierte Informationen). Damit wird Ihr Computer überwacht und geschützt, um sicheren Systembetrieb zu gewährleisten. Das BX133-RAID unterstützt auch PS/2 Tastatur-, PS/2 Maus-, Passwort- und Hot Key-Weckfunktionen (Beziehen Sie sich auf die Kapitel 3-5 für detaillierte Informationen) zum einfachen Aufwecken Ihres Systems mittels dieser Geräte. Dieses Motherboard bietet hohe Leistungsfähigkeit für Workstations an und wird den zukünftigen Mulitmedia-Anforderungen für jetzige Desktopsysteme genügen.

Das BX133-RAID verwendet ABITs neueste BIOS-Technologie – CPU Soft Menu™ III. Mit der ABIT Soft Menu™ III-Technologie können Sie nicht nur die CPU einfach konfigurieren, sondern haben auch eine größere Auswahl von CPU FSB-Takteinstellungen. Das Motherboard bietet 120 verschiedene CPU FSB-Takteinstellungen. Die CPU FSB-Takteinstellungen reichen in 1MHz-Schritten von 84 bis 200 MHz (Beziehen Sie sich auf die Abschnitt 3-1 für detaillierte Informationen).

## **1-2. Technische Daten**

## **1. CPU**

- $\bullet$  Unterstützung von Intel Pentium<sup>®</sup> III 500MHz ~ 1GHz (FC-PGA, basierend auf 100 MHz FSB)
- $\bullet$  Unterstützung von Intel Celeron<sup>®</sup> 300A ~ 733MHz basierend auf 66 MHz PPGA & FC-PGA)
- ! Mögliche Unterstützung zukünftiger Intel Pentium® III-Prozessoren.

## **2. Chipsatz**

- $\bullet$  Intel<sup>®</sup> 440BX Chipsatz (82443BX und 82371EB)
- ! HPT370 Ultra DMA100 IDE-Controller unterstützt vier Ultra DMA100-Geräte
- ! Unterstützung des "Advanced Configuration und Power Management Interface" (ACPI)
- ! Beschleunigter Grafikschnittstellenanschluss unterstützt die Modi AGP 1x und 2x
- ! (Sideband) 3.3V-Gerät

## **3. Speicher (Systemspeicher)**

- ! SDRAM-Modul-Unterstützung über drei 168-polige DIMM-Sockel
- $\bullet$  Unterstützung von bis zu 768MB MAX. (8, 16, 32, 64, 128, 256 MB SDRAM)
- $\bullet$  Unterstützung von ECC

## **4. System BIOS**

- ! CPU SOFT MENU™ III, einfache Einstellung der Prozessorparameter
- $\bullet$  AWARD 6.0 Version BIOS
- ! Unterstützug von Plug-und-Play (PnP)
- ! Unterstützung des "Advanced Configuration Power Interface" (ACPI)
- $\bullet$  Unterstützung des "Desktop Management Interface" (DMI)
- Y2K-kompatibel

## **5. Multi I/O-Funktionen**

- ! Unterstützung von bis zu vier Ultra DMA 33-Geräten durch zweikanalige Bus Master IDE-Schnittstellen.
- ! Unterstützung von bis zu vier Ultra DMA 33/66/**100**-Geräten durch zweikanalige Bus Master IDE-Schnittstellen.
- PS/2 Tastatur und PS/2 Maus-Anschlüsse
- $\bullet$  1x Floppyschnittstelle (bis zu 2.88MB)
- 1x Parallele Schnittstelle (EPP/ECP)
- 2x Serielle Schnittstellen
- $\bullet$  2x USB-Schnittstellen

## **6. Verschiedenes**

- **•** ATX-Formfaktor
- ! Eine AGP-Schnittstelle, fünf PCI-Schnittstellen und eine ISA-Schnittstelle
- ! Unterstützung von PS/2 Tastatur-, PS/2 Maus-, Passwort- und Hot Key-Weckfunktionen
- **•** Integrierter Wake on LAN-Header
- **•** Integrierter IrDA TX/RX-Header
- ! Integrierter SB-Link™-Header
- **•** Integrierter Wake On Ring-Header
- $\bullet$  Zwei integrierte SMBus Header
- ! Hardware-Überwachung : Bezieht sich auf Lüftergeschwindigkeit, Spannungen, CPU- und Systemtemperatur
- **•** Ein Thermalsensorkabel beigefügt
- ! Boardabmessungen: 305 \* 236mm
- " Wake On LAN, sowie die Weckfunktionen für Tastatur oder Maus werden unterstützt, aber der Standbystrom Ihrer ATX-Stromquelle muss mindestens 720mA Stromkapazität aufbringen. Ansonsten können die Funktionen nicht normal ausgeführt werden.
- \* Die PCI-Schnittstelle 5 und der HPT 370 IDE-Controller benutzen dieselben Bus Master-Kontrollsignale.
- " Die PCI-Schnittstelle 3 teilt sich IRQ-Signale mit dem HPT370 IDE-Controller (Ultra ATA/100). Der Treiber für den HPT 370 IDE-Controller unterstützt das mit anderen PCI-Geräten geteilte IRQ. Wenn Sie jedoch eine PCI-Karte installieren, die die gemeinsame IRQ-Benutzung in PCI-Schnittstelle 3 nicht unterstützt, werden Sie wahrscheinlich auf Probleme stoßen. Wenn Ihr System es Peripherie-Geräten nicht ermöglicht, IRQ-Signale mit anderen Geräten zu teilen, wie das zum Beispiel bei Windows NT der Fall ist, können Sie in der PCI-Schnittstelle 3 keine PCI-Karte installieren.
- " Die PCI-Schnittstelle 5 teilt sich IRQ-Signale mit der PCI-Schnittstelle 2.
- \* Der HPT 370 IDE-Controller ist zur Unterstützung von Hochgeschwindigkeits-Massenspeicherungen ausgelegt. Aus diesem Grund raten wir vom Anschluss von nicht-Medienträgern ab, die ein ATA/ATAPI-Interface verwenden, wie zum Beispiel CD-ROM zu HPT 370 IDE-Anschluss (IDE3&IDE4).
- # Busgeschwindigkeiten über 66MHz/100MHz werden aufgrund der PCI- und Chipsatzkonfigurationen unterstützt aber nicht garantiert.
- # Sound Blaster™ ist ein eingetragenes Warenzeichen der Creative Technology Ltd. in den USA und bestimmten anderen Ländern. Sound Blaster - LINK™ und SB-LINK™ sind Warenzeichen der Creative Technology Ltd.
- # In diesem Handbuch enthaltene technische Daten und Informationen können ohne vorherige Ankündigung geändert werden.

*Anmerkung: Alle Markennamen und Warenzeichen sind Eigentum Ihrer jeweiligen Eigentümer.*

# **1-3. Layoutdiagramm**

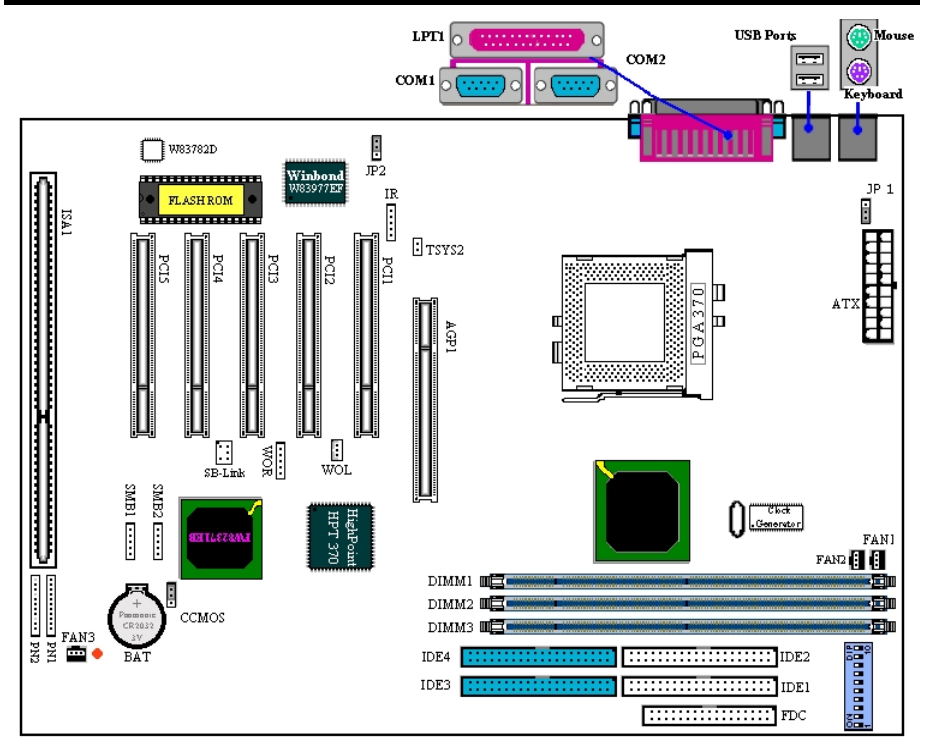

## **Abbildung 1-1. Layout des Motherboards**

## **1-4. Das System-Blockdiagramm**

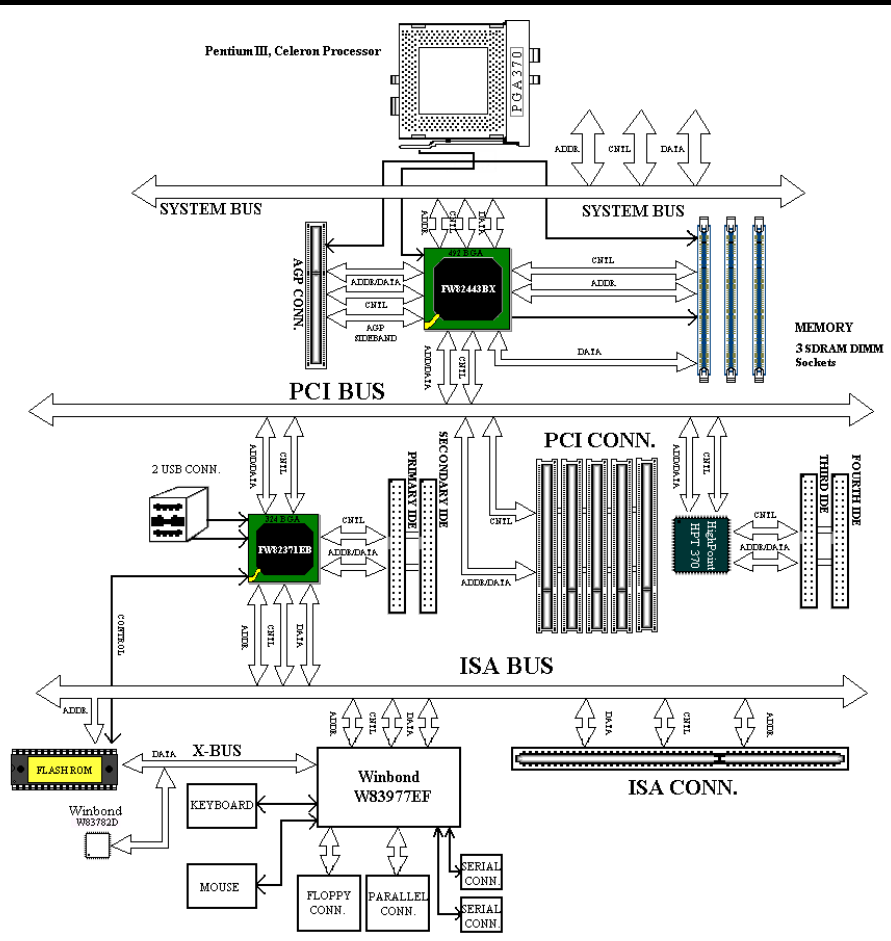

**Abbildung 1-2. Systemdiagramm des 440BX-Chipsatzes**

# **Kapitel 2. Installation des Motherboards**

Dieses BX133-RAID -Motherboard verfügt nicht nur über die Standardausrüstung für typische PCs, sondern bietet auch umfassende Erweiterungsmöglichkeiten zur Entsprechung zukünftiger Anforderungen. Dieses Kapitel stellt jeden Bestandteil der Standardausrüstung schrittweise vor um gibt so vollständig wie möglich einen Überblick auf zukünftige Erweiterungsmöglichkeiten. Dieses Motherboard kann alle sich momentan auf dem Markt befindenden Intel® Pentium® III FC-PGA und Celeron-Prozessoren unterstützen. (Beziehen Sie sich für Details auf die Spezifikationen in Kapitel 1.)"

Dieses Kapitel ist folgendermaßen aufgeteilt:

- 2-1 Installation des Motherboards im Gehäuse
- 2-2. Installation der Pentium® III / Celeron CPU
- 2-3 Installation des Systemspeichers
- 2-4 Anschlüsse, Header und Schalter
- 2-5 CPU-Frequenzeinstellungen

## \$\$\$\$ **Vor Beginn der Installation** \$\$\$\$

Bitte erinnern Sie sich vor der Installation von Anschlüssen oder Zusatzkarten daran, die ATX-Stromquelle abzuschalten (vollständige Abschaltung des +5V Standbystroms) oder das Netzkabel auszustecken. Ansonsten könnten Komponenten des Motherboards oder Zusatzkarten beschädigt werden oder Funktionsstörungen auftreten.

## **2-1. Installation des Motherboards im Gehäuse**

Die meisten Computer-Gehäuse verfügen an ihrer Basis über Befestigungslöcher, durch die das Motherboard sicher befestigt werden kann und gleichzeitig Kurzschlüsse vermieden werden. Es gibt zwei Möglichkeiten, das Motherboard im Gehäuse zu befestigen:

- $\bullet$  mit Schrauben
- $\bullet$  oder mit Abstandhaltern

Schrauben und Abstandhalter sind in Abbildung 2-1 abgebildet. Es gibt mehrere Ausführungen, die jedoch alle den hier abgebildeten Typen aussehen:

Prinzipiell sind Schrauben der beste Weg zur Befestigung des Motherboards. Abstandhalter sollten Sie nur verwenden, wenn das Motherboard nicht mit Schrauben zu befestigt werden kann. Betrachten Sie das Motherboard und stellen fest, über wie viele Befestigungslöcher es verfügt. Richten Sie diese Befestigungslöcher an den Befestigungslöchern der Basis aus. Wenn Sie bei ausgerichteten Befestigungslöchern Schraubenöffnungen sehen, können Sie das Motherboard mit Schrauben befestigen. Wenn Sie bei ausgerichteten Befestigungslöchern lediglich Schlitze sehen, können

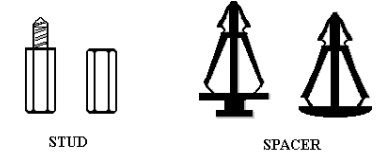

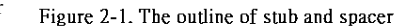

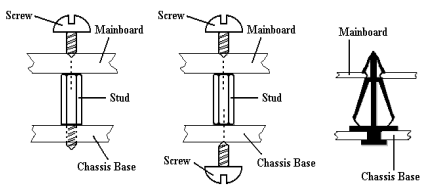

Figure 2-2. The way we fixed the motherboard

Sie das Motherboard nur mit Abstandhaltern befestigen. Nehmen Sie die Abstandhalter an der Spitze und führen Sie in die Schlitze ein. Nachdem Sie so bei allen Schlitzen vorgegangen sind, können Sie das Motherboard an den Schlitzen ausrichten. Nachdem sich das Motherboard in der richtigen Position befindet, sollten Sie alles noch einmal überprüfen bevor Sie das Computergehäuse wieder anbringen.

Abbildung 2-2 zeigt die Befestigung des Motherboards mit Schrauben oder Abstandhaltern:

*Anmerkung: Verzweifeln Sie nicht, wenn das Motherboard zwar über Befestigungslöcher verfügt, diese sich aber nicht an den Befestigungslöchern der Basis ausrichten lassen und ebenfalls keine Schlitze zur Anbringung von Abstandhaltern vorhanden sind. Sie können die Abstandhalter dennoch verwenden. Trennen Sie lediglich den unteren Teil der Abstandhalter ab (achten Sie dabei auf Ihre Finger, die Abstandhalter sind etwas schwierig zu schneiden. Auf diese Weise können Sie das Motherboard immer noch auf der Basis befestigen, ohne sich Sorgen um Kurzschlüsse machen zu müssen. Manchmal liegen Schaltkreisdrähte zu nahe an den Schraubenöffnungen und Sie müssen Plastikfedern verwenden, um den Abstand zwischen Schraube und der PCB-Oberfläche des Motherboards zu gewährleisten. Seien Sie vorsichtig! Die Schraube darf nicht mit Schaltkreisdrähten oder Teilen des PCB in Berührung kommen. Ansonsten kann Sie das Motherboard beschädigen oder Fehlfunktionen hervorrufen.*

# **2-2. Installation der PentiumIII FC-PGA, Celeron™ CPU**

Die Installationsprozedur der CPU ist auf die Verpackung des Motherboards gedruckt. Bei der Installation der CPU können Sie sich auf diese Anweisungen beziehen.

*Anmerkung: Die Installation eines Kühlblechs und eines Lüfters ist aufgrund der Hitzeableitung Ihrer CPU erforderlich. Werden diese Komponenten nicht installiert, kann sich die CPU überhitzen und beschädigt werden.*

*Anmerkung: Bitte beziehen Sie sich für genauere Anweisungen bezüglich der Installation auf Ihre Prozessorverpackung oder andere, der CPU beigefügten Dokumente.*

# **2-3. Installation des Systemspeichers**

Dieses Motherboard verfügt zur Speichererweiterung über drei 168-polige DIMM-Steckplätze. Die DIMM-Steckplätze unterstützen 1Mx64 (8MB), 2Mx64 (16MB), 4Mx64 (32MB), 8Mx64 (64MB), 16Mx64 (128MB) und 32Mx64 (256MB) oder doppelseitige DIMM-Module. Die minimale Speichergröße beträgt 8MB, die maximale Speichergröße 768MB SDRAM. Das Systemboard hat drei Speichermodulsteckplätze. (Insgesamt sechs Bänke)

Beim Erstellen einer Speicherbank müssen bestimmte Regeln befolgt werden. Die Einhaltung folgender Voraussetzungen garantiert optimale Konfiguration.

- ! Die Speicherbank ist 64 oder 72 Bits breit. (abhängend von mit oder ohne Parität)
- ! Die Module können in beliebiger Reihenfolge angefügt werden.
- ! Die Module unterstützen Einzel- oder doppelseitige DIMMS.

| Bank                | Speichermodul                       | Gesamtspeicher   |
|---------------------|-------------------------------------|------------------|
| Bank $0, 1$ (DIMM1) | 8MB, 16MB, 32MB, 64MB, 128MB, 256MB | $8MB \sim 256MB$ |
| Bank 2, 3 (DIMM2)   | 8MB, 16MB, 32MB, 64MB, 128MB, 256MB | $8MB \sim 256MB$ |
| Bank 4, 5 (DIMM3)   | 8MB, 16MB, 32MB, 64MB, 128MB, 256MB | $8MB \sim 256MB$ |
|                     | Systemspeicher ingesamt             | $8MB \sim 768MB$ |

**Tabelle 2-1. Valid Memory Configurations**

Normalerweise ist die Installation von SDRAM-Modulen auf Ihr Motherboard eine einfache Angelegenheit. In Abbildung 2-3 ist ein 168-poliges PC100 & PC133 SDRAM-Modul abgebildet.

**Abbildung 2-3 PC66/100/133 Module und Komponenten**

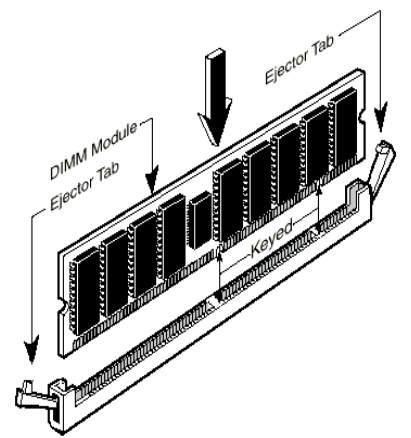

**Abbildung 2-4. Installation eines Speichermoduls**

DIMMs können im Gegensatz zu SIMMs direkt in den Steckplatz gesteckt werden. Anmerkung: Bestimmte DIMM-Steckplätze unterscheiden sich geringfügig. Drücken Sie Ihr Modul nicht mit Gewalt in den Sockel, sollte sie nicht passen. Sie könnten das Speichermodul oder den DIMM-Sockel beschädigen.

Im Folgen wird die Installation eines DIMM-Moduls in einen DIMM-Steckplatz beschrieben.

**Schritt 1.** Achten Sie vor der Installation des Moduls darauf, dass der Netzschalter auf *Off* gestellt ist und stecken das Netzkabel des Computers aus.

**Schritt 2.** Nehmen Sie das Computergehäuse ab.

**Schritt 3.** Berühren Sie vor dem Umgang mit Elektronikteilen ein unlackiertes, geerdetes Metallobjekt, um die statische Energie Ihres Körpers oder Ihrer Kleidung zu entladen.

**Schritt 4.** Finden Sie den 168-poligen Speichererweiterungs- DIMM-Steckplatz Ihres Computers.

**Schritt 5.** Setzen Sie das DIMM-Modul wie in der Illustration abgebildet in den Erweiterungssteckplatz ein. Beachten Sie die Steckplatzaufteilung für das Modul. Sehen Sie sich in Abbildung 2-4 Details an. *Dadurch wird gewährleistet, dass das DIMM-Modul nur korrekt in den Steckplatz eingesetzt werden kann*.

Drücken Sie das DIMM-Modul bündig in den DIMM-Steckplatz und stellen sicher, dass es vollständig im Steckplatz sitzt.

**Schritt 6.** Nach dem Einsetzen des DIMM-Moduls ist die Installation abgeschlossen und das Computergehäuse kann wieder aufgesetzt werden. Sie können auch mit der Installation von Geräten und Zusatzkarten fortfahren, die im folgenden Abschnitt beschrieben werden.

*Anmerkung: Wenn Sie das DIMM-Modul bündig in den DIMM-Steckplatz eingesetzt haben, sollten die Auswurftasten auf beiden Seiten fest in den für sie vorgesehenen Kerben des DIMM-Moduls sitzen.*

Es ist schwierig, nur vom Äußeren her zwischen PC 66, PC100 und PC133 SDRAM -Modulen zu unterscheiden. Die einzige Identifikationsmöglichkeit stellt der Aufkleber auf dem RAM-Modul dar.

# **2-4. Anschlüsse, Header und Schalter**

Innerhalb jedes Computergehäuses müssen mehrere Kabel und Stecker angeschlossen werden. Diese Kabel und Stecker werden üblicherweise über Einfachanschlüsse mit dem Motherboard verbunden. Beachten Sie jede mögliche Verbindungsausrichtung von Kabeln und finden bei Möglichkeit den ersten Pol des Anschlusses. Die Bedeutung des ersten Pols wird im Folgenden beschrieben.

Hier werden alle Anschlüsse, Header und Schalter aufgeführt und Tips zu Ihrem Anschluss gegeben. Bitte lesen Sie den gesamten Abschnitt durch, bevor Sie weitere Hardware-Installationen vornehmen.

In Abbildung 2-5 sind alle Anschlüsse und Header des nächsten Abschnitts abgebildet. Mit diesem Diagramm können Sie jeden Anschluss und Header nach Sicht erkennen.

Alle hier erwähnten Anschlüsse, Header und Schalter kann je nach Systemkonfiguration variieren. Einige Features (über die Ihr System eventuell verfügt) müssen entsprechend dem Gerät angeschlossen oder konfiguriert werden. Wenn Ihr System nicht über solche Zusatzkarten oder Schalter verfügt, können Sie die Anschlüsse für einige spezielle Features ignorieren.

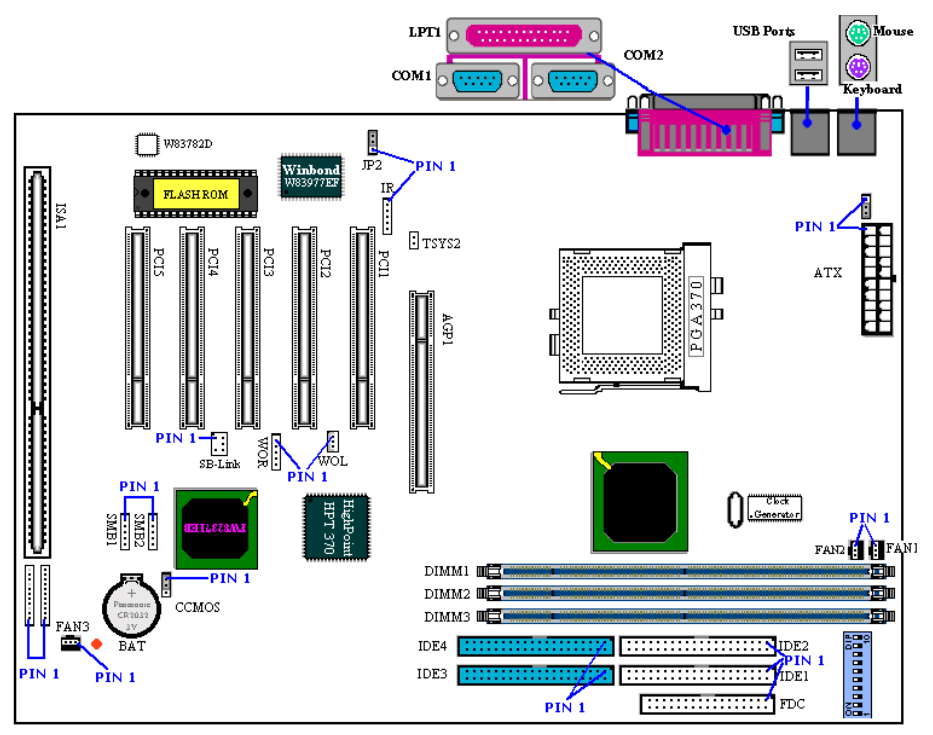

**Abbildung 2-5. Alle Anschlüsse und Header für das BX133-RAID**

Zuerst werden die Header des BX133-RAID und ihre Funktionen erläutert.

### **ATX: ATX-Netzanschluss**

*Anmerkung: Wenn die Netzanschlüsse nicht korrekt mit der ATXPR1-Stromquelle verbunden werden, können Stromquellen und Zusatzkarten Schaden nehmen.*

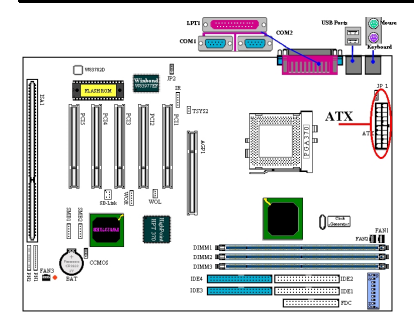

Schließen Sie den Anschluss der Stromquelle hier an den ATXPR1-Anschluss an. Drücken Sie den Anschluss der ATX-Stromquelle bündig in den ATXPR1-Anschluss. Dadurch wird eine reibungslose Verbindung sichergestellt.

*Anmerkung: Berücksichtigen Sie die Polposition und die Polausrichtung.*

#### **FAN1, FAN2 & FAN3: FAN Header**

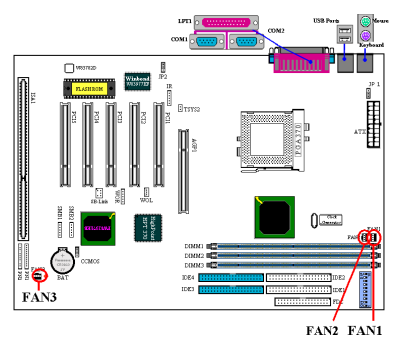

Schließen Sie den Anschluss des jeweiligen CPU-Lüfters an den Header FAN1 an. Schließen Sie den Anschluss den Gehäuselüfters an den Header FAN2 oder FAN3 an.

Der CPU-Lüfter muss mit dem Prozessor verbunden werden. Ansonsten arbeitet der Prozessor abnormal oder kann durch Überhitzung Schaden nehmen. Zur Beibehaltung des internen Computertemperatur auf einem Toleranzwert ist der Anschluss des Gehäuselüfters unumgänglich.

*Anmerkung: Berücksichtigen Sie die Polposition und die Polausrichtung.*

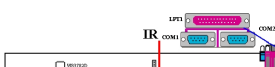

**IR: IR Header (Infrarot)**

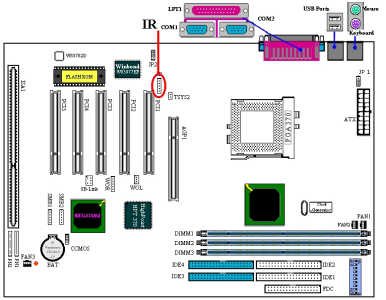

Die Pole 1 bis 5 haben eine spezifische Ausrichtung für den Anschluss des IR KITs oder IR-Geräts mit dem IR-Header. Dieses Motherboard unterstützt Stundard IR-Transferraten.

*Anmerkung: Berücksichtigen Sie die Polposition und die Polausrichtung.*

## **SB-Link: SB-Link™ Header**

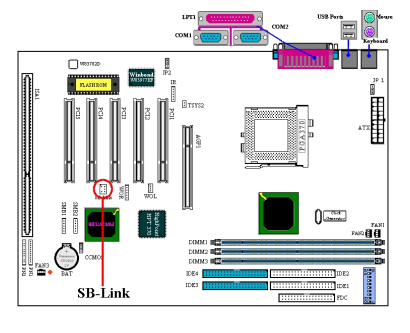

Wenn Ihr PCI-Audioadapter dieses Feature unterstützt, können Sie das Kabel des Audioadapters an diesen Header anschließen.

Der SB-LINK™ kombiniert Intels PC-PCI und "Serialized IRQ"-Protokolle. Diese Technologie befindet sich in Intels TX, LX, BX und neueren core logic-Chipsätzen. Diese Technologie bietet DMA und IRQ-Signale, die in den momentanen ISA Bus-Konfigurationen enthalten sind, im PCI Bus jedoch nicht verfügbar sind. Der SB-LINK™ dient als Verbindung zwischen dem Motherboard und der PCI-Soundkarte, um Sound für DOS-Spiele bereitzustellen. Testen Sie Ihre Karte auf die Unterstützung dieser Funktion.

*Anmerkung: Berücksichtigen Sie die Polposition und die Polausrichtung.*

#### **WOR: Wake On Ring Header**

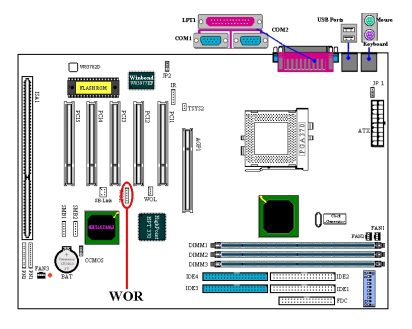

Wenn Sie über ein internes Modem verfügen, das dieses Feature unterstützt, können Sie das Kabel des internen Modemadapters an diesen Header anschließen. Durch dieses Feature können Sie den Computer über das Modem aufwecken.

*Anmerkung: Berücksichtigen Sie die Polposition und die Polausrichtung.*

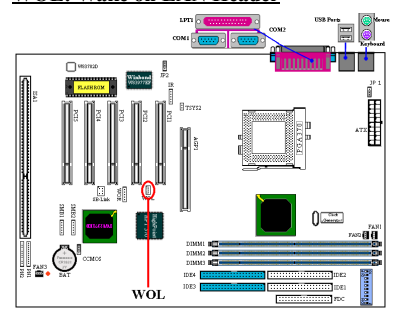

#### **WOL: Wake on LAN Header**

Wenn Sie über einen Netzwerkadapter verfügen, der dieses Feature unterstützt, können Sie ein Kabel des Netzwerkadapters mit diesem Header verbinden. Mit diesem Feature können Sie den Computer durch Fernsteuerung über ein lokales Netzwerk aufwecken. Zur Kontrolle des Aufwachvorgangs benötigen Sie wahrscheinlich ein spezielles Hilfsprogramm wie Intel® LDCM® oder ein vergleichbares Hilfsprogramm.

*Anmerkung: Berücksichtigen Sie die Polposition und die Polausrichtung.*

## **SMB1 & SMB2 Header: System Management Bus-Anschluss**

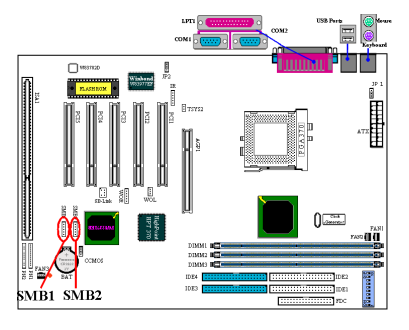

Dieser Anschluss ist für einen "System Management Bus (SM-Bus) vorbehalten. Der SM-Bus ist eine spezifische Ausführung eines  $I^2C$  Bus.  $I^2C$  ist ein Multi-Master-Bus. Dies bedeutet, dass mehrere Chips mit dem gleichen Anschluss verbunden werden können, wobei jeder durch Einleitung eines Datentransfers als Master fungieren kann. Wenn mehrere Master gleichzeitig Kontrolle auf den Bus ausüben wollen, entscheidet eine Schlichtungsprozedur, welcher Master Priorität erhält.

## **TSYS2 Header:**

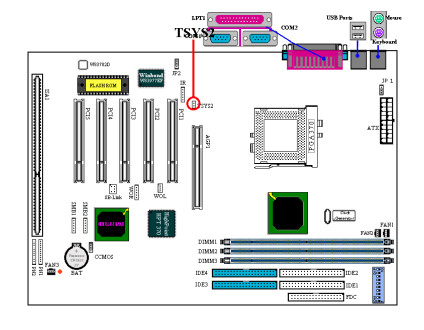

An den TSYS2-Header können Sie einen zusätzlichen Thermalsensor anschließen, um die Temperatur im Bereich Ihrer Wahl zu messen. Sie können ein Ende des mitgelieferten 2-Litzen-Thermalkabels mit dem TSYS2- Header verbinden und das andere Ende des Thermalkabels am Gerät, dessen Temperatur gemessen werden soll, befestigen.

## **JP1 Header: Tastatur/Maus-Weckfunktion aktivieren/deaktivieren**

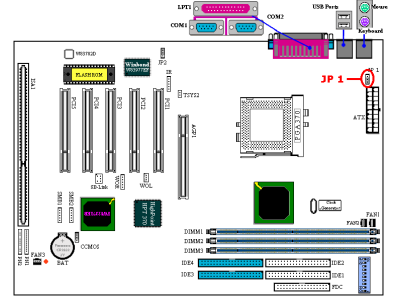

Mit diesem Header können Sie die Tastatur/Maus-Weckfunktion aktivieren oder deaktivieren. Diese Funktion muss mit der BIOS-Einstellung übereinstimmen (siehe Abschnitt 3-5).

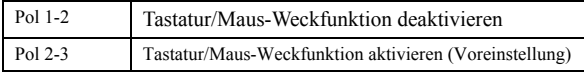

## **JP2 Header: Wiederherstellung des Netzstroms aktivieren/deaktivieren**

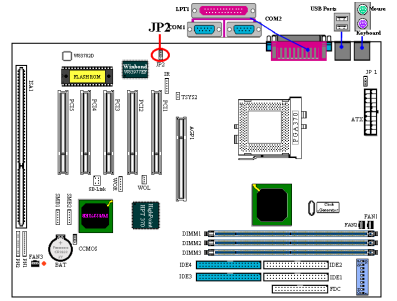

Mit diesem Header können Sie die Funktion zur automatischen Wiederherstellung des Netzstroms aktivieren oder deaktivieren. Diese Funktion muss mit der BIOS-Einstellung übereinstimmen (siehe Abschnitt 3-5).

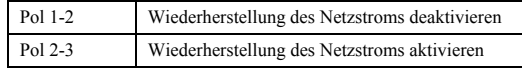

*Anmerkung: Wenn Sie die Funktion zur automatischen Herstellung des Netzstrom aktivieren und ein ZIP-Laufwerk an Ihre LPT-Schnittstelle angeschlossen ist, müssen Sie das Laufwerk nach dem Herunterfahren des Computers abschalten. Ansonsten erschöpft sich die integrierte Batterie.*

## **CCMOS: Jumper zum Löschen des CMOS**

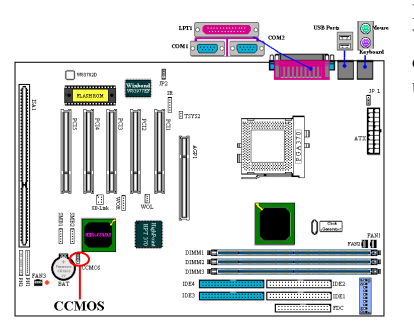

Der Jumper CCMOS löschten den CMOS-Speicher. Vergewissern Sie sich bei der Installation des Motherboard, dass dieser Jumper auf Normalbetrieb eingestellt ist (Pol 1 und 2 abgedeckt). Siehe Abbildung 2-6.

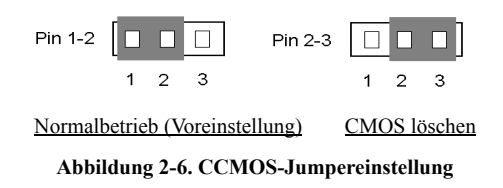

*Anmerkung: Bevor Sie das CMOS löschen, müssen Sie zuerst den Strom abschalten (einschließlich des +5V Standbystroms). Ansonsten könnten es zu Systemstörungen oder Systemversagen kommen.*

## **PN1 und PN2 Headers**

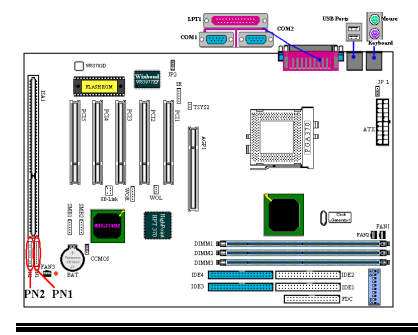

Die Header PN1 und PN2 dienen Schaltern und Indikatoren an der Frontfläche des Computergehäuses. Von diesen beiden Headern gehen viele Funktionen aus. Achten Sie auf die Position der Pole und ihre Ausrichtung. Ansonsten könnten Sie Systemversagen hervorrufen. Abbildung 2-7 veranschaulicht die Funktionen von PN1 und PN2.

*BX133-RAID*

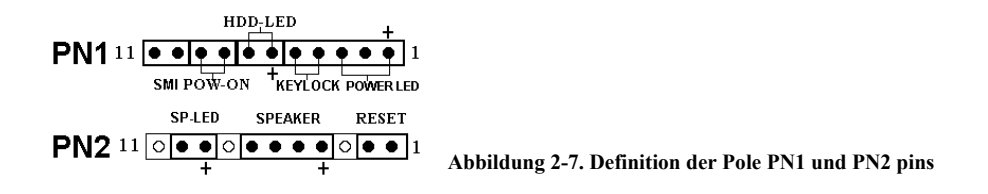

#### **PN1 (Pin 1-2-3-4-5): Netz-LED und Keylock Switch Headers**

Die Pole 1 bist 3 haben eine spezifische Ausrichtung. Führen Sie die Litzen des 3-Litzen LED-Kabels in die Pole 1~3 und die Litzen des 2-Litzen Keylock-Kabels in die Pole 4-5 ein. Überprüfen Sie, ob die richtigen Pole mit den korrekten Anschlüssen auf dem Motherboard verbunden sind. Wenn sie in der falschen Richtung installiert werden, ist die Leuchtanzeige des Netz-LEDs gestört.

*Anmerkung: Achten Sie auf die Polposition des Netz-LEDs und dessen Ausrichtung*

#### **PN1 (Pin 6-7): HDD LED Header**

Verbinden Sie das Kabel vom HDD LED an der Frontseite des Computergehäuses mit diesem Header. Wenn Sie es in der falschen Richtung installieren, ist die Leuchtanzeige des LEDs gestört.

*Anmerkung: Achten Sie auf die Polposition des HDD LEDs und die Polausrichtung*

#### **PN1 (Pin 8-9): Netzschalter-Header**

Verbinden Sie das Kabel des Netzschalters an der Frontseite des Computergehäuses mit diesem Header.

#### **PN1 (Pin 10-11): Header für Hardware Suspend-Schalter (SMI-Schalter)**

Verbinden Sie das Kabel des Suspend-Schalters (falls vorhanden) an der Frontseite des Computergehäuses mit diesem Header. Benutzen Sie diesen Schalter, um die "Power Management"-Funktion zu aktivieren oder zu deaktivieren.

*Anmerkung: Falls die ACPI-Funktion im BIOS-Setup aktiviert wurde, steht diese Funktion nicht zur Verfügung.*

#### **PN2 (Pin 1-2): Header für Hardware Reset-Schalter**

Verbinden Sie das Kabeln vom Reset-Schalter an der Frontseite des Computergehäuses mit diesem Header. Halten Sie den Reset-Schalter zum Neustart des Systems mindestens eine Sekunde lang gedrückt.

#### **PN2 (Pin 4-5-6-7): Header für Lautsprecher**

Verbinden Sie das Kabel des Systemlautsprechers mit diesem Header.

#### **PN2 (Pin 9-10): Suspend LED Header**

Fügen Sie die Litzen des 2-Litzen-Suspend LED-Kabels in Pol 9 und 10 ein. Wenn sie in der falschen Richtung installiert werden, ist die Leuchtanzeige des LEDs gestört

*Anmerkung: Achten Sie auf die Polposition des HDD LEDs und die Polausrichtung*

Lesen Sie die Tabelle 2-2 für Informationen über die PN1 und PN2-Polbezeichnungen.

| <b>PIN Name</b><br><b>Bedeutung des Signals</b> |                  | <b>PIN Name</b>     |     | <b>Bedeutung des Signals</b> |                   |
|-------------------------------------------------|------------------|---------------------|-----|------------------------------|-------------------|
|                                                 | PIN 1            | $+5$ VDC            |     | PIN <sub>1</sub>             | Geerdet           |
|                                                 | PIN 2            | Kein Anschluss      |     | PIN 2                        | Geerdet           |
|                                                 | PIN 3            | Geerdet             |     | PIN <sub>3</sub>             | Kein Anschluss    |
|                                                 | PIN 4            | Tastatursperrsignal |     | PIN <sub>4</sub>             | $+5$ VDC          |
|                                                 | PIN 5            | Geerdet             |     | PIN <sub>5</sub>             | Geerdet           |
| PN1                                             | PIN <sub>6</sub> | <b>LED Netz</b>     | PN2 | PIN <sub>6</sub>             | Geerdet           |
|                                                 | PIN <sub>7</sub> | <b>HDD</b> aktiv    |     | PIN <sub>7</sub>             | Lautsprecherdaten |
|                                                 | PIN 8            | Geerdet             |     | PIN <sub>8</sub>             | Kein Anschluss    |
|                                                 | PIN 9            | Signal Strom an/aus |     | PIN <sub>9</sub>             | $+5$ VDC          |
|                                                 | <b>PIN 10</b>    | $+3V$ Standby       |     | <b>PIN 10</b>                | Suspend LED aktiv |
|                                                 | <b>PIN 11</b>    | Suspend-Signal      |     | <b>PIN 11</b>                | Kein Anschluss    |

**Tabelle 2-2. Liste der PN1 und PN2-Polbezeichnungen**

Im Folgenden werden die vom BX133-RAID verwendeten Anschlüsse und ihre Funktionen erläutert.

#### **FDC1-Anschluss**

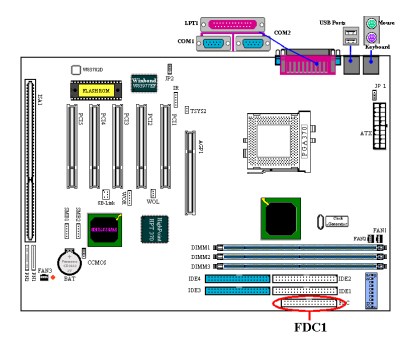

Dieser 34-polige Anschluss wird "*Floppy Distk Drive Connector*" genannt. An ihn können ein 360K, 5.25", 1.2M, 5.25", 720K, 3.5'', 1.44M, 3.5" oder 2.88M, 3.5"- Diskettenlaufwerk anschließen. Sie können sogar ein "3 Mode"-Diskettenlaufwerk anschließen (ein in japanischen Computersystemen Ein Diskettenlaufwerk verfügt über ein 34-drahtiges Kabel und zwei Anschlüsse zum Anschluss zweier Diskettenlaufwerke. Verbinden Sie die beiden Anschlüsse mit den Diskettenlaufwerken, nachdem Sie das andere Ende an den Anschluss FDC1 angeschlossen haben. Normalerweise installieren Anwender nur ein Diskettenlaufwerk in ihrem System. Der Anschluss, mit dem das längere Kabelbundstück abgeschlossen wird, sollte mit dem Anschluss des Motherboards verbunden

werden.

*Anmerkung: Eine rote Markierung auf einem Kabel weist auf die Position von Pol 1 hin. Richten Sie Pol 1 des Kabels an Pol 1 des FDC1-Anschlusses aus und führen das Kabel ein.*

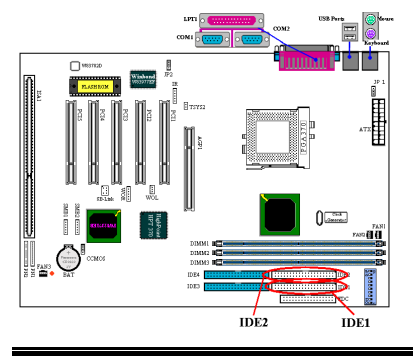

## **IDE1 und IDE2-Anschlüsse**

Ein IDE HDD-Kabelbund verfügt über 40 Drähte und 2 Anschlüsse zum Anschluss zweier IDE-Festplatten. Verbinden Sie die beiden Anschlüsse mit den IDE-Festplatten (oder CD-ROM-Laufwerken, LS-120 usw.), nachdem Sie das untere Ende an den Anschluss IDE1 (oder IDE2) angeschlossen haben.

Vor der Installation einer Festplatten müssen Sie sich einige Informationen aneignen:

♦ "Primary" bezieht sich auf den ersten Anschluss des Motherboards, den Anschluss IDE1.

♦ "Secondary" bezieht sich auf den zweiten Anschluss des Motherboards, den Anschluss IDE2.

♦ An jeden Anschluss können zwei Festplatten angeschlossen werden:

Die erste HDD wird als "Master" bezeichnet, die zweite HDD als "Slave".

♦ Wir empfehlen Ihnen aus leistungstechnischen Gründen, keinen CD-ROM-Laufwerk auf demselben IDE-Kanal einer Festplatte zu installieren. Ansonsten kann die Systemleistung auf diesem Kanal abfallen. (das Ausmaß hängt von der Leistungsfähigkeit Ihres CD-ROM-Laufwerks ab)

*Anmerkung: Der Master- oder Slave-Status wird auf dem Festplattenlaufwerk selbst eingestellt. Bitte beziehen Sie sich auf das Benutzerhandbuch Ihres Festplattenlaufwerks.*

*Anmerkung: Eine rote Markierung auf einem Kabel weist üblicherweise auf die Position von Pol 1 hin. Richten Sie Pol 1 des Kabels an Pol 1 des FDC1-Anschlusses aus und führen das Kabel ein.*

## **IDE3 und IDE4: ATA/100-Anschlüsse**

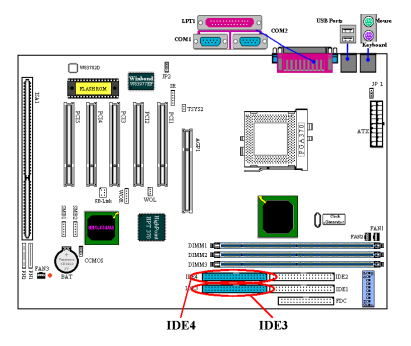

Zusätzlich zu IDE1 und IDE2, die UDMA 33 unterstützen, bietet das BX133-RAID auch UDMA 100-Unterstützung für IDE3 und IDE4. Insgesamt werden bis zu 4 UDMA 33/66/100-Geräte unterstützt.

Das BX133-RAID unterstützt die Ultra ATA/100 (auch als UDMA/100 bekannte) Spezifikation. Sie verbessert bestehende Ultra ATA/66 und Ultra ATA/33-Technologien durch Erhöhung der Leistungsfähigkeit und der Datenintegrität. Dieses neue Hochgeschwindigkeitsinterface verdreifacht die Ultra ATA/33 Burst-Datentransferrate auf 100 Mbyte/Sek. Das Ergebnis liegt in der maximalen Festplattenleistungsfähigkeit durch Nutzung der

momentanen PCI Local Bus-Umgebung. Abbildung 2-8 veranschaulicht den

Unterschied zwischen den Ultra ATA/33- und Ultra ATA/66/100 Conductor-Kabeln. ATA/100-Geräte benutzen das ATA 66-Kabel.

*Anmerkung: Der HPT 370 IDE-Controller ist zur Unterstützung von Hochgeschwindigkeits-Massenspeicherungen ausgelegt. Aus diesem Grund raten wir vom Anschluss von nicht-Medienträgern ab, die ein ATA/ATAPI-Interface verwenden, wie zum Beispiel CD-ROM zu HPT 370 IDE-Anschluss (IDE3&IDE4).*

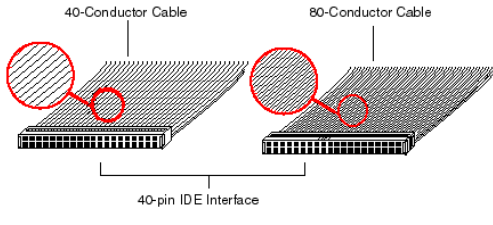

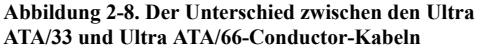

Das BX133-RAID unterstützt die Ultra ATA/100-Spezifikation (auch bekannt unter Ultra DMA/100). Sie verbessert bestehende<br>Ultra – ATA/66 und Ultra – ATA/33-Ultra ATA/66 und Ultra Technologien durch Erhöhung der Leistungsfähigkeit und der Datenintegrität. Dieses neue Hochgeschwindigkeitsinterface verdreifacht die Ultra ATA/33 Burst-Datentransferrate auf 99.9 Mbyte/Sek. Dadurch wird die maximale Festplattenleistung durch Nutzung der momentanen PCI Local Bus-Umgebung

erreicht. Abbildung 2-8 veranschaulicht den Ultra-Unterschied zwischen den Ultra ATA/33- und Ultra ATA/66/100 Leiterkabeln.

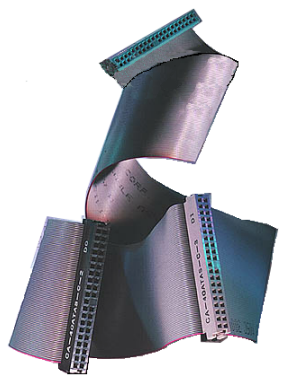

**Bild 2-9. Foto eines Ultra ATA/100 Conductor-Kabels**

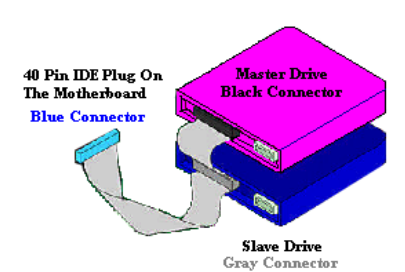

**Abbildung 2-10. Der Anschluss eines ATA/100-Kabels an das Motherboard.**

Abbildung 2-9 zeigt ein Foto einen Ultra ATA/66/100 Leiterkabel. Ein Ultra ATA/66/100-fähiges Kabel ist ein 40-poliges , 80-adriges Kabel mit einem blauen und einem schwarzen Anschluss an den entgegengesetzten Enden und einem grauen Anschluss in der Mitte. Zusätzlich sollte Ader 34 des Kabel eingekerbt oder unterbrochen werden (etwas schwer zu erkennen).

Ultra ATA/100 ist rückwärtig kompatibel mit allen Ultra ATA/33/66- Systemen, jedoch wird der Transfermodus bei Ultra ATA/33 (Ultra DMA Modus 2 - 33 Mbyte/Sek) und bei Ultra ATA/66 (Ultra DMA Modus 3 – 66 Mbyte/Sec) eingeschränkt. Ultra ATA/100-Festplatten sind hundertprozentig kompatibel zu Ultra ATA/33/66 und DMA mit bestehenden ATA (IDE)-Festplatten, CD-ROM-Laufwerken und Host-Systemen. Die Ultra ATA/100-Protokolle und Befehle sind kompatibel mit bestehenden ATA (IDE)-Geräten und -Systemen. Obwohl für Ultra ATA/66/100 ein neues 40-poliges, 80-adriges Kabel benötigt wird, bleibt der Polanschluss des Chipsatzes bei 40. Ultra ATA/100 unterstützende Festplatten unterstützen ebenfalls Ultra ATA/33/66 und Legacy ATA (IDE)-Spezifikationen.

> Es gibt vier Voraussetzungen zur erfolgreichen Anwendung von Ultra ATA/100:

\*Das Laufwerk muß Ultra ATA/100 unterstützen.

\*Das Motherboard und das System-BIOS (oder ein Zusatz-Controller) müssen Ultra ATA/100 unterstützen.

\*Das Betriebssystem muß Direct Memory Access (DMA) unterstützen. Microsoft Windows 2000, Windows 98, Windows NT und Windows 95B (OSR2) unterstützen DMA.

\*Das Kabel muss ein 80-polige Leiterkabel sein haben. Die Länge sollte 18 Zoll nicht überschreiten. Wenn alle Voraussetzungen erfüllt sind, kann Ihr System die Ultra ATA/100-Features anwenden.

Gehen Sie zur Installation des Ultra ATA/100-Kabels wie folgt vor:

- **E** Der **BLAUE** Anschluss **MUSS** mit dem Motherboard verbunden werden, um den Systembetrieb zu gewährleisten.
- Jeder Anschluss des Ultra ATA/100-Kabels verfügt über ein kleines Polarisierungsfeld, das sich zentral auf der Plastikabdeckung des Anschlusses befindet. Diese Einheiten passen in die entsprechenden Schnittstellen der geeigneten Stecker des Motherboards und der Geräte (Pol 1 zu Pol 1).
- Die rote Linie auf dem Kabel sollte an Pol 1 ausgerichtet werden. Im Fall der Laufwerke zeigt die rote Linie auf den Netzanschluss. Verbinden Sie den BLAUEN Anschluss mit dem passenden 40-poligen IDE-Stecker auf dem Motherboard.
- Verbinden Sie den SCHWARZEN Anschluss mit dem entsprechenden Stecker der Master-Festplatte. Verbinden Sie den GRAUEN Anschluss mit dem entsprechenden Stecker der Slave-Festplatte (sekundäre Festplatte, CD-ROM oder Bandlaufwerk.

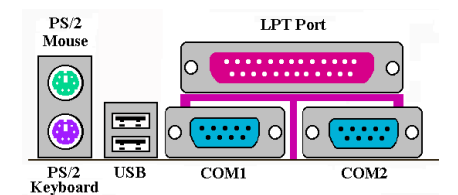

**Abbildung 2-11. BX133-RAID Anschlüsse im Feld auf der Rückseite**

Abbildung 2-11 zeigt die Anschlüsse des SE6 im Feld auf der Rückseite. Diese Anschlüsse dienen dem Anschluss von äußeren Geräten an das Motherboard. Die Anschlussarten mit den entsprechenden Geräten werden im Folgenden beschrieben.

#### **KM1 unten: PS/2-Tastaturanschluss**

Schließen Sie einen 6-poligen DIN-Anschluss an diesesn PS/2-Tastaturanschluss an. Wenn Sie eine AT-Tastatur verwenden, können Sie in einem Computerladen eine AT- ATX-Umwundlungskabel erwerben. Durch dieses Kabel können Sie Ihre AT-Tastatur dann mit diesem Anschluss verbinden. Dank der besseren Kompatibilität empfehlen wir dennoch eine PS/2-Tastatur.

#### **KBM oben: PS/2-Mausanschluss**

Dieser 6-polige DIN-Anschluss dient dem Anschluss einer PS/2-Maus.

#### **USB-Schnittstellen**

 Dieses Motherboard verfügt über 2 USB-Schnittstellen. Verbinden Sie den USB-Anschluss des jeweiligen Geräts mit einer dieser USB-Schnittstellen.. An jeden der USB-Anschlüsse können Sie einen Scanner, digitale Lautsprecher, einen Monitor, eine Maus, eine Tastatur, ein Hub, eine Digitalkamera, einen Joystick usw. anschließen. Sie müssen sicherstellen, dass Ihr Betriebssystem dieses Feature unterstützt. Eventuell müssen Sie für das jeweilige Gerät noch einen zusätzlichen Treiber installieren. Beziehen Sie sich für genauere Informationen auf das Benutzerhandbuch des jeweiligen Geräts.

#### **Serielle Schnittstellen COM1 und COM2**

Dieses Motherboard verfügt über zwei COM-Schnittstellen. An diese Schnittstellen können Sie ein externes Modem, eine externe Maus oder andere, dieses Kommunikationsprotokoll unterstützende Geräte anschließen.

### **Parallele Schnittstelle**

Die parallele Schnittstelle wird auch als "LPT"-Schnittstelle bezeichnet, da an sie normalerweise ein Drucker angeschlossen wird. Sie können auch andere Geräte anschließen, die dieses Kommunikationsmodell unterstützen, wie z.B. einen Scanner, ein M.O.-Laufwerk usw.

# **2-5. CPU-Frequenzeinstellungen**

Mit demBX133-RAID können Sie die CPU auf zwei Arten konfigurieren:. Eine Methode wendet die ABIT CPU Soft Menu™ III-Technologie an, die andere DIP-Schalter. Sie können das DS10 zum Aktivieren oder Deaktivieren des Soft Menu™ III verwenden.

*Anmerkung: Wenn Sie das Soft Menu™ III aktvieren, müssen alle DIP-Schalter auf OFF gestellt sein.*

## **DIP SW (DS1~DS8): DIP-Schalter zum Einstellen der CPU-Frequenz**

Die folgenden Tabelle enthält die Einstellungswerte für die CPU-Frequenz und den Multiplikationsfaktor. (Die Voreinstellungen sind jeweils "OFF.")

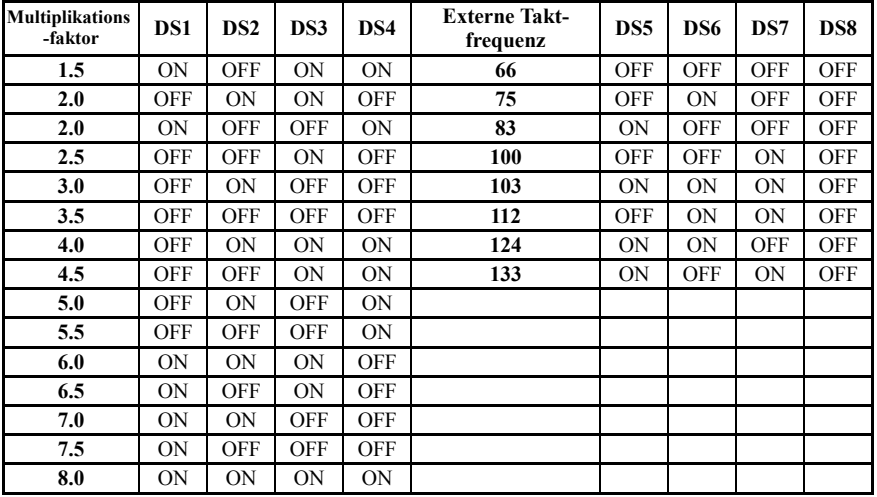

## **AGP Frequenz**

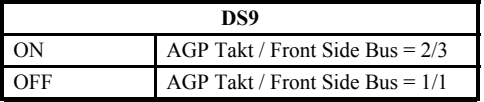

Der DS9 ermöglicht Ihnen die Einstellung der Frequenzrate zwischen dem AGP-Takt und dem Front Side Bus (CPU Bus). Normalerweise sollten Sie diesen Schalter auf "OFF (1/1)" einstellen, wenn Sie einen CPU

FSB Takt mit 66MHz wählen. Wenn Sie einen CPU FSB Takt mit 100MHz oder höher wählen, sollten Sie diesen Schalter auf "ON (2/3)" einstellen.

#### **Soft Menu III**

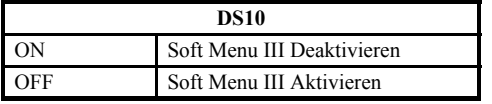

Der DS10 ermöglicht Ihnen das Aktivieren oder Deaktivieren des Soft Menu™ III. Durch das Soft Menu™ III können Sie die CPU einfach im BIOS-Setup konfigurieren (siehe Abschnitt 3-1). Wenn Sie das Soft Menu™ III

aktivieren, müssen alle DIP-Schalter auf OFF gestellt sein.

# **Kapitel 3. Einführung in das BIOS**

Das BIOS-Programm befindet sich auf einem Flash-Speicherchip des Motherboards. Dieses Programm geht nach Abschalten des Computers nicht verloren. Dieses Programm wird auch als "Bootprogramm" bezeichnet. Es ist der einzige Kommunikationskanal des Hardware-Schaltkreises mit dem Betriebssystem. Seine Hauptaufgabe besteht in der Verwaltung der Motherboard-Einstellungen und Parameter der Interfacekarten, einschließlich einfacher Parameter wie Zeit, Datum, Festplattenlaufwerk. Das Programm deckt auch komplexere Parameter wie Hardwaresychronisation, Gerätebetriebsmodi, **CPU SOFT MENU™** Ⅲ**-**Features und die Einrichtung der CPU-Geschwindigkeit ab. Der Computer kann seine volle Leistungsfähigkeit nur dann entfalten, wenn alle diese Parameter korrekt im BIOS eingerichtet werden.

## & **Verändern Sie die Parameter des BIOS nur, wenn Sie sich über die Konsequenzen der Änderungen im Klaren sind.**

Die Parameter des BIOS werden zum Einrichten der Hardware-Synchronistation oder der Gerätebetriebsmodi verwendet. Wenn die Parameter nicht korrekt sind, stürzt der Computer ab. Manchmal werden Sie nach dem Absturz des Computers nicht einmal mehr in der Lage sein, das System neu zu starten. Wir empfehlen Ihnen, die Parameter des BIOS nur dann zu ändern, wenn Sie sehr vertraut mit ihnen sind. Beziehen Sie sich auf den Abschnitt "Löschen der CMOS-Daten " in Abschnitt 2-4 des zweiten Kapitels, wenn sich der Computer nicht mehr starten läßt.

Nach dem Start wird der Computer vom BIOS kontrolliert. Das BIOS startet zuerst den POST (Power On Self Test), einen selbstdiagnostischen Test für alle notwendigen Hardewarekomponenten. Daraufhin konfiguriert es die Parameter der Hardware-Synchronistation und erkennt alle Hardwarekomponenten. Das Betriebssystem erlangt nur nach Abschluss dieser Arbeitsgänge Kontrolle über den Computer. Da das BIOS den einzigen Kommunikationskanal zwischen Hardware und Software darstellt, ist es der Schlüsselfaktor für Systemstabilität und Garant für besten Systembetrieb. Nach Abschluss der automatischen Selbstdiagnose- und Erkennungsvorgänge wird die folgende Meldung angezeigt:

#### **PRESS DEL TO ENTER SETUP**

Diese Meldung wird für 3 bist 5 Sekunden angezeigt. Wenn Sie die Taste **Lösch** drücken, rufen Sie das BIOS-Setup-Menü auf. Daraufhin erscheint der folgende Bildschirm::

*Anmerkung: Zu Verbesserung der Stabilität und der Funktionen werden kontinuierlich verbesserte BIOS-Versionen entwickelt. Aus diesem Grund können die BIOS-Bildschirmabbildungen in diesem Kapitel von Ihrem BIOS-Bildschirm abweichen.*

*Anmerkung: Die Standardeinstellungen können Sie mit Load Optimized Defaults laden. Wenn Sie Load Fail-Safe Defaults verwenden, werden einige Menüelemente der Stundardeinstellung verändert.*

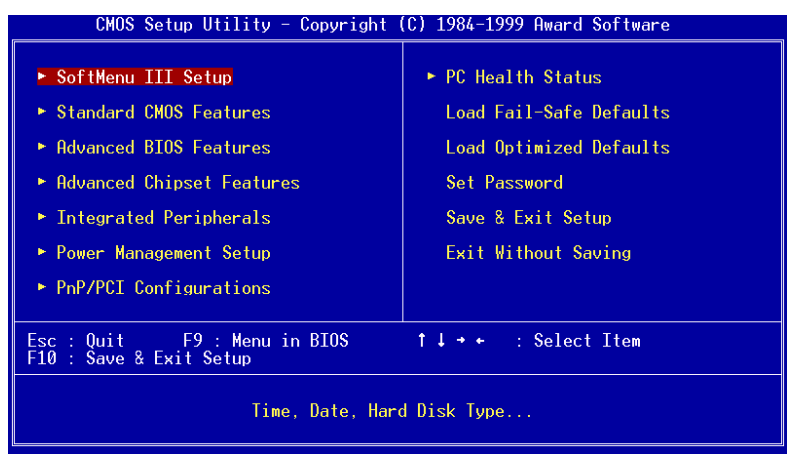

#### **Abbildung 3-1. Hauptmenü des CMOS-Setups**

Dieses Motherboard verwendet eine vollständig unterschiedliches Interface. Deshalb unterscheiden sich die Award BIOS-Bildschirme von denen anderer Versionen. Es bietet mehr Funktion bei vereinfachter Bedienbarkeit. Im BIOS-Setup-Menü in Abbildung 3-1 sehen Sie mehrere Optionen. Diese Optionen werden auf den nächsten Seiten dieses Kapitels schrittweise erklärt. Zuerst folgt jedoch eine Kurzbeschreibung der hier anwendbaren Funktionstasten:

- $\bullet$  Drücken Sie  $\uparrow \downarrow \rightarrow \leftarrow$  (oben, unten und rechts), um im Hauptmenü die Option zu wählen, die Sie bestätigen oder verändern möchten..
- ! Drücken Sie die **Eingabetaste** zum Auswählen des gewünschten Menüfelds. Heben Sie das gewünschte Feld lediglich hervor und drücken die Eingabetaste.
- ! Drücken Sie **F10**, wenn Sie die Einstellung der BIOS-Parameter abgeschlossen haben, um die

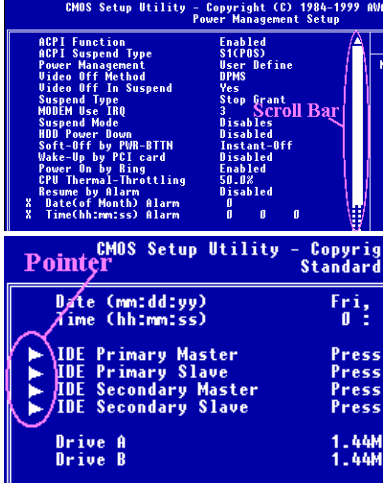

Parameter abzuspeichern und das BIOS-Setup zu verlassen.

- ! Drücken Sie **Esc** zum Verlassen des BIOS-Setups.
- ! Drücken Sie **F1** zum Aufrufen des Bildschirms "General Help".

Zuzüglich zum Fenster **Item Help** werden weitere Informationen durch der Taste F1 in einem beliebigen Menü des BIOS zur Verfügung gestellt.

! Drücken Sie **F5**, um die momentanen Bildschirmeinstellungen auf ihre Voreinstellungen zurückzusetzen.

! Drücken Sie die Taste **F6** zur Rückkehr zur Einstellung *Fail-Safe Default*, wenn zum Beispiel aufgrund falscher Einstellungen ein Bootfehler aufgetreten ist. Verwenden Sie diese Funktionstaste, um schnell zur Voreinstellung zurückzukehren.

! Drücken Sie **F7**, um das System schnell mit den

*Optimized Defaults*-Einstellungen einzurichten.

In manchen Setup-Bildschirmen sehen Sie auf der rechten Seite des Fensters einen Rollbalken. Sie können mit den Tasten  $\bigwedge$  und  $\bigvee$  nach oben oder unten rollen, um sich mehr verfügbare Hilfsinformationen oder -funktionen anzusehen.

Beachten Sie die nach rechts gerichteten Cursor-Symbole, die an der linken Seite einiger Menüelement erscheinen. Diese Symbole zeigen an, dass dieses Menüelement über weitere Informationen oder wählbare Optionen in einem Untermenü verfügt.

*Anmerkung: Das Menüelement im Quadrat repräsentiert die Standardeinstellung für dieses Feld.*

#### **Computerwissen: CMOS-Daten**

Haben Sie schon einmal eine Person sagen hören, ihre oder seine CMOS-DATEN wären verloren? Was ist das CMOS? Ist es von Bedeutung? Das CMOS ist der Speicher, in dem die von Ihnen konfigurierten BIOS-Parameter gespeichert werden. Dieser Speicher ist passiv. Sie können seine Daten lesen und auch Daten in ihm speichern. Dieser Speicher muss jedoch von einem Akku betrieben werden, um Datenverlust zu vermeiden, wenn der Computer abgeschaltet wird. Da Sie den Akku des CMOS bei Erschöpfung auswechseln müssen und dadurch alle Daten verlorengehen, sollten Sie sich alle Parameter Ihrer Hardware aufschreiben oder einen Aufkleber mit den Parametern auf Ihrer Festplatte anbringen.

## **3-1. Soft Menu™ III Setup**

Die CPU kann durch einen programmierbaren Schalter (**CPU SOFT MENU™ III**) eingerichtet werden, der die übliche manuelle Hardwarekonfiguration ersetzt. Durch dieses Feature können Anwender die Installationsprozeduren unkomplizierter abschließen. Sie können die CPU installieren, ohne die Jumper oder Schalter konfigurieren zu müssen. Die CPU muss entsprechend ihren Spezifikationen eingerichtet werden.

|                                                                                                    | $CMOS$ Setup Utility - Copyright $(C)$ 1984-2000 Award Software<br>SoftMenu III Setup                                       |                                                                                                    |
|----------------------------------------------------------------------------------------------------|----------------------------------------------------------------------------------------------------|----------------------------------------------------------------------------------------------------|
| System Processor Type<br>CPU Operating Frequency<br>- CPU FSB Clock<br>×.<br>- CPU Multiplier Factor<br>×.<br>$-$ SEL100/66# Signal<br>×.<br>- PCI Clock/CPU FSB Clock<br>×.<br>AGP Clock/CPU FSB Clock<br>$x =$<br>AGP Transfer Mode<br>×<br>$x -$ CPU Core Voltage<br>$x - I/0$ Voltage<br>x - In-Order Quege Depth<br>x - Level 2 Cache Latency<br>Spread Spectrum Modulated | Intel Pentium III<br>600(100)<br>100MHz<br>x6.<br>Default<br>1/2<br>1/1<br>Default<br>1.65V<br>3.50V<br>Default<br>Disabled | Item Help<br>Menu Level<br>Select CPU core<br>frequency and the<br>front sidebus<br>frequency of the<br>system |
| 1↓→←:Move Enter:Select<br>F5:Previous Values                                                                                                    | +/-/PU/PD:Value F10:Save<br>F6:Fail-Safe Defaults                                                                           | ESC:Exit F1:General Help<br>F7:Optimized Defaults                                                              |

**Abbildung 3-2. CPU Soft Menu™ III**

#### **System Processor Type:**

Intel Pentium III MMX, Intel Celeron MMX.

#### **CPU Operating Frequency:**

Mit dieser Option können Sie die Geschwindigkeit der CPU einstellen.

Die Anzeige der CPU-Geschwindigkeit in diesem Menüfeld errechnet sich wie folgt: CPU-Geschwindigkeit = Externer Takt \* Multiplikationsfaktor.

Wählen Sie die Geschwindigkeit der CPU entsprechend Ihres CPU-Typs.

Bei Intel Pentium® III und Celeron™ MMX-Prozessoren können Sie folgende Einstellungen wählen:

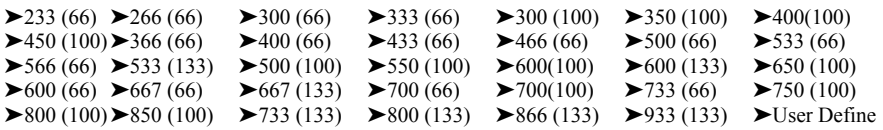

*Anmerkung: CPU Bus-Geschwindigkeiten über 66MHz/100MHz werden aufgrund der PCI- und Chipsatz-Spezifikationen unterstützt aber nicht garantiert.*

Benutzerdefinierter externer Takt und Multiplikationsfaktor:

➤ **User Defined:** Durch die Auswahl von *User Defined* können Sie die folgenden fünf Menüelement einstellen.

## **\$\$\$\$** Warnung **\$\$\$\$**

Falsche Einstellungen der Multiplikators und des externen Takts können unter gewissen Umständen zur Bestätigung der CPU führen. Die Einstellung auf eine höhere Arbeitsfrequenz als die Spezifikationen des PCI-Chipsatzes oder des Prozessors können zu Funktionsstörungen im Speichermodul, Systemabstürzen, Datenverlusten der Festplatte, Funktionsstörungen der VGA-Karte oder Funktionsstörungen anderer Zusatzkarten führen. Die Anwendungen nicht-spezifischer Einstellungen sind nicht der Zweck dieser Erläuterungen. Sie sollten ausschließlich für technische Testreihen und nicht für den Normalbetrieb verwendet werden.

Wenn Sie nicht-spezifische Einstellungen für den Normalbetrieb verwenden, kann die Systemstabilität und die Systemverlässlichkeit dadurch negativ beeinflußt werden. Darüber hinaus geben wir für Werte, die nicht innerhalb der Spezifikationen liegen, hinsichtlich Stabilität und Kompatibilität keine Garantie. Jede Beschädigung des Motherboards oder eines beliebigen Geräts unterliegt nicht unser Verantwortung.

**- CPU FSB-Takt: >**66MHz (1/2) > >75MHz (1/2)<sup>\*</sup> >83MHz (1/2)<sup>\*</sup>>84MHz ~ 200MHz

*Anmerkung: CPU Bus-Geschwindigkeiten über 66MHz/100MHz werden aufgrund der PCI- und Chipsatz-Spezifikationen unterstützt aber nicht garantiert.*

✏ **Multiplier Factor:** Sie können die folgenden fünf Multiplikationsfaktoren auswählen:

 $\triangleright$  x2  $\triangleright$  x2.5  $\triangleright$  x 3  $\triangleright$  x 3.5  $\triangleright$  x 4.5  $\triangleright$  x 5.5  $\triangleright$  x 6  $\triangleright$  x 6.5  $\triangleright$  x 7  $\triangleright$  x 7.5  $\triangleright$  x 8.5  $\triangleright$  x 9  $\triangleright$  x 9.5  $\triangleright$  x 10  $\triangleright$  x 10.5  $\triangleright$  x 11

Multiplikationswerte über 8.5 können den CPU-Einschränkungen nicht garantiert werden.

✏ **SEL100/66# Signal:** Es stehen zwei Optionen zur Verfügung: Default und Low. Die Standardeinstellung ist "Default".

✏ **PCI Clock/CPU FSB-Takt:** Es stehen drei Optionen zur Verfügung: 1/2, 1/3 und 1/4. Mit diesem Menüelement können Sie den PCI-Bustakt einstellen. Er stimmt mit dem von Ihnen eingestellten CPU FSB Takt überein. Wenn Sie den CPU FSB-Takt beispielsweise auf 100MHz einstellen und hier 1/3 wählen, wird der PCI Bus Takt auf 33.3 MHz eingestellt. Beachten Sie, dass eine Einstellung auf 33.3 MHz in optimierter Stabilität resultiert.

✏ **AGP Clock/CPU FSB-Takt:** Es stehen zwei Optionen zur Verfügung: 1/1 und 2/3. Mit diesem Menüelement können Sie den AGP-Takt einstellen. Er stimmt mit dem von Ihnen eingestellten CPU FSB Takt überein. Die Standardeinstellung ist "1/1". In diesem Fall entspricht der AGP-Takt dem CPU FSB-Takt. Wenn Sie "2/3" wählen, entspricht der AGP-Takt einem durch 3 geteilten und mit 2 multiplizierten CPU FSB Takt. Normalerweise sollte Sie "1/1" wählen, wenn Sie den CPU FSB-Takt auf 66MHz einstellen. Wenn Sie den CPU FSB-Takt auf 100MHz oder höher einstellen, sollten Sie"2/3" wählen. Beachten Sie, dass eine Einstellung auf 33.3 MHz in optimierter Stabilität resultiert.

✏ **AGP Transfer Mode:** Mit dieser Funktion kann der Anwender die Fähigkeit des AGP-Geräts einstellen. Die Einstellung auf "Default" bietet optimiert Leistung. Der Videotreiber wählt den Datentransfermodus automatisch. Wenn der CPU FSB-Takt 125MHz übersteigt, resultiert die Einstellung des AGP-Transfermodus auf "Normal" in einem stabileren System.

✏ **CPU Core Voltage:** Mit diesem Menüelement können Sie die Kernspannung der CPU manuelle einstellen. Sie können die Werte in der Optionsliste "**CPU Core Voltage**" mit der oberen und unteren Pfeiltaste verändern.

**!!! Warnung !!!**

Sie müssen die CPU-Kernspannng in der Dokumentation Ihrer CPU nachprüfen, bevor Sie dieses Menüelement einstellen. Falsche CPU-Kernspannungen können unter gewissen Umständen schwere CPU-Beschädigungen zur Folge haben.

✏ **I/O Voltage:** Mit diesem Menüelement können Sie die auf das DRAM, den Chipsatz und das AGP angewandte Spannung wählen. Sie können die Werte in der Optionsliste "**I/O Voltage**" mit der oberen und unteren Pfeiltaste verändern.

**!!! Warnung !!!**

Die Verwendung höhere Spannungen kann die Lebensdauer Ihrer Computerkomponenten verkürzen. Wir empfehlen dringend, dieses Menüelement auf seiner Standardeinstellung zu belassen.

- ✏ **In-Order Queue Depth:** Diese Option legt die Tiefe der Befehlsreihe zwischen Prozessor und dem Chipsatz fest. Die Auswahl von '8' bietet bessere Leistungsfähigkeit, während '1' für größere Stabilität sorgt.
- ✏ **Level 2 Cache Latency:** Es stehen 18 Einstellungen zur Verfügung: Default und 1 bis 15. Mit diesem Menüelement können Sie die L2-Cachegeschwindigkeit des Prozessors einstellen. Je größer der Wert, umso schneller die L2-Cache. Wenn Sie die L2-Cache zu schnell einstellen, versagt siel. Nach dem Versagen der L2-Cache nimmt sie den Betrieb erst wieder auf, wenn Sie sie wieder auf den Standardwert einstellen. Der Prozessor und die L1-Cache funktionieren weiterhin, wenn auch eingeschränkt. Wählen Sie eine passende Einstellung, um die korrekte

Funktion der L2-Cache zu garantieren. Die Standardeinstellung ist *Default*.

Normalerweise empfehlen wir es nicht, die CPU-Geschwindigkeit und die Multiplikationsfaktoren mit der Option "User Defined" einzustellen. Diese Option ist zum Einrichten zukünftiger CPUs gedacht, deren technische Daten noch nicht bekannt sind. Die technischen Daten alle aktuellen CPUs sind in den Standardeinstellungen enthalten. Beim Definieren des externen Takts und des Multiplikationsfaktor ist es sehr einfach, Fehler zu machen, wenn Sie nicht sehr vertraut mit allen CPU-Parametern sind.

#### **Fehlerbehebung bei Boot-Problemen wegen unpassender Takteinrichtung:**

Normalerweise können Sie das System nicht booten, wenn ein falscher CPU-Takt eingerichtet wurde. Schalten Sie das System in so einem Fall ab und wieder an. Die CPU verwendet automatisch Ihre Standardparameter zum Booten. Sie können wieder auf das BIOS-Setup zugreifen und den CPU-Takt einstellen. Wenn Sie nicht auf das BIOS-Setup zugreifen können, müssen Sie das System einige Male (3- 4 Mal) aus- und anschalten oder beim Anschalten "EINFÜGEN" drücken. Daraufhin verwendet das System automatisch seine Standardparameter zum Booten. Sie könne auf das BIOS-Setup zugreifen und neue Parameter einstellen.

#### **Beim Ersetzen Ihrer CPU:**

Bei diesem Motherboard können Sie eine CPU auf den CPU-Sockel setzen, ohne irgendwelche Jumper oder DIP-Schalter konfigurieren zu müssen. Beim Wechsel Ihrer CPU müssen Sie normalerweise die Stromquelle abschalten, die CPU wechseln und dann die Parameter über das **SOFT MENU™ III** verändern. Falls die neue CPU langsamer als die alte CPU ist (gleicher Typ, vom selbem Hersteller) gibt es zwei Möglichkeiten zum Ersetzen der CPU.

- Methode 1:Stellen Sie die CPU auf die niedrigste Geschwindigkeit ihres Typs ein. Schalten Sie die Stromquelle ab und wechseln die CPU aus. Schalten Sie das System daraufhin wieder an und stellen die CPU-Parameter über das **SOFT MENU™ III** ein.
- Methode 2:Da Sie den Computer zum Wechseln der CPU öffnen müssen, ist es auch eine gute Idee, mit dem CCMOS-Jumper die Parameter der vorherigen CPU zu löschen. Danach können Sie im BIOS-Setup neue Parameter einstellen.

*Anmerkung: Drücken Sie nach Einstellung der Parameter und Verlassen des BIOS-Setups nicht die Reset-Taste oder schalten die Stromquelle ab. Ansonsten kann das BIOS nicht korrekt gelesen werden, die Parameter versagen und müssen im SOFT MENU™ III komplett neu eingerichtet werden.*

# **3-2. Standard CMOS Features Setup-Menü**

Dieses Menü enthält die grundlegenden Konfigurationsparameter des BIOS. Diese Parameter umfassen Datum, Zeit sowie Einstellungen von VGA , FDD und HDD.

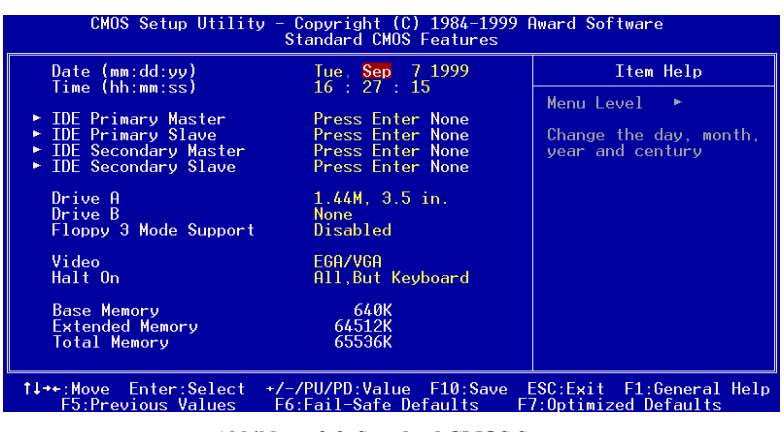

**Abbildung 3-3. Standard CMOS Setup**

#### **Date (mm:dd:yy):**

In diesem Menüelement können Sie das Datum einstellen: Month (mm), Date (dd) und Year (yy).

#### **Time (hh:mm:ss):**

In diesem Menüelement können Sie die Zeit einstellen: Hour (hh), Minute (mm) und Second (ss).

#### **IDE Primary Master / Slave und IDE Secondary Master / Slave:**

Diese Menüelemente haben Untermenüs, in denen weitere Optionen zur Auswahl bereit stehen. Sehen Sie sich die folgende Abbildung an.

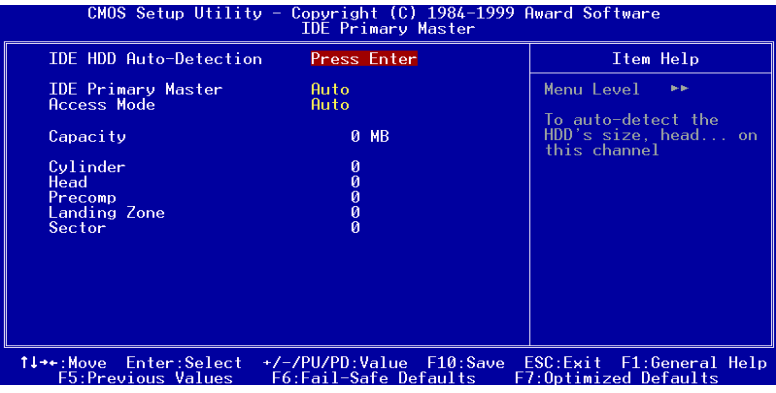

#### **Abbildungen 3-4. IDE Primary Master Setup**

**IDE HDD Auto-Detection:** Drücken Sie zur automatischen Erkennung aller Parameter der Festplatte (HDD) durch das BIOS auf die *Eingabetaste*. Sofern die automatische Erkennung erfolgreich abläuft, werden die korrekten Werte in den verbleibenden Menüelementen dieses Menüs angezeigt.

*Anmerkung: Drücken Sie zur automatischen Erkennung aller Parameter der Festplatte (HDD) durch das BIOS auf die* Eingabetaste*. Sofern die automatische Erkennung erfolgreich abläuft, werden die korrekten Werte in den verbleibenden Menüelementen dieses Menüs angezeigt.*

*Anmerkung: Wenn Sie eine ältere HDD verwenden, die bereits formatiert ist, können die korrekten Parameter nicht automatisch erkannt werden. Wahrscheinlich müssen Sie entweder ein Low-Level Format durchführen oder die Parameter manuell einstellen und danach prüfen, ob die HDD funktioniert.*

**IDE Primary Master:** Es gibt drei Einstellungsmöglichkeiten: *Auto, Manual und None.* Wenn Sie Auto wählen, erkennt das BIOS den verwendeten Festplattentyp automatisch. Verändern Sie die HDD-Parameter nur, wenn Sie sich über Ihre Bedeutungen voll im Klaren sind. Beziehen Sie sich zur Einstellung der richtigen Werte auf das Handbuch Ihres HDD-Herstellers.

**Access Mode:** Mit alten Betriebssystemen konnten nur HDDs mit einer Kapazität von bist zu 528MB unterstützt werden. Größere Festplatten konnten nicht verwendet werden. Das AWARD BIOS bietet eine Lösungsmöglichkeit: Sie können entsprechend Ihrem Betriebssystem einen von vier Betriebsmodi wählen: NORMAL  $\rightarrow$  LBA  $\rightarrow$  LARGE  $\rightarrow$  Auto.

Die automatische HDD-Erkennungsoption des Untermenüs erkennt die Parameter Ihrer Festplatte und den unterstützten Modus automatisch.

- ➤ **Auto:** Das BIOS erkennt Ihre HDD und nimmt die Einstellungen vor.
- ➤ **Normal mode:** Der Standard-Normalmodus unterstützt Festplatten bis zu 528MB. Dieser Modus nutzt Zylinder (CYLS), Heads und Sektoren zum Datenzugriff.
- ➤ **LBA (Logical Block Addressing) mode:** Der ältere LBA-Modus kann HDD-Kapazitäten bis zu 8.4GB unterstützen. Dieser Modus verwendet eine unterschiedliche Methode zur Berechnung der Position der Zugriffsdaten. Es überträgt Zylinder (CYLS), Köpfe und Sektoren in eine logische Adresse, an der sich Daten befinden. Die in diesem Menü angezeigtem Zylinder, Köpfe und Sektoren geben nicht die tatsächlich Struktur der Festplatte wieder. Sie sind nur Referenzwerte zum Errechnen der tatsächlichen Positionen. Da momentan alle Festplatten mit großen Kapazitäten diesen Modus unterstützen, ist er empfehlenswert. Momentan kann das BIOS die INT 13h-Erweiterungsfunktion unterstützen, wodurch der LBA-Modus Festplattenkapazitäten unterstützen kann, die 8.4GB überschreiten.
- ➤ **Large Mode:** Sie sollten diesen Modus wählen, wenn die Zylinderanzahl (CYLs) der Festplatte 1024 übersteigt und DOS sie nicht unterstützen kann oder wenn Ihr Betriebssystem den LBA-Modus nicht unterstützt.

**Capacity:** Dieses Menüelement zeigt die Größe Ihrer HDD automatisch an. Nehmen Sie zur Kenntnis, dass dieser Wert üblicherweise leicht größer ist als der Wert, der bei der Überprüfung einer formatierten Festplatte angezeigt wird.

*Anmerkung: Wenn Sie* Primary IDE Master *auf* Manual *einstellen, sind alle der folgenden Menüelemente verfügbar:*

**Cylinder:** In Festplatten wird die aus allen Spuren einer bestimmten Position bestehende, scheibenförmige Schnittmenge als Zylinder bezeichnet. Sie können die Zylinderzahl einer HDD konfigurieren. Der Minimalwert ist 0, der Maximalwert beträgt 65536.

**Head:** Mit diesen winzigen elektromagnetischen Spulen und Metallpolen werden die magnetischen Muster der Festplatte erstellt und gelesen (auch als Read/Write Head bezeichnet). Sie können die Anzahl der Read/Write Heads konfigurieren. Die Minimalzahl ist 0, die Maximalzahl beträgt 255.

**Precomp:** Der Minimalwert ist 0, der Maximalwert beträgt 65536.

*Anmerkung: Die Einstellung des Werts 65536 bedeutet, dass keine Festplatte vorhanden ist.*

**Landing Zone:** Dies ist ein datenloser Bereich des inneren Zylinders der Festplatte, in dem die Heads bei abgeschaltetem Strom geparkt werden. Die Minimalzahl ist 0, die Maximalzahl beträgt 65536.

**Sector:** Das Minimalsegment einer Spurlänge, die gespeicherten Daten zugeteilt werden kann. Sektoren sind üblicherweise in Blöcken oder logische Blöcke gruppiert, die als kleinste Dateneinheiten fungieren. Dieses Menüelement können Sie auf Sektoren pro Spur konfigurieren. Die Minimalzahl ist 0, die Maximalzahl beträgt 255.

## **Driver A & Driver B:**

Wenn Sie ein Diskettenlaufwerk installiert haben, können Sie hier den unterstützten Laufwerkstyp einstellen. Es gibt sechs Auswahlmöglichkeiten:: None $\rightarrow$ 360K, 5.25 in.  $\rightarrow$  1.2M, 5.25in.  $\rightarrow$  720K, 3.5 in.  $\rightarrow$  1.44M, 3.5 in.  $\rightarrow$  2.88M, 3.5 in.

#### **Floppy 3 Mode Support:**

Es gibt vier Auswahlmöglichkeiten: Disabled  $\rightarrow$  Driver A  $\rightarrow$  Driver B  $\rightarrow$  Both. Die Voreinstellung ist *Disabled*. 3 Mode- Floppy Disk Drives (FDD) sind 3 1/2"-Laufwerke, die in japanischen Computersystemen verwendet werden. Wenn Sie auf Daten zugreifen wollen, die sich auf einer Diskette dieser Art befindet, müssen Sie diesen Modus wählen und selbstverständlich auch über ein 3 Mode-Diskettenlaufwerk verfügen.

#### **Video:**

Mit diesem Menüelement können Sie den VGA-Modi Ihrer Grafikkarte einstellen. Es gibt vier Auswahlmöglichkeiten: EGA/VGA  $\rightarrow$  CGA 40  $\rightarrow$  CGA 80  $\rightarrow$  MONO. Die Voreinstellung ist EGA/VGA.

#### **Halt On:**

Sie können die Fehlerart spezifizieren die den Systembetrieb anhält. Es gibt fünf Auswahlmöglichkeiten: All Errors  $\rightarrow$  No Errors  $\rightarrow$  All, But Keyboard  $\rightarrow$  All, But Disc  $\rightarrow$  All, But Disk/Key.

Ihr Systemspeicher wird im Feld rechts unten angezeigt. Es zeigt die Konfigurationen Ihres *Base Memory*, *Extended Memory* und die *total Memory Size* an. Diese Werte ermittelt das System während des Bootvorgangs.

# **3-3. Advanced BIOS Features Setup-Menü**

Bei jedem Menüelement werden durch das Drücken der Eingabetaste jeder Zeit alle Optionen des Menüelements angezeigt.

*Anmerkung: Das Advanced BIOS Features Setup-Menü wurde bereits auf die maximalen Betriebswerte eingestellt. Wenn Sie die Optionen in diesem Menü nicht voll verstehen, sollten Sie die Standardeinstellungen verwenden.*

| $CMOS$ Setup Utility - Copyright $(C)$ 1984-2000 Award Software                                                                                                    | Advanced BTOS Features                                                                                                    |                                                                                                    |
|----------------------------------------------------------------------------------------------------|----------------------------------------------------------------------------------------------------|----------------------------------------------------------------------------------------------------|
| Virus Warning<br>CPU Level 1 Cache<br>CPU Level 2 Cache<br>CPU L2 Cache ECC Checking<br>Processor Number Feature<br>Quick Power On Self Test<br>First Boot Device<br>Second Boot Device<br>Third Boot Device<br>Boot Other Device<br>Swap Floppy Drive<br>Boot Up Floppy Seek<br>Boot Up NumLock Status<br><b>IDE HDD Block Mode</b><br>Typematic Rate Setting<br>x Typematic Rate (Cars/Sec)<br>x Typematic Delay (Msec)<br>Security Option<br>$OS$ Select For DRAM $>$ 64MB<br>Report No. FDD For WIN 95<br><b>BIOS Shadow</b><br>Video<br>C8000-CBFFF Shadow<br>CC000-CFFFF Shadow<br>D0000-D3FFF Shadow<br>D4000-D7FFF Shadow<br>D8000-DBFFF Shadow<br>DC000-DFFFF Shadow<br>Delay IDE Initial (Sec) | Disabled<br>Enabled<br>Enabled<br>Enabled<br>Enabled<br>Enabled  <br><b>Floppy</b><br>$HDD-0$<br>LS/ZIP<br>Enabled<br>Disabled<br>Disabled<br>nff<br>Enabled<br>Disabled<br>30<br>250<br>Setup<br>Non-0S2<br>No<br><b>Enabled</b><br>Disabled<br>Disabled<br>Disabled<br>Disabled<br>Disabled<br>Disabled<br>Ø | Item Help<br>Menu Level<br>Allows the system to<br>skip certain tests<br>while booting. This<br>will decrease the time<br>needed to boot the<br>sustem |

**Abbildung 3-5. Advanced BIOS Features Setup**

## **Virus Warning:**

Dieses Menüelement kann auf Enabled oder Disabled eingestellt werden. Die Standardeinstellung ist *Disabled*. Bei Aktivierung dieses Features löst jeder Versuch einer Softwareanwendung, auf den Bootsektor oder die Partitionstabelle zuzugreifen, eine Warnmeldung aus. Das BIOS wird Sie informieren, dass ein Bootvirus versucht, Zugriff auf die Festplatte zu erlangen. Versichern Sie sich, dass diese Einstellung bei der Installation eines Betriebssystems deaktiviert ist, um Boot- oder Partitionsfehler zu vermeiden.

## **CPU Level 1 Cache:**

Mit diesem Menüelement können Sie die CPU Level 1 Cache aktivieren oder deaktivieren. Wenn das Cache auf *Disabled* eingestellt, ist es viel langsamer. Die Voreinstellung dieses Menüelements ist *Enabled*, da es den Speicherzugriff beschleunigt. Einige alte oder schlecht geschriebene Programme lösen Computerstörungen oder –abstürze aus, wenn die Systemgeschwindigkeit zu hoch eingestellt ist. In diesem Fall sollten Sie dieses Feature deaktivieren. Die Voreinstellung ist *Enabled*.

## **CPU Level 2 Cache:**

Mit diesem Menüelement können Sie die CPU Level 2 Cache aktivieren oder deaktivieren. Wenn die externe Cache auf *Enabled* eingestellt ist, beschleunigt Sie den Speicherzugriff und das System arbeitet schneller. Die Voreinstellung ist *Enabled*.

### **CPU L2 Cache ECC Checking:**

Mit diesem Menüelement aktivieren oder deaktivieren Sie die ECC-Überwachungsfunktion der CPU Level 2 Cache ECC. Die Voreinstellung ist *Enabled*.

#### **Processor Number Feature:**

Mit diesem Feature kann das Programm die Daten in Ihrem Prozessor lesen. Dieses Feature funktioniert nur mit Intel® Pentium® III-Prozessoren. Wenn Sie einen Pentium® III auf Ihr Motherboard installieren, erscheint dieses Menüelement im BIOS.

Es gibt zwei Auswahlmöglichkeiten: Enabled und Disabled. Wenn Sie Enabled wählen, kann das spezifische Programm die Seriennummer Ihres Prozessors lesen. Wenn Sie Disabled wählen, kann das Programm die Seriennummer des Prozessors nicht lesen. Die Standardeinstellung ist Disabled.

#### **Quick Power On Self Test:**

Nach dem Anschalten des Computers startet das BIOS des Motherboards eine Reihe von Testen zur Überprüfung des Systems und der angeschlossenen Geräte. Wenn das Feature Quick Power on Self-Test aktiviert ist, vereinfacht das BIOS die Testprozeduren zur Beschleunigung des Bootprozesses. Die Voreinstellung ist *Enabled*.

#### **First Boot Device:**

Wenn der Computer bootet, versucht das BIOS, das Betriebssystem vom jeweiligen Bootgerät in die in diesem Menüelement gewählte Option zu laden: Diskettenlaufwerk A, LS/ZIP-Geräte, Festplatte C, SCSI-Festplattenlaufwerk oder CD-ROM. Es gibt 11 Auswahlmöglichkeiten für die Bootsequenz (Die Voreinstellung ist HDD-0.):

Floppy  $\rightarrow$  LS/ZIP  $\rightarrow$  HDD-0  $\rightarrow$  SCSI  $\rightarrow$  CDROM  $\rightarrow$  HDD-1  $\rightarrow$  HDD-2  $\rightarrow$  HDD-3  $\rightarrow$  ZIP100 $\rightarrow$  LAN  $\rightarrow$  ATA100

#### **Second Boot Device:**

Die Beschreibung entspricht der des *First Boot Device,* die Standardeinstellung ist *HDD-0*.

## **Third Boot Device:**

Die Beschreibung entspricht der des *First Boot Device,* die Standardeinstellung ist *LS120*

#### **Boot Other Device:**

Es gibt zwei Auswahlmöglichkeiten: Enabled oder Disabled. Die Voreinstellung ist *Enabled*. Die Einstellung ermöglicht es dem BIOS, drei verschiedene Bootgeräte auszuprobieren, die in den obenstehenden Menüelementen eingestellt werden.

#### **Swap Floppy Drive:**

Dieses Menüelement kann auf Enabled oder Disabled eingestellt werden. Die Standardeinstellung ist *Disabled.* Nach Aktivierung dieses Features müssen Sie das Computergehäuse nicht mehr öffnen, um die Position der Anschlüsse des Diskettenlaufwerks zu tauschen. Laufwerk A kann als Laufwerk B eingestellt werden und Laufwerk B als A.

## **Boot Up Floppy Seek:**

Wenn der Computer gebootet wird, erkennt das BIOS, ob das System über ein FDD verfügt. Wenn diese Menüelement aktiviert ist, erkennt das BIOS kein Diskettenlaufwerk und zeigt eine Fehlermeldung an.

Wenn dieses Menüelement deaktiviert ist, überspringt das BIOS diesen Test. Die Voreinstellung ist *Disabled*.

#### **Boot Up NumLock Status:**

➤ On: Beim Booten ist der numerische Ziffernblock im numerischen Modus. (Voreinstellung)

➤ Off: Nach dem Booten ist der numerische Ziffernblock im Cursorkontroll-Modus.

#### **IDE HDD Block Mode:**

Der Blockmodus wird auch Blocktransfer, Mehrfachbefehl oder Mehrfacher Sektorlese- /-schreibvorgang genannt. Wählen Sie Enabled zur automatischen Erkennung der optimalen, von Ihrem Laufwerk unterstützbaren Blocklese-/-schreibvorgänge pro Sektor, wenn Ihre IDE-Festplatte den Blockmodus unterstützt (die meisten IDE-Festplatten unterstützen ihn). Die Standardeinstellung ist *Enabled.*

#### **Typematic Rate Setting:**

Mit diesem Menüelement können Sie die Tastendruck-Wiederholungsrate einstellen. Bei Einstellung auf *Enabled* können Sie zwei Regler zur Tastendruck-Wiederholungsrate einstellen (*Typematic Rate* und T*ypematic Rate Delay*). Wird dieses Menüelement auf *Disabled* eingestellt, verwendet das BIOS die Standardeinstellung. Die Standardeinstellung ist *Enabled*.

#### **Typematic Rate (Chars/Sec):**

Wenn Sie eine Taste gedrückt halten, wiederholt die Tastatur den Tastendruck gemäß der eingestellten Rate (Einheit: Zeichen/Sekunde). Es gibt 8 Auswahlmöglichkeiten:  $6 \rightarrow 8 \rightarrow 10 \rightarrow 12 \rightarrow 15 \rightarrow 20 \rightarrow$ 24 ) 30 ) Zurück zu 6. Die Voreinstellung ist *30*.

#### **Typematic Delay (Msec):**

Wenn Sie eine Taste gedrückt halten und das eingestellte Limit überschreiten, wiederholt die Tastatur den Tastendruck automatisch gemäß einer bestimmten Rate (Einheit: Millisekunden. Es gibt 4 Auswahlmöglichkeiten: 250 → 500 → 750 → 1000 → Zurück zu 250. Die Voreinstellung ist 250.

#### **Security Option:**

Diese Option kann auf System oder Setup eingestellt werden. Die Voreinstellung ist *Setup*. Nachdem Sie durch PASSWORD SETTING ein Passwort eingerichtet haben, verweigert diese Option unbefugten Anwendern den Zugriff auf Ihr System oder die Veränderung des Computer-Setups (BIOS-Setup).

- ➤**SYSTEM:** Wenn Sie System wählen, wird bei jedem Bootvorgang des Computers ein Passwort angefordert. Das System startet nur, wenn das korrekte Passwort eingegeben wird.
- ➤**SETUP:** Wenn Sie Setup wählen, wird das Passwort nur beim Zugriff auf das BIOS- Setup angefordert.

Wenn Sie unter PASSWORD SETTING kein Passwort eingerichtet haben, ist diese Funktion nicht verfügbar.

Wählen Sie zur Deaktivierung der Sicherheitsfunktion im Hauptmenü *Set Supervisor Password* aus. Sie werden zur Eingabe des Passworts aufgefordert. Geben Sie nur das Passwort ein und drücken die Eingabetaste. Diese Deaktiviert die Sicherheitsfunktion. Das System bootet und Sie können ungehindert auf das *BIOS-Setup-Menü zugreifen*

*Anmerkung: Wählen Sie zur Deaktivierung der Sicherheitsfunktion im Hauptmenü* Set Supervisor Password *aus. Sie werden zur Eingabe des Passworts aufgefordert. Geben Sie nur das Passwort ein und drücken die Eingabetaste. Dies deaktiviert die Sicherheitsfunktion. Das System bootet und Sie können ungehindert auf das* BIOS-Setup-Menü zugreifen

#### **OS Select For DRAM > 64MB:**

Wenn der Systemspeicher 64MB übersteigt, variiert die Kommunikationsmethode zwischen BIOS und dem Betriebssystem je nach Betriebssystem. Wählen Sie OS/2, wenn Sie *OS2* verwenden. Wählen Sie *Non-OS2*, wenn Sie ein anderes Betriebssystem verwenden.

#### **Report No FDD For WIN 95:**

Stellen Sie dieses Menüelement auf *Yes* ein, wenn Sie Windows® 95 ohne Diskettenlaufwerk verwenden. Stellen Sie das Menüelement ansonsten auf *No*. Die Voreinstellung ist *No*.

#### **Video BIOS Shadow:**

Mit dieser Option wird definiert, ob das BIOS der Grafikkarte das Shadow-Feature verwendet oder nicht. Sie sollten diese Option auf Enabled einstellen, ansonsten wird die Grafikanzeige des Systems stark beeinträchtigt.

#### **Shadowing address ranges:**

Mit dieser Option können Sie entscheiden, ob das ROM BIOS-Bereich einer Interface-Karte an eine spezifischen Adresse das Shadow-Feature verwenden soll. Aktivieren Sie diese Option nicht, wenn Sie keine Interface-Karte haben, die diesen Speicherblock verwendet.

Sie können zwischen sechs Adressbereichen wählen:

C8000-CBFFF Shadow, CC000-CFFFF Shadow, D0000-D3FFF Shadow, D4000-D7FFF Shadow, D8000-DBFFF Shadow, DC000-DFFFF Shadow.

#### **Computerwissen: SHADOW**

Was ist SHADOW? Das BIOS von Standard-Grafik- oder Interfacekarten wird im ROM gespeichert und ist oft sehr langsam. Mit dem Shadow-Feature liest die CPU das BIOS der VGA-Karte und kopiert sie ins RAM. Wenn die CPU auf dieses BIOS zugreift, wird die Arbeitsgeschwindigkeit beschleunigt.

#### **Delay IDE Initial (sec):**

Mit diesem Menüelement werden einige alte oder spezielle Festplattentypen oder CD-ROMs unterstützt. Sie nehmen wahrscheinlich längere Initialisierungszeitspannen und Aktivierungszeiten in Anspruch, da das BIOS diese Art von Geräten während des Bootvorgangs nicht erkennt. Sie können den Wert solcher Geräte anpassen. Größere Werte verlängern die Verzögerungszeit des Geräts. Die Minimalzahl ist 0, die Maximalzahl beträgt 15. Die Voreinstellung ist *0*. Für optimale Systemleistung empfehlen wir die Einstellung auf 0.

## **3-4. Advanced Chipset Features Setup-Menü**

Mit dem Chipsatz Features Setup-Menü werden die Pufferinhalte des Chipsatzes auf dem Motherboard modifiziert. Da die Parameter der Puffer eng mit der Hardware zusammenhängen, führen falsche Einstellungen zu Systeminstabilität oder zum Versagen des Bootvorgangs. Verwenden Sie die Voreinstellungen, wenn Sie sich mit der Hardware nicht besonders gut auskennen (verwenden Sie z.B. die Option LOAD SETUP DEFAULTS). Wenn Daten während dem Systembetrieb verloren gehen, müssen Sie wahrscheinlich dennoch Änderungen vornehmen.

| SDRAM RAS-to-CAS Delay                                                                                                    |                                                                                                    | Item Help  |
|----------------------------------------------------------------------------------------------------|----------------------------------------------------------------------------------------------------|------------|
| SDRAM RAS Precharge Time<br>SDRAM CAS latency Time<br>SDRAM Precharge Control<br>DRAM Data Integrity Mode<br>Sustem BIOS Cacheable<br>Video BIOS Cacheable<br>Video RAM Cacheable<br>8 Bit I/O Recovery Time<br>16 Bit I/O Recovery Time<br>Memorv Hole At 15M-16M<br>Passive Release<br>Delayed Transaction<br>AGP Aperture Size (MB) | 3<br>3<br>3<br>Disabled<br>Non-ECC<br>Disabled<br>Disabled<br>Disabled<br>Disabled<br>Enabled<br>Disabled<br>64 | Menu Level |

**Abbildung 3-6. Advanced Chipset Features Setup**

Mit den Pfeiltasten können Sie zwischen den Menüelementen navigieren. Verwenden Sie  $\uparrow$ ,  $\downarrow$  und die Eingabetaste zum Verändern der Werte. Drücken Sie zum Zurückkehren ins Hauptmenü auf **Esc**, nachdem Sie die Einstellungen des Chipsatzes abgeschlossen haben.

Die ersten Chipsatzeinstellungen beziehen Sie auf den Zugriff der CPU auf das DRAM. Das voreingestelle Timing wurde bewußt ausgewählt und sollte nur bei Datenverlust verändert werden. Dazu kann es leicht kommen, wenn DRAM-Chips mit verschiedenen Geschwindigkeiten in Ihrem System installiert sind und dadurch längere Verzögerungszeiten beansprucht werden, um die Datenintegrität in den langsameren Speicherchips beizubehalten.

## **SDRAM RAS-to-CAS Delay**

Es gibt zwei Einstellungsmöglichkeiten: 2 und 3. Die Voreinstellung ist *3*. Mit diesem Menüelement können Sie zwischen den CAS und RAS Strobe-Signalen eine Verzögerung einfügen. Diese Verzögerung wird bei Schreib-, Lese- und Aktualistierungsvorgängen in Verbindung mit dem DRAM verwendet. *Fast (2)* sorgt für schnellere Systemleistung, während *Slow(3)* die Systemstabilität erhöht. Dieses Menüelement kann nur angewendet werden, wenn synchrones DRAM in Ihrem System installiert ist.

## **SDRAM RAS Precharge Time:**

Es gibt zwei Einstellungsmöglichkeiten: 2 und 3. Die Voreinstellung ist *3*. Mit diesem Menüelement können Sie zwischen den CAS und RAS Strobe-Signalen eine Verzögerung einfügen. Diese Verzögerung wird bei Schreib-, Lese- und Aktualisierungsvorgängen in Verbindung mit dem DRAM verwendet. *Fast (2)* sorgt für schnellere Systemleistung, während *Slow(3)* die Systemstabilität erhöht. Dieses Menüelement kann nur angewendet werden, wenn synchrones DRAM in Ihrem System installiert ist.

## **SDRAM CAS Latency Time:**

Es stehen zwei Optionen zur Verfügung: 2 und 3. Die Standardeinstellung ist *3*. Sie können die SDRAM CAS (Column Address Strobe)-Latenzzeit entsprechend Ihrer SDRAM-Spezifikation einstellen.

## **SDRAM Precharge Control:**

Mit dieser Option legen Sie die Reaktion bei einem Seitenverlust fest (nur bei SDRAM). Wenn Sie Disabled auswählen, wendet SDRAM Vorlandungen auf alle Befehle an und sorgt für stabilere Leistung.

## **DRAM Data Integrity Mode:**

Es stehen zwei Optionen zur Verfügung: Non-ECC oder ECC. Mit diesem Menüelement wird der DRAM-Typ in Ihrem System konfiguriert. ECC bedeutet "Error Checking und Correction". Wählen Sie ECC, wenn es sich um ECC-Speicher handelt.
### **System BIOS Cacheable:**

Sie können Enabled oder Disabled wählen. Die Voreinstellung ist *Enabled*. Die Auswahl von *Enabled* ermöglicht das Cachen des BIOS ROM bei F0000h-FFFFFh. Dadurch wird die Systemleistung verbessert. Wenn jedoch ein Programm in diesen Speicherbereich schreibt, kann ein Systemfehler auftreten.

### **Video BIOS Cacheable:**

Es gibt zwei Auswahlmöglichkeiten: Enabled oder Disabled. Die Voreinstellung ist *Enabled*. *Enabled* ermöglicht das Cachen des Video- BIOS. Wenn jedoch ein Programm in diesen Speicherbereich schreibt, kann ein Systemfehler auftreten.

### **Video RAM Cacheable:**

Sie können Enable oder Disable auswählen. Disabled gibt Ihnen über die L2-Cache schnellere Video RAM-Geschwindigkeit. Überprüfen Sie das Handbuch Ihrer Grafikkarte bezüglich möglicher Kompatibilitätsprobleme.

### **8 Bit I/O Recovery Time:**

Es gibt neun Auswahlmöglichkeiten: NA  $\rightarrow 8 \rightarrow 1 \rightarrow 2 \rightarrow 3 \rightarrow 4 \rightarrow 5 \rightarrow 6 \rightarrow 7$ . Diese Option legt die Länge einer Verzögerung zwischen aufeinanderfolgenden 8-Bit I/O-Arbeitsgängen fest. Bei älteren 8-Bit-Zusatzkarten müssen Sie manchmal die "Recovery Time" anpassen, um reibungslosen Betrieb zu garantieren.

### **16 Bit I/O Recovery Time:**

Es gibt fünf Auswahlmöglichkeiten: NA  $\rightarrow$  4  $\rightarrow$  1  $\rightarrow$  2  $\rightarrow$  3  $\rightarrow$  Zurück zu NA. Diese Option legt die Länge einer Verzögerung zwischen aufeinanderfolgenden 16-Bit I/O-Arbeitsgängen fest. Bei älteren 16- Bit-Zusatzkarten müssen Sie manchmal die "Recovery Time" anpassen, um reibungslosen Betrieb zu garantieren.

### **Memory Hole At 15M-16M:**

Es gibt zwei Auswahlmöglichkeiten: Enabled und Disabled. Die Voreinstellung ist *Disabled*. Mit dieser Option wird der Speicherblock 15M-16M für das ISTA-Adapter-ROM reserviert. Einige spezielle Geräte müssen einen Speicherblock verwenden, der zwischen 15M und 16M liegt und dieser Speicherblock ist 1M groß. Wir empfehlen die Deaktivierung dieser Option.

### **Passive Release:**

Es stehen zwei Optionen zur Verfügung: Enabled und Disabled. Mit dieser Option können Sie "Passive Release" für den Intel PIIX4-Chip (Intel PCI to ISA Bridge) aktivieren oder deaktivieren. Mit dieser Funktion wird der Latenz des ISA Bus Master entsprochen. Wenn Sie ein ISA-Karten-Kompatiblitätsproblem haben, können Sie versuchen, diese Option zu aktivieren und deaktivieren, um das optimale Resultat herauszufinden.

### **Delayed Transaction:**

Es gibt zwei Auswahlmöglichkeiten: Enabled und Disabled. Die Voreinstellung ist *Enabled*. Mit dieser Option aktivieren und deaktivieren Sie PCI 2.1-Features, einschließlich "Passive Release" und "Delayed transaction" für den Chipsatz. Mit dieser Funktion wird der Latenz von PCI-Zyklen zu oder vom ISTA-Bus entsprochen. Zur PCI 2.1-Entsprechung muss diese Funktion auf Enabled eingestellt werden. Wenn ein Problem mit der Kompatibilität der ISTA-Karte auftritt, können Sie die optimale Einstellung durch Aktivieren und Deaktivieren dieser Option herausfinden.

### **AGP Aperture Size (MB):**

Es gibt sieben Auswahlmöglichkeiten:  $4 \rightarrow 8 \rightarrow 16 \rightarrow 32 \rightarrow 64 \rightarrow 128 \rightarrow 256 \rightarrow$  Zurück zu 4. Mit dieser Option wird die Größe des Systemspeichers festgelegt, auf den das AGP-Gerät zugreifen kann. Die Apertur ist Teil des PCI-Speicheradressbereiches, der für den Grafikspeicheradressbereich vorgesehen ist.

# **3-5. Integrated Peripherals**

In diesem Menü können Sie das integrierte I/O-Gerät, die I/O-Schnittstellenadressen und andere Hardware-Einstellungen verändern.

| Onboard IDE-1 Controller<br><b>Enabled</b><br>Item Help<br>- Master Drive PTO Mode<br>Auto<br>- Slave Drive PIO Mode<br>Auto<br>Menu Level<br>- Master Drive Ultra DMA<br>Auto<br>- Slave Drive Ultra DMA<br>Auto<br><b>Fnabled</b><br>Onboard IDF-2 Controller<br>Master Drive PTO Mode<br>Auto<br>- Slave Drive PIO Mode<br>Auto<br>- Master Drive Ultra DMA<br>Auto<br>Slave Drive Ultra DMA<br>Auto<br>Disabled<br><b>USB Keyboard Support</b><br><b>AGP</b><br>Init Display First<br>ATA100-RAID IDE Controller<br>Enabled | CMOS Setup Utility - Copyright (C) 1984-1999 Award Software<br>Integrated Peripherals |         |  |                 |  |
|----------------------------------------------------------------------------------------------------|---------------------------------------------------------------------------------------|---------|--|-----------------|--|
|                                                                                                    |                                                                                       |         |  |                 |  |
| <b>KB Power ON Password</b><br>Enter<br>Hot Key Power ON<br>$C$ trl $-F1$<br>KBC input clock<br>8 MHz<br>Onboard FDD Controller<br>Enabled                                                                                                    | <b>POWER ON Function</b>                                                              | Hot Kev |  |                 |  |
| Onboard Serial Port 1<br>3F8/TR04<br>2FB/IR03<br>Onboard Serial Port 2<br>Normal<br>- Onboard IR function<br>- UR2 Duplex Mode<br>Full<br>RxD, TxD Active<br>Hi.Lo<br>IR Transmission delay<br>Enabled<br>378/IR07<br>Onboard Parallel Port<br><b>SPP</b><br>- Parallel Port Mode<br><b>EPP1.7</b><br>- EPP Mode Select<br>3<br><b>ECP Mode Use DMA</b><br>0ff<br>PWR ON After PWR-Fail                                                                                                    |                                                                                       |         |  |                 |  |
| Enter:Select +/-/PU/PD:Value F10:Save ESC:Exit<br>11→←:Move<br><b>F5:Previous Values</b><br>$F6 \cdot Fai1-Safe$ Defaults<br><b>E7:Ontimized Defaults</b>                                                                                                    |                                                                                       |         |  | F1:General Help |  |

**Abbildung 3-7. Integrated Peripherals Setup**

### **Onboard IDE-1 Controller:**

Der integrierte IDE 1-Controller kann auf Enabled oder Disabled eingestellt werden. Die Voreinstellung ist *Enabled*. Der Controller für die integrierten Geräte verfügt über ein IDE-Interface mit Unterstützung für zwei IDE-Kanäle. Wenn Sie *Disabled* wählen, lassen sich 4 weitere Menüelemente nicht verändern. Wenn Sie zum Beispiel den *Onboard IDE-1 Controller* deaktiviert haben, werden die Menüelemente *Master/Slave Drive PIO Mode* und *Master/Slave Drive Ultra DMA* dadurch ebenfalls deaktiviert.

**→ Master/Slave Drive PIO Mode:** Es gibt sechs Auswahlmöglichkeiten: Auto → Mode 0 → Mode 1  $\rightarrow$  Mode 2  $\rightarrow$  Mode 3  $\rightarrow$  Mode 4. Mit den vier IDE PIO (Programmed Input/Output)-Menüelementen können Sie jedem der vier, vom integrierten IDE-Interface unterstützten, IDE-Geräte einen PIO-Modus (0-4) zuteilen. Die Modi 0 bis 4 bieten erhöhte Systemleistung. Im Modus Auto (Voreinstellung) ermittelt das System automatisch den besten Modus für jedes Gerät.

✏ **Master/Slave Drive Ultra DMA:** Es gibt zwei Auswahlmöglichkeiten: Auto und Disabled. Die Voreinstellung ist *Auto*. Ultra DMA ist ein DMA-Datentransferprotokoll, das ATA-Befehle verwendet. Über den ATA-Bus können DMA-Befehle Daten mit einer maximalen Burst-Rate von 100 MB/Sek. übertragen.

Die Ausführung von Ultra DMA/33 oder Ultra DMA/66/100 ist nur möglich, wenn es von Ihrer IDE-Festplatte unterstützt wird und das Betriebssystem einen DMA-Treiber enthält (Windows® 95 / 98 / NT / 2000, OSR2 oder einen anderen IDE Bus Master-Treiber).

- ➤Auto: Wählen Sie *Auto* zur Aktivierung der BIOS-Unterstützung, wenn sowohl Ihre Festplatte als auch Ihre Systemsoftware Ultra DMA/66 unterstützt. Beziehen Sie sich für Informationen über Ultra DMA/100-Geräte auf die Seite 2-15. (Voreinstellung)
- ➤Disabled: Wenn ein Problem bei der Verwendung von Ultra DMA-Geräten auftritt, können Sie dieses Menüelement deaktivieren.

### **Onboard IDE-2 Controller:**

Die Beschreibung entspricht der des *Onboard IDE-1 Controller.*

### **USB Keyboard Support Via:**

Es stehen zwei Optionen zur Verfügung: OS und BIOS. Stellen Sie das Menüelement auf *Enabled* ein, wenn Sie über eine USB-Tastatur verfügen.

### **Init Display First:**

Mit diesem Menüelement können Sie festlegen, ob die PCI-Schnittstelle oder AGP-Schnittstelle zuerst auf die VGA-Karte zugreift.

### **ATA100 – RAID IDE Controller:**

Mit diesem Menüelement können Sie den integrierten ATA100-Controlloer aktivieren oder deaktivieren. Wenn Sie Enabled wählen, bieten Ihnen zwei zusätzliche Kanäle die Möglichkeit, Geräte mit großer Leistungsfähigkeit an das System anzuschließen.

### **Power On Function:**

Mit diesem Menüelement können Sie die Aktivierungsart Ihres Systems einstellen. Es gibt fünf Auswahlmöglichkeiten: Button Only  $\rightarrow$  Keyboard 98  $\rightarrow$  Hot Key  $\rightarrow$  Mouse Left  $\rightarrow$  Mouse Right. Die Voreinstellung ist *Button Only.*

*Anmerkung: Die Power On-Funktion muss mit der JP1 zusammenarbeiten (siehe Abschnitt 2-4).*

*Anmerkung: Die Aufweckfunktion der Maus kann nur mit einer PS/2-Maus angewendet werden. Mäuse, die auf den COM-Port und USB-Verbindung zurückgreifen, unterstützen diese Funktion nicht.* Mouse Left *(*Mouse Right*) bedeutet, dass Sie einen Doppelklick mit der linken (rechten) Maustaste durchführen müssen, um den Computer zu aktivieren. Beachten Sie außerdem das Kompatibilitätsproblem mit Ihrer PS/2-Maus. Einige PS/2-Mäuse können das System aufgrund von Kompatibilitätsproblemen nicht aufwecken. Wenn Sie eine alte Tastatur verwenden, kann diese Aufweckoption ebenfalls versagen.*

✏ **Keyboard 98:** Sie können dieses Menüelement nutzen, wenn Sie Windows® 98 benutzen und über eine für Windows® 98 ausgelegte Tastatur verfügen. Wenn Sie dieses Menüelement aktivieren, können Sie die Aufwecktaste Ihrer Tastatur zum Aktivieren des Computers verwenden.

- ✏ **KB Power ON Password:** Wenn *Power On Function* auf *Password* eingestellt ist, müssen Sie ein Passwort für die Tastatur-Weckfunktion eingeben. Wenn der Computer abgeschaltet ist, können Sie ihn dann nur durch die Eingabe des korrekten Passworts wieder aktivieren.
- ✏ **Hot Key Power On:** Es gibt zwölf Auswahlmöglichkeiten: Strg-F1 bis Strg-F12. Durch die Auswahl dieses Menüelements können Sie den Computer über die Taste Strg. und einer der Funktionstasten (F1 bis F12) anschalten. Die Voreinstellung ist *Strg-F1*.

### **KBC input clock:**

Mit diesem Menüelement können Sie den Tastaturtakt ändern, wenn Sie ein Tastaturproblem wie z.B. Komplettversagen, langsame Reaktionszeit bei der Eingabe usw. haben. Verändern Sie den Tastaturtakt, um die optimale Einstellung herauszufinden.

### **Onboard FDD Controller:**

Es gibt zwei Auswahlmöglichkeiten: Enabled und Disabled. Die Voreinstellung ist *Enabled*. Mit diesem Menüelement können Sie den integrierten FDD-Controller aktivieren und deaktivieren.

### **Onboard Serial Port 1:**

Dieses Menüelement wird zur Spezifikation der I/O-Adresse und des IRQs der seriellen Schnittstelle 1 verwendet. Es gibt sechs Auswahlmöglichkeiten: Disabled  $\rightarrow$  3F8/IRQ4  $\rightarrow$  2F8/IRQ3  $\rightarrow$  3E8/IRQ4  $\rightarrow$ 2E8/IRQ3 ) AUTO. Die Voreinstellung ist *3F8/IRQ4*.

### **Onboard Serial Port 2:**

Dieses Menüelement wird zur Spezifikation der I/O-Adresse und des IRQs der seriellen Schnittstelle 1 verwendet. Es gibt sechs Auswahlmöglichkeiten: Disabled  $\rightarrow$  3F8/IRQ4  $\rightarrow$  2F8/IRQ3  $\rightarrow$  3E8/IRQ4  $\rightarrow$ 2E8/IRQ3 ) AUTO. Die Voreinstellung ist *2F8/IRQ3*.

### **Onboard Serial Port 1:**

Dieses Menüelement wird zur Spezifikation der I/O-Adresse und des IRQs der seriellen Schnittstelle 1 verwendet. Es gibt zehn Auswahlmöglichkeiten: Disabled, 3F8h/IRQ4, 2F8h/IRQ3, 3E8h/IRQ4 oder 2E8h/IRQ3, 3F8h/IRQ10, 2F8h/IRQ11, 3E8h/IRQ10, 2E8h/IRQ11 und AUTO.

### **Onboard Serial Port 2:**

Dieses Menüelement wird zur Spezifikation der I/O-Adresse und des IRQs der seriellen Schnittstelle 1 verwendet. Es gibt zehn Auswahlmöglichkeiten: Disabled, 3F8h/IRQ4, 2F8h/IRQ3, 3E8h/IRQ4 oder 2E8h/IRQ3, 3F8h/IRQ10, 2F8h/IRQ11, 3E8h/IRQ10, 2E8h/IRQ11, und AUTO.

- ✏ **Onboard IR Function:** Es stehen drei Optionen zur Verfügung:
	- ➤ Normal
	- ➤ IrDA (HPSIR) Mode.
	- ➤ ASK IR (Amplitude Shift Keyed IR) mode.
- ✏ **UR2 Duplex Mode:** Es stehen zwei Optionen zur Verfügung: Full und Half. Die Standardeinstellung ist *Full*. Mit diesem Menüelement können Sie den Betriebsmodus Ihres IR KIT einstellen. Einige IR-Geräte können nur im Halbduplexmodus arbeiten. Beziehen Sie sich für Informationen über die korrekte Einstellung auf das Benutzerhandbuch Ihres IR KITs.
- ✏ **RxD , TxD Active:** Stellen Sie die IR-Übertragungs-/Empfangspolarität auf High oder Low ein.
- ✏ **IR Transmission Delay:** Stellt die IR-Übertragungsverzögerung auf 4 Character-Time(40 Bit-Time), wenn SIR vom RX-Modus zum TX-Modus gewechselt wird.

### **Onboard Parallel Port:**

Stellen Sie die I/O-Adresse und das IRQ der integrierten parallelen Schnittstelle ein. Es gibt vier Auswahlmöglichkeiten: Disabled  $\rightarrow$  3BC/IRQ7  $\rightarrow$  378/IRQ7  $\rightarrow$  278/IRQ5. Die Voreinstellung ist *378/IRQ7*.

- **→ Parallel Port Mode:** Es gibt vier Auswahlmöglichkeiten: SPP → EPP → ECP → ECP+EPP. Die Voreinstellung ist *SPP*.
- **→ ECP Mode Use DMA:** Es gibt vier Auswahlmöglichkeiten: SPP → EPP → ECP → ECP+EPP. Die Voreinstellung ist *SPP*.
- ✏ **EPP Mode Select:** Wenn EPP für die parallele Schnittstelle eingestellt wurde, sind zwei Versionen der EPP-Option verfügbar.: EPP1.7 und EPP1.9.

### **PWR ON After PWR-Fail:**

Mit diesem Menüelement können Sie die Systemreaktion nach einem Stromausfall einstellen. Es gibt drei Auswahlmöglichkeiten: On → Former-Sts → Off. Die Voreinstellung ist *Off*.

*Anmerkung: Diese Funktion muss mit der JP2-Einstellung zusammenarbeiten (siehe Abschnitt 2-4).*

# **3-6. Power Management Setup-Menü**

Der Unterschied zwischen "Green PCs" und üblichen Computer liegt in der Stromspareigenschaft der "Green PCs". Durch dieses Feature wird der Stromverbrauch bei angeschaltetem, jedoch inaktivem System gesenkt, um Energie zu sparen. Bei normalem Betrieb befindet sich der Computer im Normalmodus. In diesem Modus kontrolliert das "Power Management"-Programm den Zugriff auf die Grafikkarte, die parallelen Schnittstellen, die seriellen Schnittstellen und Geräte. Ebenso überwacht es des Betriebsstatus der Tastatur, der Maus und anderer Geräte. Die Zugriffe werden als "Power Management"- Schlüsselaktion bezeichnet. Wenn keine dieser Schlüsselaktionen eintritt, geht das System in den Stromsparmodus über. Wenn eine der überwachten Schlüsselaktionen eintritt, kehrt das System automatisch zum Normalmodus zurück und arbeitet bei voller Geschwindigkeit. Stromsparmodi können dem jeweiligen Stromverbrauch in 3 Modi eingeteilt werden: Doze-Modus, Standby-Modus und Suspend- Modus. Die vier Modi gehen in folgender Sequenz ineinander über:

Normalmodus ===> Doze-Modus ===> Standby-Modus ===> Suspend-Modus

Der Stromverbrauch wird in folgender Sequenz reduziert:

**Normal > Doze > Standby > Suspend**

1. Wählen Sie im Hauptmenü "Power Management Setup" und drücken die Eingabetaste. Der folgende Bildschirm wird angezeigt:

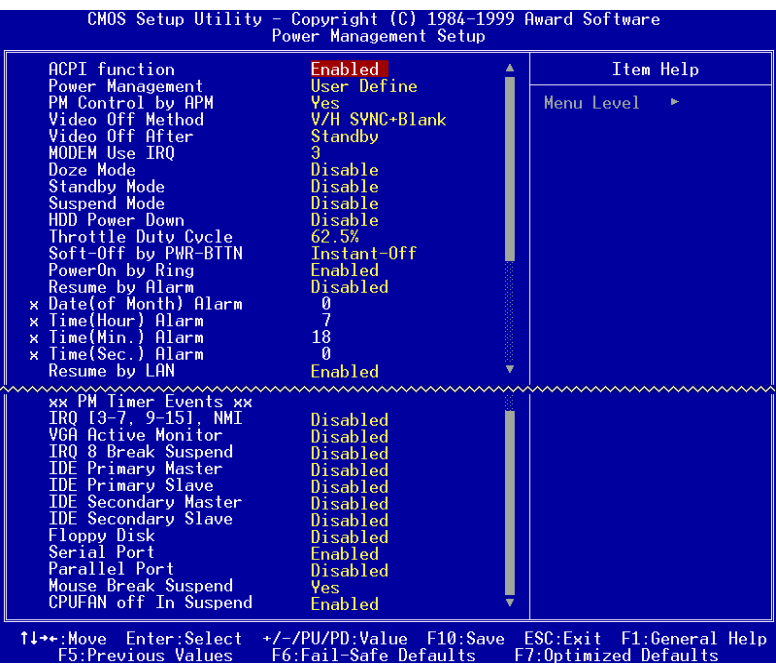

**Abbildung 3-8. Power Management Setup**

- 2. Navigieren Sie mit den Pfeiltasten auf das Menüelement, das Sie konfigurieren möchten. Benutzen Sie  $\uparrow$ ,  $\downarrow$  und Eingabetaste zum Ändern der Einstellungen.
- 3. Kehren Sie durch **Esc** zum Hauptmenü zurück, nachdem Sie das Feature "Power Management" konfiguriert haben.

Die Optionen in diesem Menü werden im Folgenden kurz erklärt:

### **ACPI Function (Advanced Configuration und Power Interface):**

ACPI gibt dem Betriebssystem direkte Kontrolle über das "Power Management" und die Plug and Play-Funktionen des Computers.

Es gibt zwei Auswahlmöglichkeiten: Enabled und Disabled. Mit Enabled können Sie die ACPI-Funktionen aktivieren. Für normale Ausführung der ACPI-Funktionen sollten Sie zwei Punkte beachten: Ihr Betriebssystem muss ACPI unterstützen (im Moment werden diese Funktionen nur von Microsoft® Windows® 98 unterstützt). Alle Geräte und Zusatzkarten des System müssen sowohl ACPI-Hardwareund -Softwaretreiber unterstützen. Bitte wenden Sie sich an den Hersteller des Geräts oder der Zusatzkarte, um festzustellen, ob ACPI-Unterstützung gewährleistet wird.:

http://www.teleport.com/~acpi/acpihtml/home.htm

**Anmerkung:** Wenn Sie die ACPI-Funktion im BIOS aktivieren, wird die SMI-Funktion nicht ausgeführt.

ACPI benötigt ein ACPI-erkennendes Betriebssystem. Die ACPI-Features beinhalten:

- ! Plug and Play (einschließlich Bus- und Geräteaufzählung) und normalerweise im BIOS enthaltener APM-Funktionalität.
- ! "Power Management"-Kontrolle einzelner Geräte, Zusatzkarten (einige Zusatzkarten benötigen wahrscheinlich einen ACPI-erkennenden Treiber), Grafikkarten und Festplattenlaufwerke.
- ! Ein "Soft-off"-Feature", mit dem das Betriebssystem den Computer abschalten kann.
- ! Unterstützung für mehrere Weckfunktionen (siehe Tabelle 3-1).
- ! Unterstützung für einen Netz- und Systemschlafschalter an der Frontplatte. Tabelle 3-2 beschreibt die Systemzustände basierend auf der Zeitspanne, die der Netzschalter gedrückt wird und abhängend von der ACPI-Konfiguration mit einem ACPI-erkennenden Betriebssystem.

*Anmerkung: Wenn Sie die ACPI-Funktion im BIOS aktivieren, wird die SMI Switch-Funktion nicht ausgeführt.*

### **Systemzustände und Stromzustände**

Unter ACPI kontrolliert das Betriebssystem alle Energiestatusübergänge des Systems und der Geräte. Der Betriebssystem versetzt die Geräte basierend auf benutzerdefinierten Einstellungen und der Verwendungsart der Geräte durch Anwendungen in niedrigere Energiestufen oder holt sie in den Normalmodus zurück. Nicht verwendete Geräte können abgeschaltet werden. Basierend auf Benutzereinstellungen und Informationen von Anwendungen kann das Betriebssystem das gesamte System in eine niedrigere Energiestufe versetzen.

### **Tabelle 3-1: Weckgeräte und Aktivierungssituationen**

Die folgende Tabelle beschreibt, welche Geräte oder spezifische Aktivierungssituationen den Computer aus bestimmten Energiestufen aufwecken können.

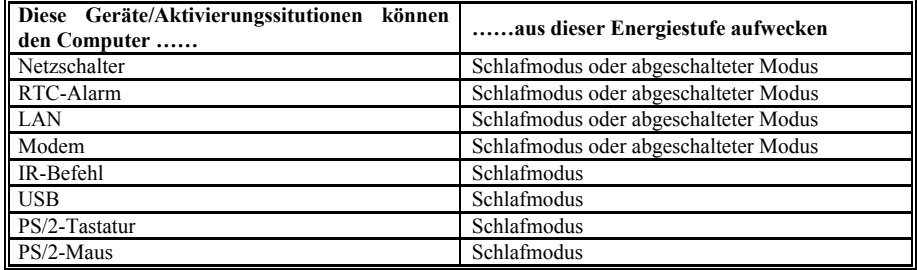

**Tabelle 3-2: Der Effekt des Netzschalters**

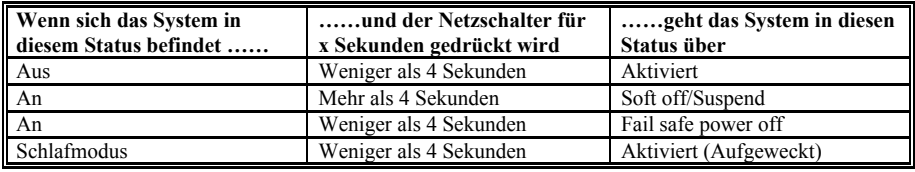

### **Power Management:**

Mit diesem Menüelement können Sie den Typ (oder Grad) der Stromsparfunktion einstellen. Es bezieht sich direkt auf die vier folgenden Modi:

- 1. Doze-Modus
- 2. Standby-Modus
- 3. Suspend-Modus
- 4. HDD Power Down

Es gibt drei Auswahlmöglichkeiten für "Power Management", von denen drei über festgestellte Einstellungen verfügen:

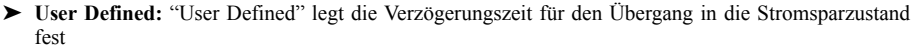

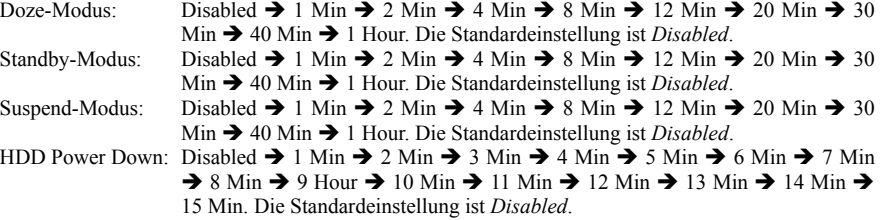

➤ **Min Saving:** Wenn diese beiden Stromsparmodi aktiviert sind, ist das System auf minimale Stromersparnis eingestellt Doze-Modus = 1 Stunde Standby-Modus = 1 Stunde Suspend-Modus = 1 Stunde HDD Power Down = 15 Minuten

➤ **Max Saving:** Wenn diese beiden Stromsparmodi aktiviert sind, ist das System auf maximale Stromersparnis eingestellt. Doze-Modus = 1 Minute Standby-Modus = 1 Minute Suspend-Modus = 1 Minute HDD Power Down = 1 Minute

### **PM Control by APM:**

Das Power Management wird komplett vom APM kontrolliert.

APM steht für "Advanced Power Management" und ist ein "Power Management"-Standard, der von Microsoft, Intel und anderen Großfirmen etabliert wurde.

### **Video Off Method:**

Es gibt drei Auswahlmöglichkeiten für den Deaktivierungszustand der Grafikanzeige: "Blank Screen", "V/H SYNC + Blank" und "DPMS". Die Voreinstellung st " *V/H SYNC + Blank* ".

Wählen Sie "Blank Screen", wenn diese Einstellung den Monitor nicht abschaltet. Wählen Sie "DPMS", wenn Ihr Monitor und Ihre Grafikkarte den DPMS-Standard unterstützen.

**Blank Screen:** Diese Option schreibt lediglich Leerstellen in den Videopuffer.

**V/H SYNC + Blank:** Das System deaktiviert die vertikalen und horizontalen Sychnronisations-Schnittstellen und schreibt Leerstellen in der Videopuffer.

**DPMS:** Display Power Management Signaling.

#### **Video Off After:**

Wählen Sie den Sparmodus, während dem die Grafikanzeige deaktiviert wird.

- ➤ NA: Die Grafikanzeige wird in keinem "Power Management"-Modus deaktiviert.
- ➤ Suspend: Die Grafikanzeige wird nur im Suspend-Modus deaktviert.
- ➤ Standby: Die Grafikanzeige wird nur im Standby- oder Suspend-Modus deaktiviert.
- ➤ Doze: Die Grafikanzeige wird in allen "Power Management"-Modi deaktiviert.

#### **Modem Use IRQ:**

Sie können das IRQ zur Modembenutzung verwenden. Es gibt acht Auswahlmöglichkeiten: N/A  $\rightarrow$  3  $\rightarrow$  $4 \rightarrow 5 \rightarrow 7 \rightarrow 9 \rightarrow 10 \rightarrow 11$ . Die Voreinstellung ist *N/A*.

### **Doze Mode:**

Wernn "Power Management" auf "User Defined" eingestellt ist, können Sie für diesen Modus einer Verzögerungszeit einstellen, die von einer Minute bis zu einer Stunde reicht. Wenn während dieser Zeitspanne keine "Power Management" Aktivierungsaktion auftritt (der Computer also während dieser Zeitspanne inaktiv ist), geht das System in den Doze-Modus über. Wenn dieser Modus deaktiviert ist, geht das System in den nächsten Modus der Sequenz über (Standby- oder Suspend-Modus).

### **Standby Mode:**

Wenn "Power Management" auf "User Defined" eingestellt ist, können Sie für diesen Modus einer Verzögerungszeit einstellen, die von einer Minute bis zu einer Stunde reicht. Wenn während dieser Zeitspanne keine "Power Management" Aktivierungsaktion auftritt (der Computer also während dieser Zeitspanne inaktiv ist), geht das System in den Standby-Modus über.

Wenn dieser Modus deaktiviert ist, geht das System in den nächsten Modus der Sequenz über (Suspend-Modus).

### **Suspend Mode:**

Wenn "Power Management" auf "User Defined" eingestellt ist, können Sie für diesen Modus einer Verzögerungszeit einstellen, die von einer Minute bis zu einer Stunde reicht. Wenn während dieser Zeitspanne keine "Power Management" Aktivierungsaktion auftritt (der Computer also während dieser Zeitspanne inaktiv ist), geht das System in den Suspend-Modus über. Die CPU wird vollständig angehalten.

Wenn dieser Modus deaktiviert ist, geht das System nicht in den Suspend-Modus über.

### **HDD Power Down:**

Wenn das System während einer festgelegten Zeitspanne nicht auf das Festplattenlaufwerk zugegriffen hat, halt der Laufwerksmotor der HDD an, um Strom zu sparen. Sie können eine Zeitspanne von 1 bis 15 Minuten einstellen oder Disabled wählen.

#### **Throttle Duty Cycle:**

Mit diesem Menüelement können Sie die CPU-Geschwindigkeit im Stromsparmodus spezifizieren. Es gibt sechs Auswahlmöglichkeiten: 12.5%, 25.0%, 37.5%, 50.0%, 62.5% oder 75.0%.

#### **Soft-Off by PWR-BTTN:**

Es stehen zwei Optionen zur Verfügung: Instant-Off und Delay 4 Sec.. Die Standardeinstellung ist *Instant-Off*. Es gibt zwei Auswahlmöglichkeiten: Instant-Off und Delay 4 Sec.. Die Voreinstellung ist *Instant-Off*. Wenn der Netzschalter nach einem Systemversagen länger als vier Sekunden gedrückt wird, geht das System in den Soft-Off-Status über.

#### **Power On by Ring:**

Es stehen zwei Optionen zur Verfügung: Enabled und Disabled. Die Standardeinstellung ist *Disabled*. Wenn Sie ein externes Modem an die integrierte serielle Schnittstelle anschließen, wird das Telefon durch ein Telefon-Anrufsignal aktiviert.

#### **Resume by Alarm:**

Es stehen zwei Optionen zur Verfügung: Enabled und Disabled. Die Standardeinstellung ist Disabled. Der RTC-Alarm kann das System aktivieren. Wenn Sie dieses Menüelement auf *Enabled* einstellen, können Sie Date (Monate) und Time (Stunde, Minute und Sekunde) eingeben.

### **Resume by LAN:**

Es stehen zwei Optionen zur Verfügung: Enabled und Disabled. Bei Einstellung auf *Enabled* weckt ein Eingabesignal von einem Lokalnetzwerk (LAN) das System aus einem Soft-Off-Zustand auf.

### **PM Timer Events:**

Wenn eine der festgelegten Aktivierungsaktionen eintritt, wird der Countdown für den Übergang in den Stromsparmodus auf zurück 0 gesetzt. Da der Computer nur nach einer festgelegten Zeitspanne der Inaktivität in den Stromsparmodus übergeht (Zeit spezifisch für Doze-, Standby- und Suspend-Modi), veranlasst eine beliebige Aktion den Computer, die Inaktivitätszeit erneut anzuzählen. Resume-Aktionen sind Arbeitsgänge oder Signale, die den Computer zum Fortsetzen des Zählvorgangs veranlassen.

- ➤ *IRQ [3-7, 9-15], NMI:* Wenn es zu IRQ- oder NMI (Non-Mask Interrupt)-Aktivitäten kommt, berechnet der Computer die verstrichene Zeit erneut.
- ➤ *VGA Active Monitor:* Wenn es zu VGA-Datentransfer oder I/O-Aktivitäten kommt, berechnet der Computer die verstrichene Zeit erneut.
- ➤ *IRQ8 Break Suspend:* Ünterstützt die Aktivierung aus dem Suspend-Modus durch den RTC-Alarm (über IRQ8).
- ➤ *IDE Primary Master:* Wenn es zu IDE Primary Master I/O-Aktivitäten kommt, berechnet der Computer die verstrichene Zeit erneut.
- ➤ *IDE Primary Slave:* Wenn es zu IDE Primary Slave I/O-Aktivitäten kommt, berechnet der Computer die verstrichene Zeit erneut.
- ➤ *IDE Secondary Master:* Wenn es zu IDE Secondary Master I/O-Aktivitäten kommt, berechnet der Computer die verstrichene Zeit erneut.
- ➤ *IDE Secondary Slave:* Wenn es zu IDE Secondary Slave I/O-Aktivitäten kommt, berechnet der Computer die verstrichene Zeit erneut.
- ➤ *Floppy Disk:* Wenn es zu I/O-Aktivitäten des Diskettenlaufwerks kommt, berechnet der Computer die verstrichene Zeit erneut.
- ➤ *Serial Port:* Wenn es zu I/O-Aktivitäten einer seriellen Schnittstelle kommt, berechnet der Computer die verstrichene Zeit erneut.
- ➤ *Parallel Port:* Wenn es zu I/O-Aktivitäten der parallelen Schnittstelle kommt, berechnet der Computer die verstrichene Zeit erneut.
- ► *Mouse Break Suspend*: Es gibt vier Auswahlmöglichkeiten: Yes→No (COM1) →No (COM2) →No (PS/2) )*Zurück zu Yes*.

### **CPU FAN Off In Suspend**

Es stehen zwei Optionen zur Verfügung: Enabled und Disabled. Bei Einstellung auf Enabled schaltet sich der CPU-Lüfter im Suspend-Modus ab.

## **3-7. PnP/PCI Configurations**

In diesem Abschnitt wird die Konfiguration des PCI Bus-Systems beschrieben. Das PCI (**P**ersonal **C**omputer **I**nterconnect) ist ein System, das es I/O-Geräten ermöglicht, mit annähernd der gleichen Kommunikationsgeschwindigkeit wie die CPU mit ihren Komponenten zu arbeiten. In diesem Abschnitt werden einige sehr technische Menüelemente beschrieben. Ausschließlich erfahrene Anwender sollten Veränderungen an den Einstellungen vornehmen.

| CMOS Setup Utility – Copyright (C) 1984–1999 Award Software<br>PnP/PCI Configurations                                                                                                    |                                                                                                    |                                                                                                    |  |  |
|----------------------------------------------------------------------------------------------------|----------------------------------------------------------------------------------------------------|----------------------------------------------------------------------------------------------------|--|--|
| PNP OS Installed<br>Force Update ESCD                                                                                                    | No.<br>Disabled                                                                                                    | Item Help                                                                                                    |  |  |
| Resources Controlled By<br>x IRO Resources<br>x DMA Resources<br>x Memory Resources<br>PCI/VGA Palette Snoop<br>Assign IRO For VGA<br>Assign IRO For USB<br>PIRO 0 Use IRO No.<br>PIRO 1 Use IRO No.<br>PIRO 2 Use IRO No.<br>PIRO 3 Use IRO No. | Auto(ESCD)<br>Press Enter<br>Press Enter<br>Press Enter<br>Disabled<br>Disabled<br>Enabled<br>Auto<br>Auto<br>Auto<br>Auto | Menu Level<br>Select Yes if you are<br>using a Plug and Play<br>capable operating<br>svstem Select No if<br>you need the BIOS to<br>configure non-boot<br>devices |  |  |
| 1↓→←:Move Enter:Select<br><b>F5:Previous Values</b>                                                                                                    | +/-/PU/PD:Value F10:Save<br>F6:Fail-Safe Defaults                                                                          | ESC: Exit F1: General Help<br>F7:Optimized Defaults                                                                                                    |  |  |

**Abbildung 3-9. PnP/PCI Configurations Setup**

### **PNP OS Installed:**

Die Gerätequelle wird vom PnP-Betriebssystem (z.B. Windows 95) oder BIOS zugeteilt.

### **Force Update ESCD**

Es stehen zwei Optionen zur Verfügung: Enabled und Disabled. Die Standardeinstellung ist Disabled. Lassen Sie diese Feld normalerweise auf *Disabled*. Wählen Sie *Enabled,* um die "Extended System Configuration Data" (ESCD) nach den Verlassen des Setups zurückzustellen, da Sie eine neue Zusatzkarte installiert haben und die Systemkonfiguration einen Konflikt mit dem Betriebssystem aufgeworfen hat, so dass das System nicht booten kann.

### **Resources Controlled By:**

Es gibt zwei Auswahlmöglichkeiten: Auto(ESCD) und Manual. Die Voreinstellung ist *Auto(ESCD)*. Bei Einstellung auf Auto(ESCD) können die *IRQ Resources* und *Memory Resources* nicht verändern werden. Bei manueller Kontrolle können *IRQ Resources, DMA Resources* und *Memory Resources* geändert werden.

### **Computerwissen: ESCD (Extended System Configuration Data)**

Die ESCD enthalten IRQ, DMA, I/O Port und Speicherinformationen des Systems. Dies ist ein für das Plug & Play BIOS spezifisches Feature.

Mit der PC AT Bus-Spezifikation kompatible *Legacy ISTA*-Geräte benötigen einen spezifischen Interrupt (wie z.B. IRQ4 für die serielle Schnittstelle 1).

*PCI/ISA PnP*-Geräte sind kompatibel mit dem "Plug und Play"-Standard, egal ob sie für PCI oder ISA Bus-Strukturen ausgelegt sind.

Das Award Plug and Play BIOS konfiguriert alle Boot- und Plug and Play-kompatiblen Geräte automatisch. Wenn Sie *Auto (ESCD)* wählen, wird das Menüelement IRQ Resources deaktviert, da sie vom BIOS automatisch zugeteilt werden. Wählen Sie *Manual*, wenn bei der automatischen Zuteilung der Interrupt Resources Probleme auftreten. Sie können die den PCI/ISA PnP oder Legacy ISA-Karten zugeteilte IRQs und DMAs selbst einstellen.

**IRQ Resources:** Wenn die Ressourcen manuelle kontrolliert werden, müssen Sie jedem System-Interrupt einen Typ zuteilen (abhängend vom Typ des Geräts, das den Interrupt verwendet)

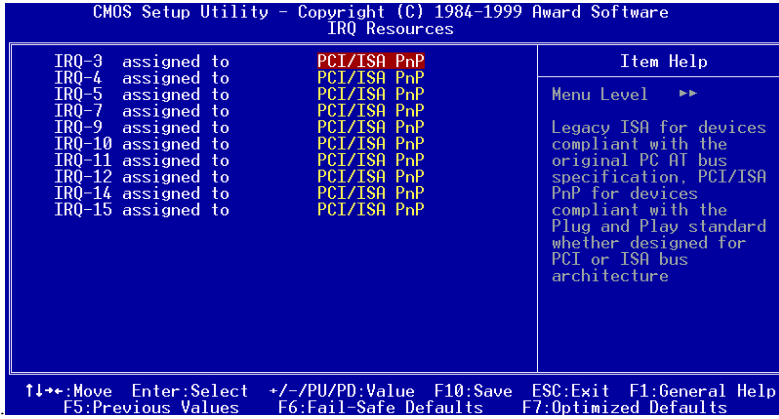

#### **Abbildung 3-10. PnP/PCI Configurations - IRQ Resources Setup**

**DMA Resources:** Wenn die Ressourcen manuelle kontrolliert werden, müssen Sie jedem System-DMA-Kanal einen Typ zuteilen (abhängend vom Typ des Geräts, das den DMA-Kanal verwendet).

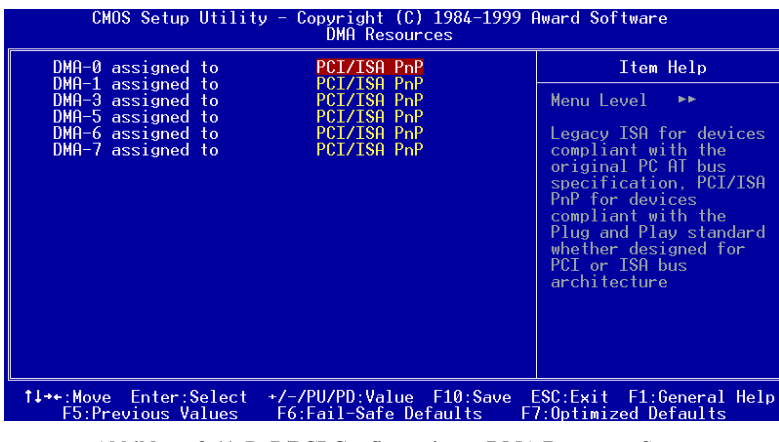

**Abbildung 3-11. PnP/PCI Configurations - DMA Resources Setup**

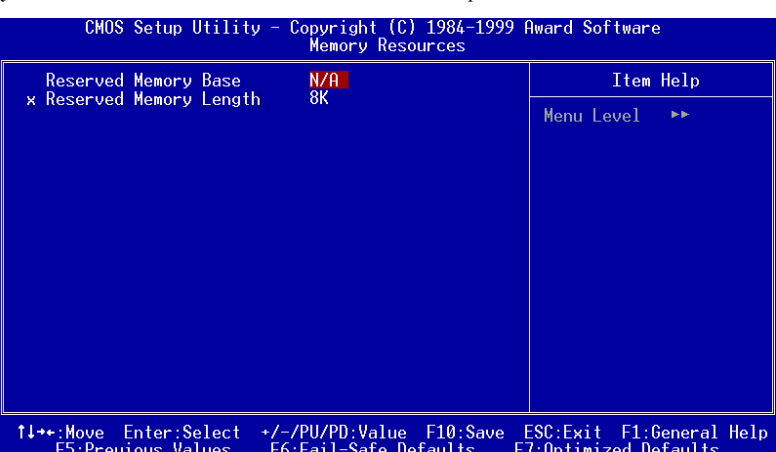

**Memory Resources:** Mit diesem Untermenü können Sie die Speicherressourcen kontrollieren.

**Abbildung 3-12. PnP/PCI Configurations - Memory Resources Setup**

➤ **Reserved Memory Base:** Reserviert einen geringen Speicherplatz für das Legacy-Gerät (nicht-PnP-Gerät). Es gibt sieben Auswahlmöglichkeiten: N/A, C800, CC00, D000, D400, D800 und DC00.

➤ **Reserved Memory Length:** Reserviert eine geringe Speicherlänge für das Legacy-Gerät (nicht-PnP-Gerät). Es gibt vier Auswahlmöglichkeiten: 8K, 16K, 32K und 64K.

### **PCI /VGA Palette Snoop:**

Durch diese Option erhält das BIOS eine Vorschau des VGA-Status und kann die vom Funktionsanschluss der VGA-Karte zur MPEG-Karte übertragenen Informationen modifizieren. Mit dieser Option können Sie die schwarze Bildschirmumkehrung nach Benutzung der MPEG-Karte beheben.

### **Assign IRQ For VGA :**

Sie können der PCI VGA einen IRQ zuteilen oder *Disabled* auswählen.

### **Assign IRQ For USB**

Sie können Enabled auswählen, wenn Ihr System über einen USB-Controller verfügt und Sie eines oder mehrere USB-Geräte angeschlossen haben. Wenn Sie Ihr System über keinen USB-Controller verfügt, können Sie Disabled wählen, um IRQ-Ressourcen freizustellen.

### **PIRQ\_0~3 Use IRQ No.**

Es gibt elf Auswahlmöglichkeiten: Auto, 3, 4, 5, 7, 9, 10, 11, 12, 14, 15. Die Standardeinstellung ist *Auto.* Mit diesem Menüelement können Sie in PCI-Schnittstellen installierten Geräten automatisch eine IRQ-Nummer zuteilen. Das bedeutet, dass das System für das in einer der PCI-Schnittstellen (PCI-Schnittstellen 1 bis 5) installierte Gerät eine festgelegte IRQ-Nummer spezifizieren kann. Dies ist eine hilfreiche Funktion, wenn Sie den IRQ für ein spezifisches Gerät festlegen möchten.

Wenn Sie Ihre Festplatte zum Beispiel in einem anderen Computer installieren wollen und Windows® NT

nicht erneut installieren möchten, können Sie das IRQ des im neuen Computer installierten Geräts einstellen, um den ursprünglichen Computereinstellungen zu entsprechen.

*Anmerkung: Wenn Sie das IRQ in diesem Menüelement einstellen, können Sie dem ISA Bus nicht den gleichen IRQ zuteilen. Ansonsten tritt ein Hardwarekonflikt auf.*

Mit diesem Feature des Betriebssystems wird der PCI-Konfigurationsstatus aufgezeichnet und festgelegt.

Beziehen Sie sich für das Verhältnis zwischen dem Hardware-Layout des PIRQ (den Signalen vom ICH-Chipsatz), INT# (weist auf IRQ-Signale der PCI-Schnittstelle hin) den und Geräten auf die folgende Tabelle:

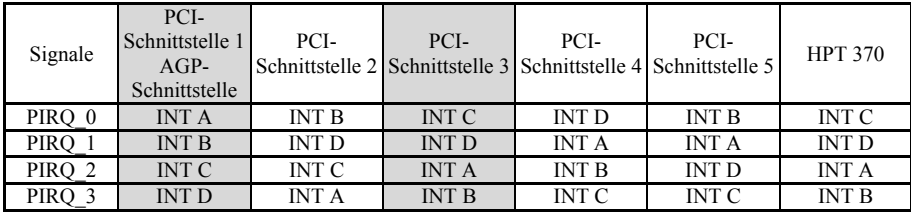

- ! Jede PCI-Schnittstelle hat INT#s (INT A~INT D), die AGP-Schnittstelle hat zwei INT#s (INTA und INTB).
- $\bullet$  USB benutzte PIRO 3.

*Anmerkung: Die PCI-Schnittstelle 5 und der HPT 370 IDE-Controller benutzen dieselben Bus Master-Kontrollsignale. Aus diesem Grund ist der HPT 370 IDE-Controller (siehe Abschnitt 3-5) aktiviert. Sie können in Schnittstelle 5 keine PCI-Karte installieren, die Bus Master-Signale belegt. Welche Art von PCI-Karte wird benötigt, um das Bus Master-Signal zu verwenden? Im Allgemeinen müssen die meisten PCI-Karten das Bus Master Signal verwenden, doch einige Zusatzkarten wie die Grafikkarten der Voodoo-Serie und einige PCI-VGA- und LAN-Karten belegen kein Bus Master-Signal.*

*Anmerkung: Die PCI-Schnittstelle 3 teilt sich IRQ-Signale mit dem HPT370 IDE-Controller (Ultra ATA/66/100). Der Treiber für den HPT 370 IDE-Controller unterstützt das gleichzeitige Verwenden eines IRQs mit anderen PCI-Geräten. Wenn Sie jedoch in der PCI-Schnittstelle 3 eine PCI-Karte installieren, die das gleichzeitige Verwenden von IRQs mit anderen Geräten nicht unterstützt, könnten Probleme auftreten. Wenn Ihr Betriebssystem darüber hinaus das gleichzeitige Verwenden von IRQs durch Peripheriegeräte nicht gestattet, wie zum Beispiel Windows NT, können Sie in der PCI-Schnittstelle 3 keine PCI-Karte installieren.*

*Anmerkung: Die PCI-Schnittstelle 1 teilt sich IRQ-Signale mit der AGP-Schnittstelle.*

*Anmerkung: Die PCI-Schnittstelle 2 teilt sich IRQ-Signale mit der PCI-Schnittstelle 5*

*Anmerkung: Wenn Sie zwei PCI-Karten in die PCI-Schnittstellen installieren möchten, die sich ein IRQ gleichzeitig teilen, müssen Sie sich zuerst vergewissern, dass Ihr Betriebssystem und Ihre PCI-Geräte die gleichzeitige Verwendung von IRQs unterstützen.*

# **3-8. PC Health Status**

Hier können Sie die Warntemperatur Ihres Computersystems einstellen sowie die Lüftergeschwindigkeiten und Spannungen der Stromversorgung Ihres Systems überprüfen.. Diese Features sind hilfreich zur Überwachung aller wichtigen Parameter Ihres Computersystems. Sie werden unter dem Begriff *PC Health Status* zusammengefasst.

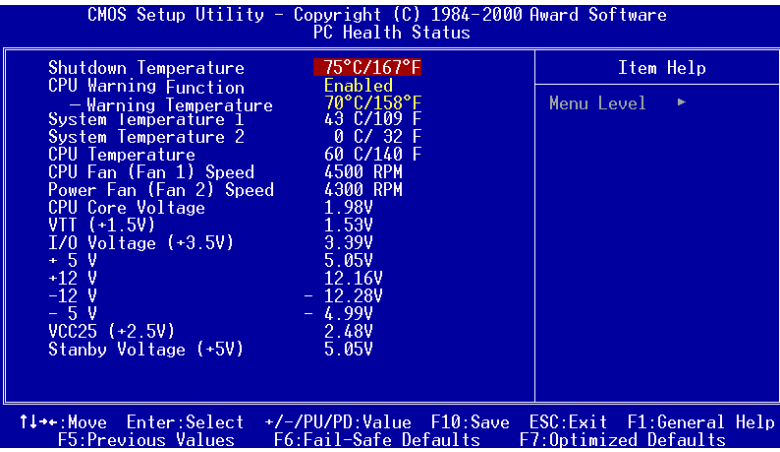

**Abbildung 3-13. PC Health Status**

### **Shutdown Temperature**

Mit diesem Menüelement können Sie das Temperaturlimit zum Herunterfahren des Systems festlegen. Wenn die Temperatur das Limit überschreitet, wird das System heruntergefahren. Die Standardeinstellung ist *Disabled.*

### **CPU Warning Function:**

Mit diesem Menüelement können Sie das System darauf einstellen, beim Überschreiten des bestimmten Temperaturlimits eine Warnmeldung durch die PC-Lautsprecher auszustoßen. Die gewünschte Temperatur können Sie unter der Option "CPU Warning Temperature" auswählen.

### **CPU Warning Temperature:**

Mit diesem Menüelement können Sie die Temperatur einstellen, bei der das System durch die PC-Lautsprecher eine Warnmeldung ausstößt. Der Temperaturbereich liegt bei 30°C / 86°F bis 120°C / 248°F. Die Standardeinstellung ist *70*°*C / 158*°*F*.

### **All Voltages, Fans Speed und Thermal Monitoring:**

Diese Menüelement listen die momentanen Zustände der CPU und Umgebungstemperaturen auf. Die Lüftergeschwindigkeiten des CPU-Lüfters und des Gehäuselüfters werden ebenfalls gemessen. Diese Einstellungen können nicht verändert werden.

Die folgenden Menüelemente listen die Spannungszustände des Systemstroms auf. Diese Menüelemente sind ebenfalls nicht veränderbar.

# **3-9. Load Fail-Safe Defaults**

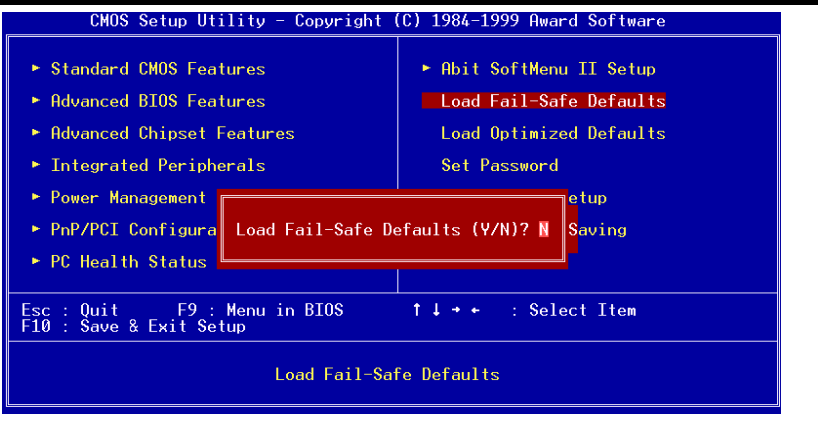

**Abbildung 3-14. Load Fail-Safe Defaults**

Wenn Sie in diesem Menüelement die Eingabetaste drücken, erscheint ein Dialogfeld mit dem folgenden Inhalt:

### **Load Fail-Safe Defaults (Y/N) ? N**

Drücken Sie 'Y' zum Speichern der voreingestellten BIOS-Werte. Dadurch wird der stabilste, minimale Betrieb des Systems gewährleistet.

# **3-10. Load Optimized Defaults**

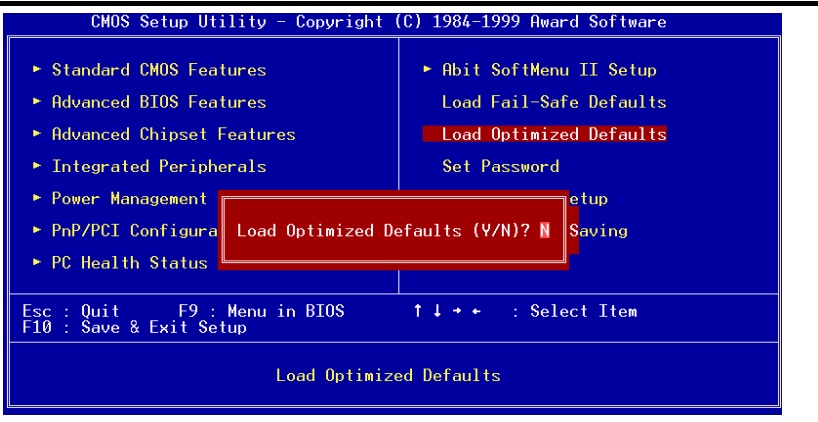

### **Abbildung 3-15. Load Optimized Defaults**

Wenn Sie in diesem Menüelement die Eingabetaste drücken, erscheint ein Dialogfeld mit dem folgenden Inhalt:

### **Load Optimized Defaults (Y/N) ? N**

Drücken Sie 'Y' zum Laden der Hersteller-Einstellungen. Sie gewährleisten optimalen Systembetrieb.

# **3-11. Set Password**

Mit dieser Option können Sie ein Passwort einrichten, das beim Start des Systems (System) oder beim Zugreifen auf das (Setup) angefordert wird.

Nachdem Sie das Passwort mit der Option "**Set Password"** eingerichtet haben, können Sie zum einrichten "**Security Option**" ins Menü "**Advanced BIOS Features**" (siehe 3-3) gehen. Auf diese Weise verhindern Sie unbefugten Zugriff.

### **Gehen Sie zum Einrichten eines Passworts wie folgt vor:**

Wählen Sie die Option **Set Password**. Die folgende Meldung erscheint:

### **"Enter Password:"**

Geben Sie Ihr Passwort ein und drücken auf die Eingabetaste. Die folgende Meldung erscheint:

### **"Confirm Password:"**

Geben Sie Ihr Passwort erneut ein und drücken auf die Eingabetaste. Die Passworteinrichtung ist abgeschlossen.

### **Gehen Sie zum Löschen eines Passworts wie folgt vor:**

Wählen Sie die Option **Set Password**. Die folgende Meldung erscheint:

### **"Enter Password:"**

Drücken Sie auf die Eingabetaste. Die Meldung "**Password Disabled !!!**" erscheint. Drücken Sie auf eine beliebige Taste. Das Löschen des Passwortes ist abgeschlossen.

*Anmerkung: Vergessen Sie Ihr Passwort nicht. Wenn Sie es dennoch vergessen, müssen Sie das Computergehäuse öffnen, das CMOS löschen und das System erneut booten.*

## **3-12. Save & Exit Setup**

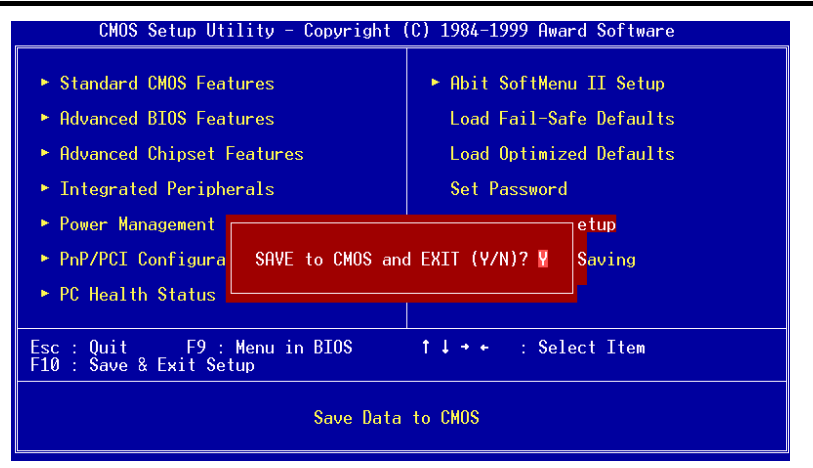

### **Abbildung 3-16. Save & Exit Setup**

Drücken Sie zum Aufrufen dieses Menüelements auf die Eingabetaste. Das folgende Dialogfeld erscheint:

### **Save to CMOS und EXIT (Y/N)? Y**

Drücken Sie "Y" zum Speichern der vorgenommenen Änderung im CMOS – eine spezieller Speicherbereich, der nach dem Abschalten des Computers aktiv bleibt. Beim nächsten Anschalten des Computers konfiguriert das BIOS Ihr System entsprechend den im CMOS gespeicherten Setup-Einstellungen. Nach dem Speichern der Werte wird das System neu gestartet.

## **3-13. Exit Without Saving**

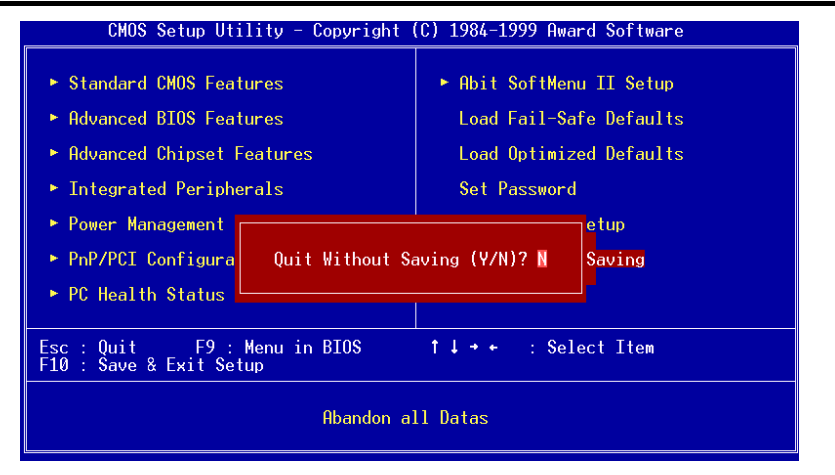

**Abbildung 3-17. Exit Without Saving**

Drücken Sie zum Aufrufen dieses Menüelements auf die Eingabetaste. Das folgende Dialogfeld erscheint:

### **Quit without saving (Y/N)? Y**

Hiermit können Sie das CMOS ohne Speicherung der Änderungen verlassen. Die vorherigen Einstellungen bleiben weiterhin gültig. Hiermit wird das Setup-Hilfsprogramm beendet und der Computer neu gestartet.

# **Anhang A. Installation des HighPoint Treiber (RAID / ATA100)**

## **Was ist RAID?**

Die RAID (Redundant Array of Inexpensive/Independent Disks)-Technologie wurde zur Kombination von herausragender Datenverfügbarkeit, exzellentem Betrieb und hoher Kapazität entworfen, die ein einzelne Festplatte nicht erreichen kann. Ein RAID-Array ist eine Gruppe von zwei oder mehreren Festplatten, die als ein einzelnes Gerät mit dem Hostsystem verbunden ist. Es kann das Versagen eines Laufwerks tolerieren, ohne dabei Daten zu verlieren. Die Festplatten können unabhängig voneinander arbeiten.

To manage MTBF (Mean Time Between Failures) und prevent any single drive failure causing data loss within an array, UC Berkeley scientists proposed five types of redundant array architectures, defining them as RAID levels 1 through 5. Each RAID level has its own strengths und weaknesses, und is well suited for certain types of applications und computing environments. RAID 1, RAID 3 und RAID 5 of these five types are commonly used. RAID 2 und RAID 4 do not offer any significant advantages over these other types. RAID 3 is designed for single-user or data-intensive environments, such as imaging or data acquisition that access extremely large sequential records. This leaves RAID 1 und RAID 5 as the RAID levels is applicable for networked und transaction processing-based environments utilizing NetWare, Windows NT, Unix, und OS/2.

In addition to these five redundant array architectures, it has become popular to refer to a non-redundant array of disk drives as RAID 0 array.

## **Warum RAID?**

Datensicherheit ist übrigens ein sehr wichtiges Thema für Systemadministratoren. Diese müssen effiziente Methoden der Datensicherheit anwenden, um sich gegen potentielle Verluste aufgrund von Laufwerksversagen abzusichern. Bandbasierte Backups sind eine Lösung für die Datensicherheit, aber diese Methode erweist sich als immer schwieriger. Das verlangen, immer größere Softwareanwendungen zu speichern, wird Laufwerkskapazitäten bis am Ende des Jahres 1997 bis über 10GB treiben. Langsame, umständliche Bandlaufwerks-Backups verlieren zusehends ihre Effizienz für Server und Workstations.

RAID-Technologie ist eine andere Lösung für Datensicherheit. Eine Reihe von Faktoren sind verantwortlich für die wachsende Beliebtheit von Arrays für kritische Netzewrkspeicherung. Da die heutigen Anwendungen größere Dateien erzeugen, hat sich das Bedürfnis nach Netzwerkspeicherung proportional erweitert. Um wachsenden Speicherbedürfnissen entgegenzukommen, fügen Anwender Laufwerke an --- was die Möglichkeit von Laufwerksversagen erhöht. Zusätzlich hat die Entwicklung der CPU-Geschwindigkeit Datentransferraten zu Speichermedien beschleunigt, was zu I/O-Engpässen für Netzwerkanwendungen führt.

RAID-Technologie nimmt diese Herausforderungen an, indem sie eine Kombination von ausgezeichneter Datenverfügbarkeit, exzellenter und größenmäßig stark anpassbarer Leistung sowie große Fassungsvermögen bietet. RAID bietet Datenwiederherstellung in Echtzeit, wenn ein Laufwerk fehlschlägt, was Systemlaufzeit und Netzwerkverfügbarkeit verlängert, während es gleichzeitig Datenschutzvorbeugung bietet. Mehrfache, zusammen arbeitende Laufwerke erhöhen außerdem die Systemleistung.

# **Die RAID-Stufen**

### **RAID-Stufe 0:**

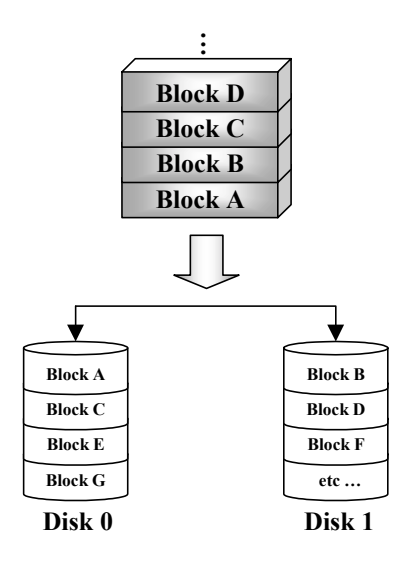

### *Striped Disk Array ohne Fehlertoleranz*

RAID 0 wird typischerweise als nicht-redundanter Verbund von Striped Disk-Laufwerken definiert. Sie bietet keinen Datenschutz, ermöglicht jedoch sehr hohen Datendurchsatz, besonders für großen Dateien.

RAID 0 bietet keine Fehlertoleranz. Bei Versagen des Arrays gehen alle Daten verloren. Es ist für nicht-kritische Daten gedacht, die schnellen Betrieb erfordern. Einfach dargestellt teilt RAID 0 Informationen in zwei Hälften auf, von denen eine an die Festplatte geht. Dadurch wird die Leistungsfähigkeit erhöht.

**RAID-Stufe 1**

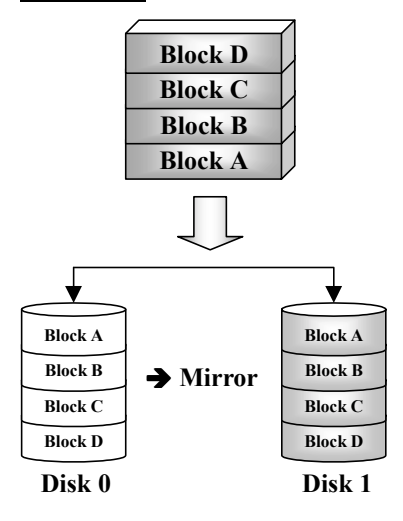

## *Mirroring und Duplexing*

RAID 1 bietet durch das Spiegeln einer Festplatte auf die andere 100%ige Redundanz. Im Falle des Versagens einer Festplatte wechselt der Array-Kontroller die Lese- /Schreibeaktivität automatisch auf eine andere Festplatte.

Jedes einzelne Festplattenlaufwerk kann gleichzeitig Lesevorgänge durchführen. Mirroring verdoppelt demzufolge den Lesebetrieb eines einzelnen Festplattenlaufwerks, beeinflußt den Schreibbetrieb jedoch nicht.

RAID 1 ist ein gutes Redundaz-System der Eingangsstufe, da lediglich zwei Festplattenlaufwerke benötigt werden. Die Kosten von RAID 1 sind jedoch höher, da eine Festplatte zum Speichern der kopierten Daten verwendet werden muss.

### **RAID-Stufe 2**

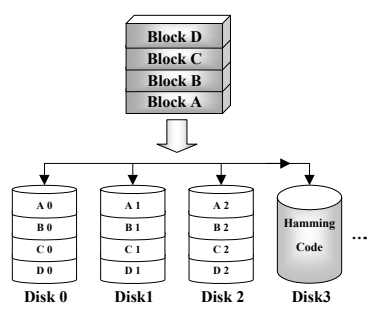

### *Disk Striping mit Error-Correction Code (ECC)*

RAID 2, das Hamming-Codes zur Fehlerbehebung verwendet, ist für Festplattenlaufwerke gedacht, die über keine integrierte Funktion zur Fehlererkennung verfügen. Da die Prüfmethode des Hamming-Codes sehr kompliziert ist und mehr als ein Festplattenlaufwerk zum Speichern von ECC-Informationen benötigt wird, hat RAID 2 gegenüber RAID 3 keine bedeutenden Vorteile.

### **RAID-Stufe 3**

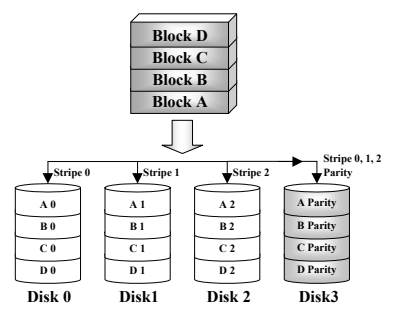

### *Paralleltransfer mit Parität*

RAID 3 benutzt eine separate Festplatte zum Speichern der Parität und Stripes-Daten auf einer Byte-zu-Byte-Basis über alle Daten-Festplatten des Arrays.

Da jedes I/O alle Festplatten im Array anspricht, ermöglicht RAID 3 keine mehrfachen, gleichzeitigen Lese/Schreibanfragen. Es ist für große, sequentielle Datenaufgabe optimiert.

### **RAID-Stufe 4**

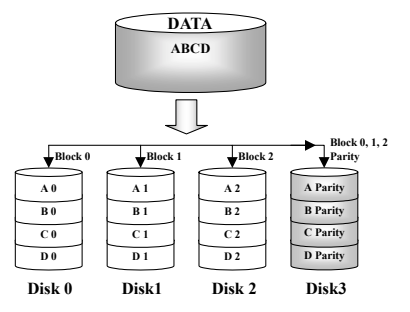

### *Unabhängige Datenfestplatten mit geteilter Paritätsfestplatte*

RAID 4 ist außer der Tatsache, dass Block Level Stripes verwendet werden, identisch mit RAID 3.

RAID 4 unterstützt mehrfache gleichzeitige Leseanfragen. Da alle Schreibvorgänge jedesmal jedoch die Aktualisierung der Paritätsdaten benötigen, können Sie nicht überlappt werden. Daher bietet das RAID 4 keine besonderen Vorteile gegenüber RAID5.

### **RAID Stufe-5**

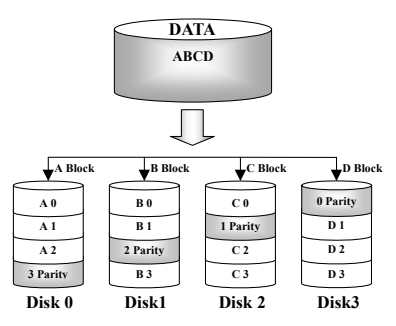

### *Unabhängige Datenfestplatten mit zugeteilten Paritätsblöcken*

RAID 5 Stripes Daten ebenfalls im Blocklevel über mehrere Festplatten. Da es die Parität jedoch unter den Festplatten aufteilt, wird der durch ein einzelne zugewiesene Paritätsfestplatte entstehende Schreibstau vermieden. Jede Festplatte übernimmt einen Teil der abzuspeichernden Paritätsinformationen für eine unterschiedliche Serie von Stripes. RAID 5 kann Lese- /Schreibevorgänge auf Festplattenlaufwerke entweder parallel oder unabhängig durchführen.

## **Welche RAID-Stufe soll ich verwenden?**

Es gibt viele mögliche Festplatten-Array-Konfigurationen, abhängend von den Anforderungen der Endverbraucher und den Zielen der Hersteller. Jedes Controller-Design hat eine unterschiedliche Funktionalität zum Erreichen spezifischer Leistungs- und Datenverfügbarkeitsziele. Deshalb ist kein einzelne RAID-Stufe zwangsläufig einer anderen überlegen. Jede der fünf Array-Architekturen ist bestimmten Anwendungsarten und Systemumgebungen angepaßt. In der folgenden Tabelle werden die Stärken und Schwächen jeder RAID-Stufe beschrieben.

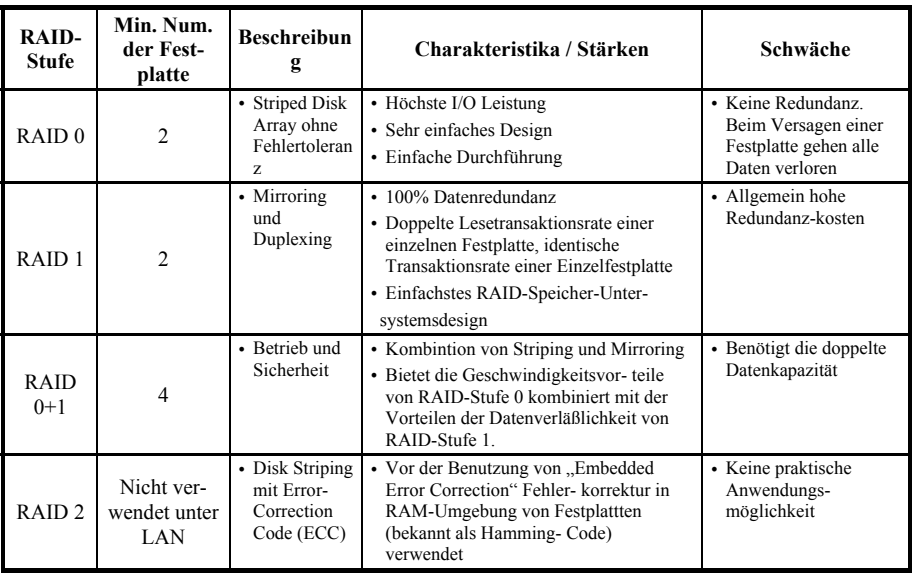

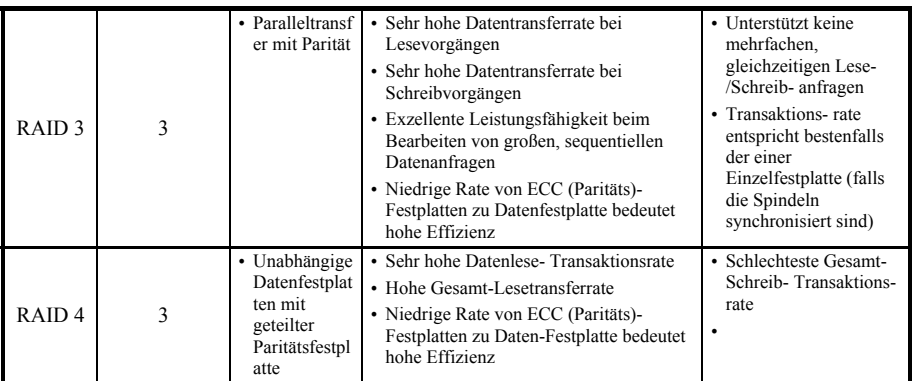

## **RAID-Eigenschaften auf dem BX133-RAID**

Das X133-RAID unterstützt Striping- (RAID 0), Mirroring- (RAID 1) oder Striping/Mirroring (RAID 0+1)-Betrieb. Für Striping-Betrieb können identische Festplatte gleichzeitig Datenlese- und – schreibvorgänge durchführe, wodurch die Systemleistung verbessert wird. Der Mirroring-Betrieb ermöglicht ein komplettes Backup Ihrer Dateien. Striping- mit Mirroring-Betrieb ermöglicht sowohl gleichzeitige Lese-/Schreibvorgänge als auch Fehlertoleranz, benötigt dafür aber 4 Festplatten.

# **RAID SETUP auf dem BX133-RAID**

Rufen Sie "Advanced BIOS Features" im BIOS-Setup auf. Ändern Sie die Einstellungen von First Boot Device, Second Boot Device und Third Boot Device zum Lesen von ATA – 100. Siehe Abbildung A-1

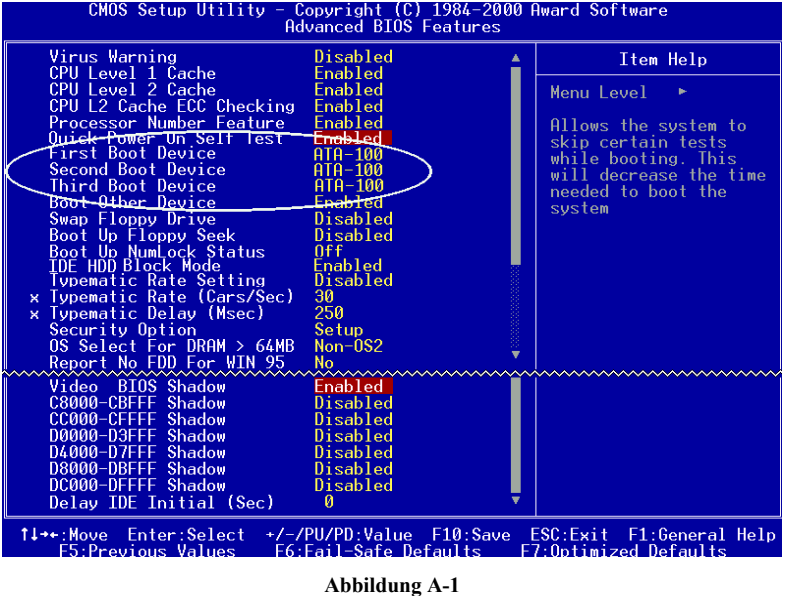

# **Das BIOS-Menü**

Starten Sie Ihr System erneut. Drücken Sie während dem Bootvorgang auf die Tasten <*Strg*> und <*H*>, um auf das BIOS-Menü zuzugreifen. Das Hauptmenü des BIOS-Setups ist unten abgebildet:

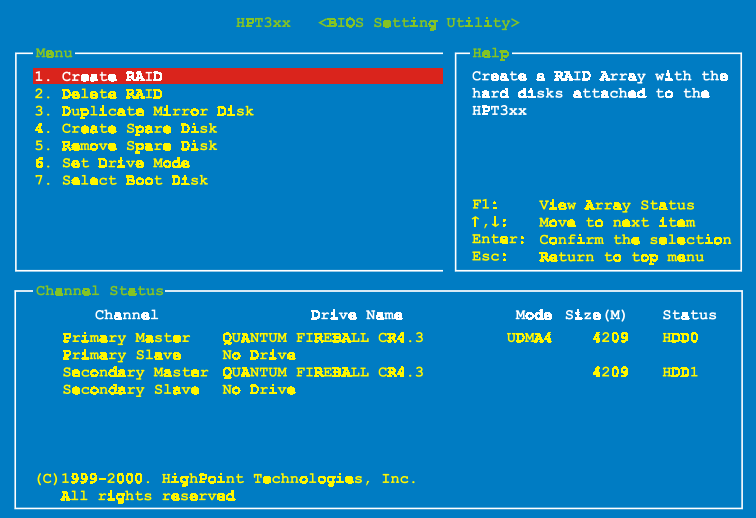

Gehen Sie zur Wahl der Optionen wie folgt vor:

- ! Drücken Sie **F1** zur Anzeige des Array-Status.
- ! Drücken Sie zur Auswahl der Option oder zur Modifikation die Tasten ↑↓ (obere, untere Pfeiltaste).
- ! Drücken Sie zur Bestätigung der ausgewählten Option auf die **Eingabetaste**.
- ! Drücken Sie zur Rückkehr zum Hauptmenü auf die Taste **Esc**.

### **OPTION 1:** Create RAID

Mit diesem Menüelement können Sie ein RAID-Array erstellen.

Drücken Sie die Eingabetaste, nachdem Sie im Hauptmenü die gewünschte Funktion ausgewählt haben, um wie unten abgebildet das Untermenü aufzurufen:

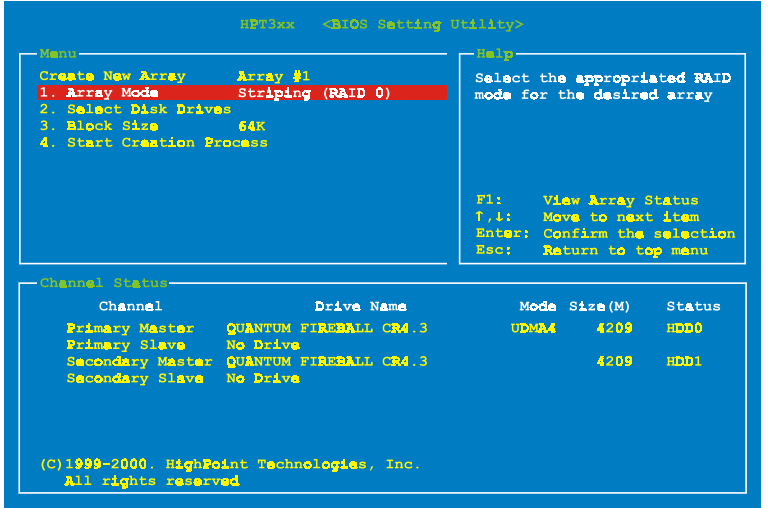

### **Array Mode:**

Mit diesem Menüelement können Sie den passenden RAID-Modus für die gewünschte Reihe wählen. Es gibt vier Auswahlmöglichkeiten:

- ✏ *Striping (RAID 0):* Dieses Menüelement wird für hohe Systemleistungen empfohlen. Benötigt mindestens 2 Festplatten.
- ✏ *Mirror (RAID 1):* Dieses Menüelement wird für Datensicherheit empfohlen. Benötigt mindestens 2 Festplatten.
- ✏ *Striping and Mirror (RAID 0+1):* Dieses Menüelement wird für hohe Systemleistungen und Datensicherheit empfohlen. Erlaubt Mirroring mit einer Strip-Array. Benötigt lediglich 4 Festplatten.
- ✏ *Span (JBOD):* Dieses Menüelement wird für hohe Kapazitäten ohne Redundanz oder Leistungsmerkmale empfohlen. Benötigt mindestens 2 Festplatten.

### **Select Disk Drives:**

Mit diesem Menüelement können Sie die Festplattenlaufwerke wählen, die mit dem RAID-Array verwendet werden sollen.

### **Block Size:**

Mit diesem Menüelement können Sie die Festplattenlaufwerke wählen, die mit dem RAID-Array verwendet werden sollen.

### **Start Creation Process:**

Wählen Sie dieses Menüelement, nachdem Sie Ihre Wahl getroffen haben und drücken zum Start des Erstellungsvorgangs auf die Eingabetaste.

### **OPTION 2: Delete RAID**

Mit diesem Menüelement können Sie ein RAID-Array auf dieser IDE RAID Controller-Karte löschen.

Anmerkung: Nachdem Sie die Auswahl bestätigt haben, gehen alle in die Festplatten gespeicherten Daten verloren.

## **OPTION 3: Duplicate Mirror Disk**

Mit diesem Menüelement können Sie die Festplatte auswählen, die zur Vorbereitung eines "Mirror Disk Array" dupliziert werden soll.

Drücken Sie die Eingabetaste, nachdem Sie im Hauptmenü die gewünschte Funktion ausgewählt haben, um wie unten abgebildet das Untermenü aufzurufen:

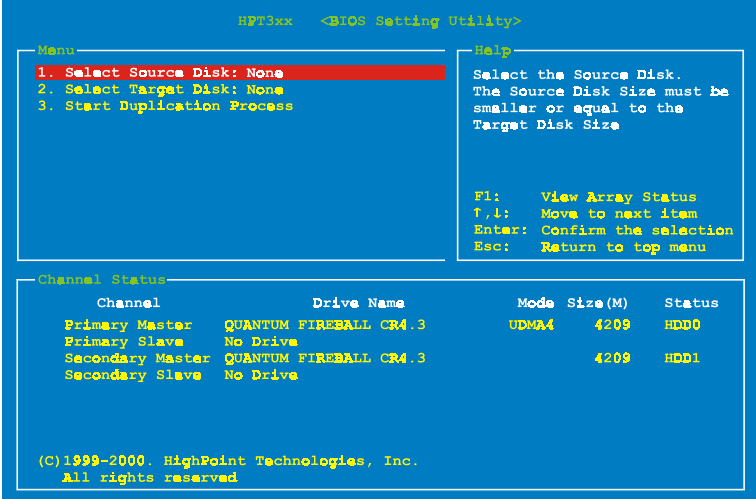

- ✏ *Select Source Disk:* Dieses Menüelement dient der Auswahl einer Quellenfestplatte. Die Größe der Quellenfestplatten muss kleiner oder gleich der Größe der Zielfestplatte sein.
- ✏ *Select Target Disk:* Dieses Menüelement dient der Auswahl der Zielfestplatte. Die Größe der Festplatte muss größer oder gleich der Größe der Quellenfestplatte sein.
- ✏ *Start Duplicating Process:* Nach der Wahl dieses Menüelements benötigt das BIOS bis zu 30 Minuten zum Abschluss des Duplikationsprozesses. Bitte warten Sie oder drücken zum Abbruch  $\arctan\left( <\text{Esc}\right>$ .

## **OPTION 4: Create Spare Disk**

Mit diesem Menüelement können Sie die Festplatte wählen, die als Ersatz für ein Mirror Disk-Array dienen soll.

### **OPTION 5: Remove Spare Disk**

Mit diesem Menüelement können Sie eine Ersatzfestplatte von einem Mirror Disk-Array entfernen.

### **OPTION 6: Set Drive Mode**

Mit diesem Menüelement können Sie den Laufwerks-Transfermodus für die Festplatten wählen, die an diese IDE RAID Controller-Karte angeschlossen sind.

Navigieren Sie mit der oberen und unteren Pfeiltaste durch die Menüoptionen, wählen "Set Drive Mode" und drücken die <Eingabetaste>. Wählen Sie den gewünschten Kanal unter "Channel Status" und drücken die Eingabetaste. Ein Sternchen in Klammern (\*) weist auf die vorgenommene Kanalwahl hin. Wählen Sie den Modus vom Popup-Menü. Sie können zwischen PIO  $0 \sim 4$ , MW DMA  $0 \sim 2$  und UDMA  $0 \sim 5$  wählen.

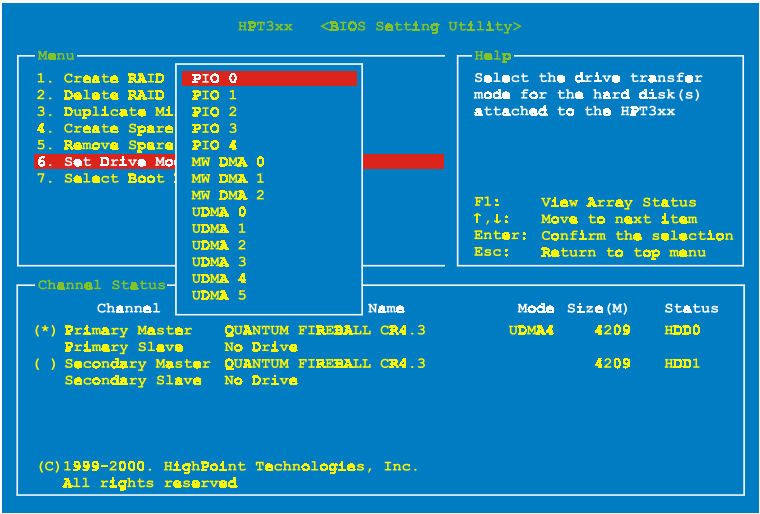

### **OPTION 7: Select Boot Disk**

Mit diesem Menüelement können Sie die Boot-Festplatte unter den angeschlossenen Festplatten auswählen.

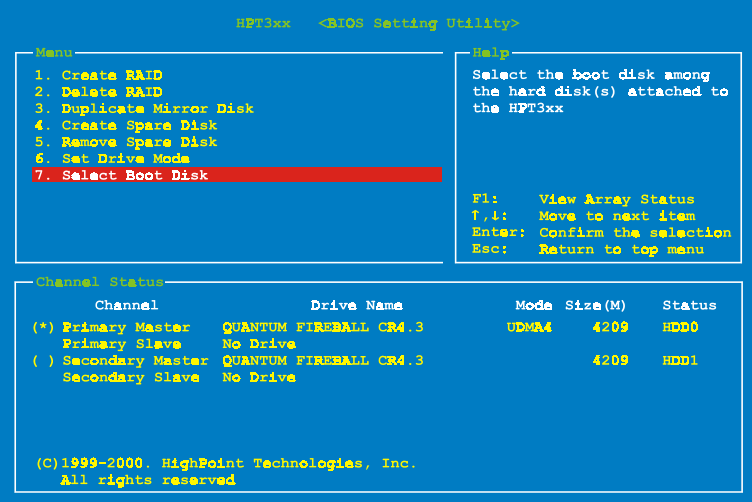

Verwenden Sie die obere und untere Pfeiltaste zur Navigation durch die Menüoptionen- Wählen Sie die Option "Select Boot Disk" und drücken die Eingabetaste. Wählen Sie unter "Channel Status" den Kanal aus, auf den Sie die Boot-Festplatte legen möchten und drücken die Eingabetaste. Ein Sternchen in Klammern (\*) weist daraufhin auf die vorgenommene Kanalwahl hin.

# **Software-Installation**

In diesem Kapitel wird die Treiberinstallation unter den verschiedenen Betriebsystemen erläutert.

### **DOS**

Diese IDE RAID-Karte BIOS unterstützt DOS 5.x (oder höher) und Windows 3.1x ohne Softwaretreiber.

### **Windows 9x**

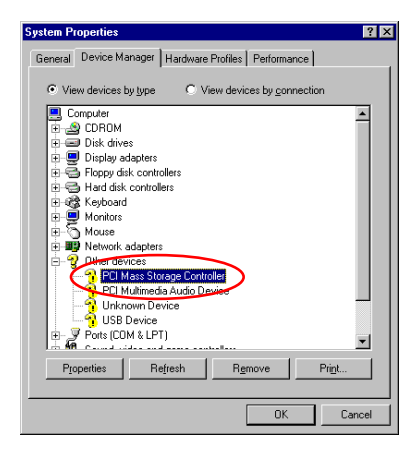

**Schritt 1:** Gehen Sie nach Installation und erfolgreichem Bootvorgang des Betriebssystems Windows 9x zu "Systemsteuerung "  $\rightarrow$  "Systemeigenschaften"  $\rightarrow$ "Gerätemanager ". Der Treiber ist noch nicht installiert worden. Hinter PCI Mass Storage Controller" unter "Andere Geräte" steht ein "?".

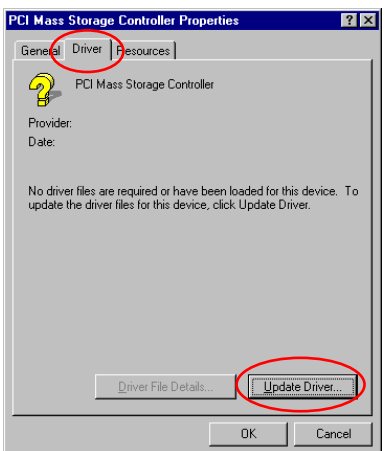

**Schritt 2:** Klicken Sie mit der rechten Maustaste auf das "?" hinter bei "PCI Mass Storage Controller" und gehen dann zum Register "Treiber". Klicken Sie zum Fortfahren auf "Treiber aktualisieren".

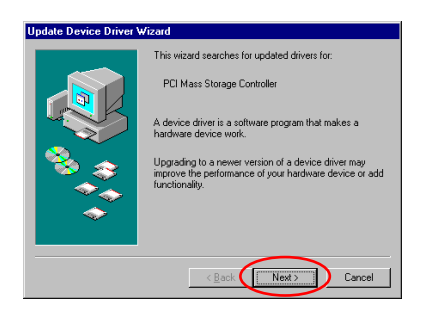

**Schritt 3:** Der Assistent installiert den "PCI Mass Storage Controller". Klicken Sie zum Fortfahren auf "Weiter".

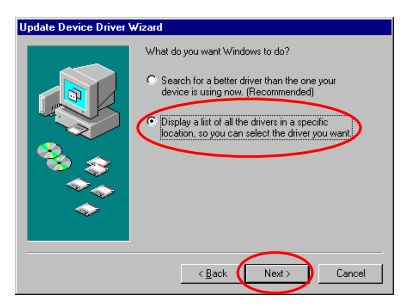

.<br>Update Device Driver Wizard Select the type of device from the list below, then click<br>Next. Other detected devices  $\overline{\phantom{a}}$ Other devices<br>PCMCIA socket<br>Ports (COM & LPT) فحثما spr<br>SCSI controllers<br>Seund, video and game contro<br>System devices System devices<br>Universal Serial Bus controllers ╦  $\leq$  Back  $\qquad \qquad$  Next > Cancel

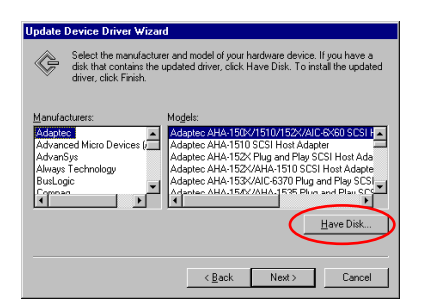

 **Schritt 4:** Wählen Sie "Liste aller Treiber an spezifischem Ort anzeigen…" und Klicken zum Fortfahren auf "Weiter".

**Schritt 5:** Wählen Sie "SCSI Controllers" und klicken zum Fortfahren auf "Weiter".

 **Schritt 6:** Klicken Sie zum Fortfahren auf "Diskette".

**Update Device Driver Wizard** 

HPT370 UDMA/ATA100 RAID Controller [ 6-16-2000]

<u>()</u>

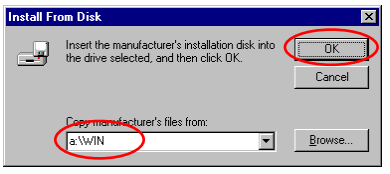

Select the manufacturer and model of your hardware device. If you have a<br>Select the manufacturer and model of your hardware device. If you have a<br>divier, click Finish.

 $\leftarrow$  8 ack  $\sqrt{\sqrt{N_{\text{ext}}}}$ 

 $H$ ave Disk...

Cancel

**Schritt 7:** Legen Sie die Treiberdiskette ein, die in der Verpackung von Hot Rod 100 Pro mit enthalten ist und geben den Pfadnamen in das Textfeld ein "a:\WIN" ("a:\" ist Ihr Laufwerksbuchstabe), oder "E:\Drivers\Win9x" (E:\ ist der Laufwerksbuchstabe Ihres CD-ROM-Laufwerks).

Klicken Sie zum Fortfahren auf "OK".

**Schritt 8:** Wählen Sie "HPT370 UDMA/ATA100 RAID Controller" und klicken zum Fortfahren auf "Weiter".

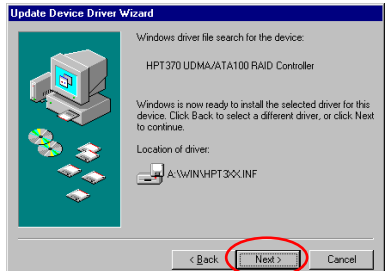

**Schritt 9:** Windows ist nun bereit zur Treiberinstallation. Klicken Sie zum Fortfahren auf "Weiter".

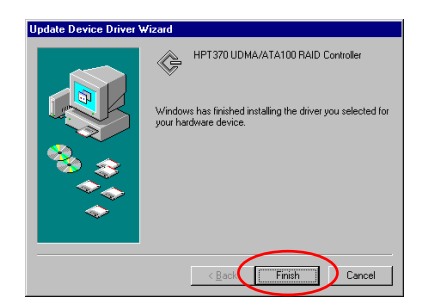

**Schritt 10:** Windows hat den Treiber-Installationsprozess abgeschlossen. Klicken Sie zum Abschluss der Installation auf "Fertig stellen".

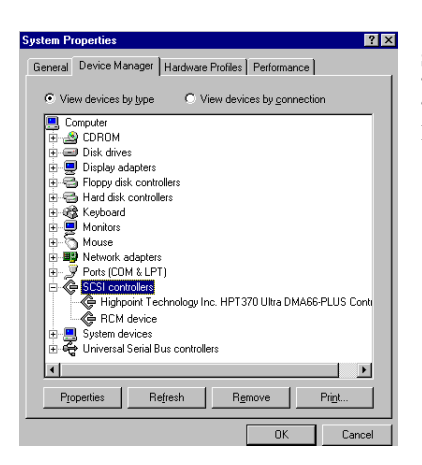

**Schritt 11:** Gehen Sie nach dem Booten des Systems zu "Systemsteuerung "  $\rightarrow$  "Systemeigenschaften"  $\rightarrow$ "Gerätemanager ". Der Treiber ist nun unter dem Menüelement "SCSI Controllers" installiert.

### **Windows NT 4.0**

*Anmerkung: Vor der Installation von Windows NT 4.0 müssen Sie zuerst eine Treiberdiskette für Hot Rod 100 Pro erstellen. Sie können die Ultra ATA/100 (Hot Rod 100)-Treiberdateien von der CD kopieren, die mit dieser Controller-Karte geliefert wird. Der Pfad für die Ultra DMA/100- Treiberdateien ist "E:\drivers\winnt (E ist der Laufwerksbuchstabe Ihres CD-ROM-Laufwerks)."*

*Anmerkung: Bitte beachten Sie vor dem Kopieren der Treiberdateien auf die Diskette zwei Punkte: Zuerst müssen die Treiberdateien in das Stammverzeichnis der Diskette kopiert werden. Außerdem müssen Sie Ihr System auf "Alle Dateien anzeigen " einstellen. Ansonsten können Sie einige sehr wichtige Systemdateien nicht auf die Diskette kopieren.*

### **Treiberinstallation während der Installation von Windows NT**

Führen Sie folgende Installationsanweisungen durch, wenn NT 4.0 zum ersten Mal ATA100-Festplatte installiert wird:

Stellen Sie Ihr System zum Booten von "**Drive A**" ein und legen die Windows NT-Installationsdiskette 1/3 in Ihr Diskettenlaufwerk ein. Schalten Sie Ihren Computer an.

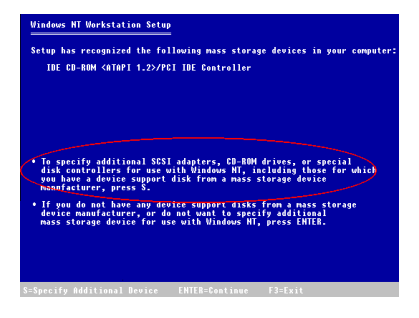

**Schritt 1:** Das Setup-Programm zeigt während der Installation von NT4.0 eine Meldung über "Massenspeichergeräte (siehe Abbildung links) an. Drücken Sie zur Installation des htp 370 -Treibers auf "**S**".

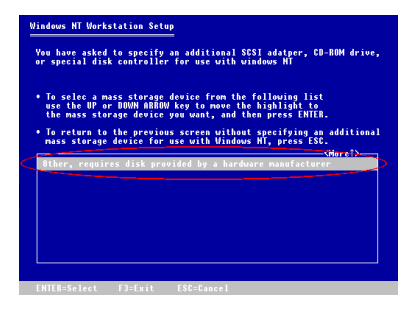

**Schritt 2:** Wählen Sie "Andere (Erfordert eine Diskette vom Hardwarehersteller)" und drücken die Eingabetaste.

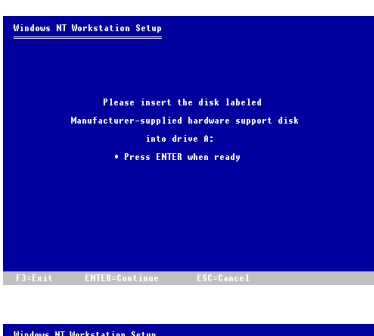

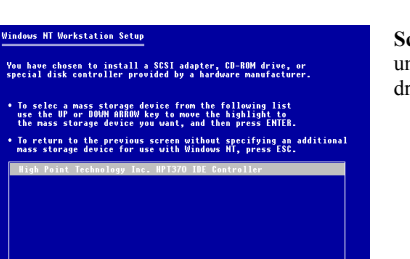

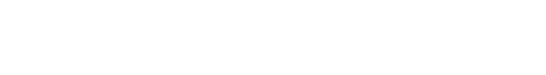

**Schritt 3:** Legen Sie die Treiberdiskette in Laufwerk A ein

und drücken die Eingabetaste.

**Schritt 4:** Benutzen Sie die obere und untere Pfeiltaste, um das gewünschte Massenspeichergerät auszuwählen und drücken zum Fortfahren auf die Eingabetaste.

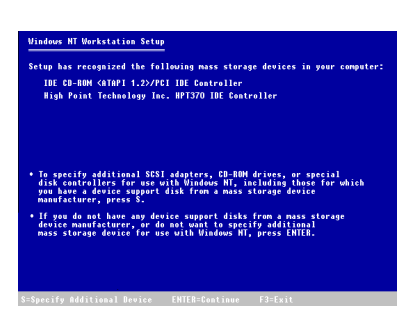

**Schritt 5:** Das Windows NT-Setup hat die den hpt370- IDE RAID Controller erkannt.

Drücken Sie zum Fortfahren auf die Eingabetaste.

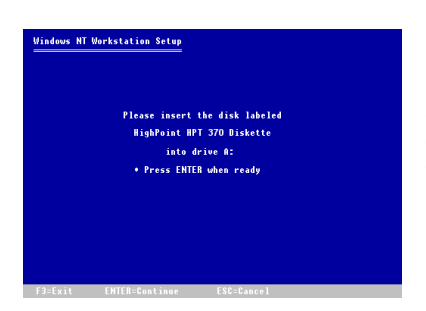

**Schritt 6:** Nach der Konfiguration Ihrer Festplatte und der Spezifikation des Installationspfads fordert Sie das NT-Setup erneut zum Einlegen der hpt370-IDE RAID Controller-Treiberdiskette in Laufwerk A auf. Legen Sie die Treiberdiskette ein und drücken zum Fortfahren mit dem Setup auf die Eingabetaste.

Wenn Sie die oben beschriebenen Schritte durchgeführt haben, sollten Sie die Installation Ihres hpt370- Controllers abgeschlossen haben. Folgen Sie für den Rest der Windows NT-Installation den Bildschirmanweisungen des NT-Setups.

### **Treiberinstallation bei vorinstalliertem Windows NT:**

Wenn NT 4.0 bereits auf dem System installiert ist, können Sie den hpt370- Controller mit folgendem Verfahren installieren:

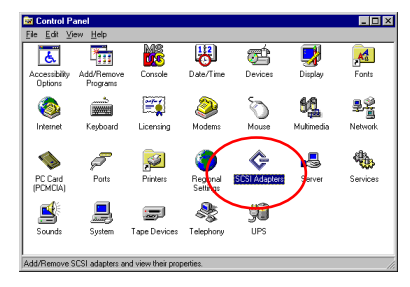

**Schritt 1:** Gehen Sie zu "Systemsteuerung" und rufen "SCSI-Adapter" auf.

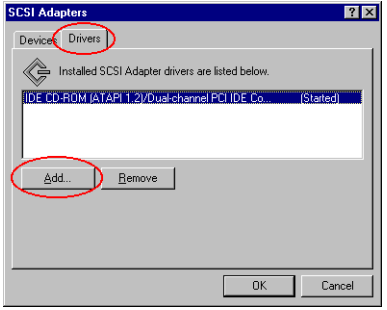

**Schritt 2:** Wählen Sie "Treiber" und klicken danach auf "Hinzufügen…".

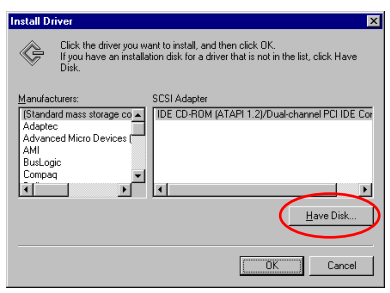

**Schritt 3:** Klicken Sie zum Fortfahren auf "Diskette …".

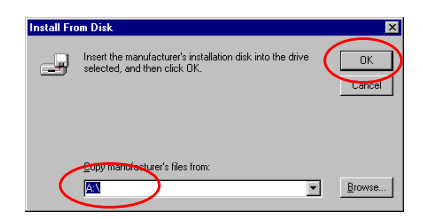

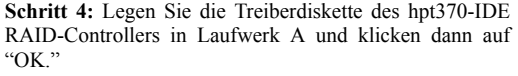

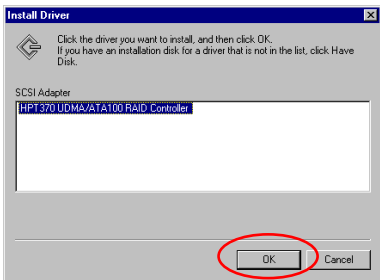

**Schritt 5:** Klicken Sie zum Fortfahren auf "OK".

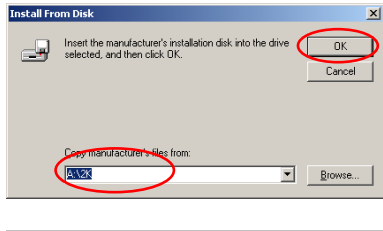

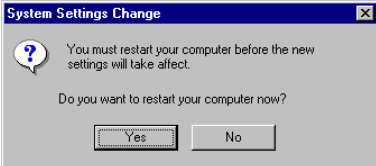

**Schritt 6:** Legen Sie die Treiberdiskette in und geben den Pfad "A:\nt" ("a:\" ist der Laufwerksbuchstabe Ihres Diskettenlaufwerks) oder "E:\Drivers\hpt370\NT" (E:\ ist der Laufwerksbuchstabe Ihres CD-ROM-Laufwerks) in das Textfeld ein.

**Schritt 7:** Klicken Sie zum Neustart Ihres Computers auf "Ja".

### **Windows 2000**

*Anmerkung: Beziehen Sie sich auf die Installationsprozedur für NT4.0, wenn Sie Windows 2000 auf der Festplatte installieren möchten, die mit htp370-Controller verbunden ist. Das folgende Verfahren wird nur verwendet, wenn Sie Windows 2000 nicht auf der mit dem htp370-Controlloer verbundene Festplatte installieren möchten.*

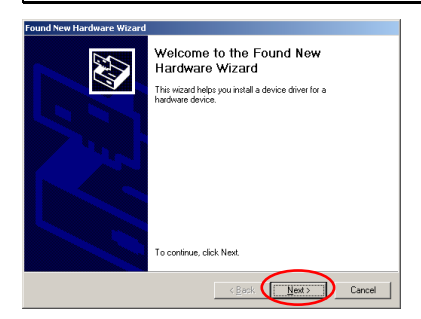

**Schritt 1:** Starten Sie das System erneut. Windows erkennt die neue Hardware automatisch.

Klicken Sie zum Fortfahren auf "Weiter".

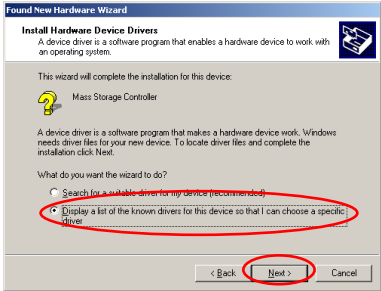

**Schritt 2:** Wählen Sie "Liste aller Treiber an spezifischem Ort anzeigen…" und klicken zum Fortfahren auf "Weiter".

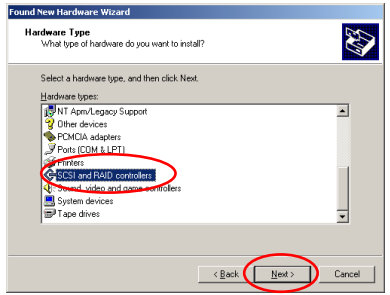

**Schritt 3:** Wählen Sie "SCSI and RAID Controllers" und klicken zum Fortfahren auf "Weiter".

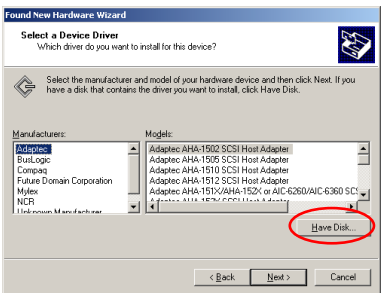

Step 4: Click "Have Disk..." to go on.

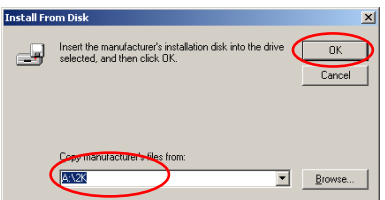

**Schritt 5:** Legen Sie die Treiberdiskette ein, die in der Verpackung von Hot Rod 100 Pro mitenthalten ist und geben den Pfadnamen"A:\2K" ("A:\" ist der Laufwerksbuchstabe Ihres Diskettenlaufwerks) oder "E:\Drivers\hpt370\2k" (E:\ ist der Laufwerksbuchstabe Ihres CD-ROM-Laufwerks) in das Textfeld ein.

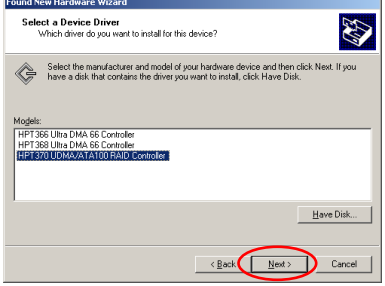

**Schritt 6:** Wählen Sie "HPT370 UDMA/ATA100 RAID Controller" und klicken zum Fortfahren auf "Weiter".

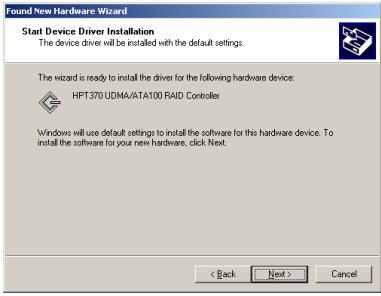

**Schritt 7:** Windows ist bereit zur Installation des Treibers. Klicken Sie zum Fortfahren auf "Weiter".
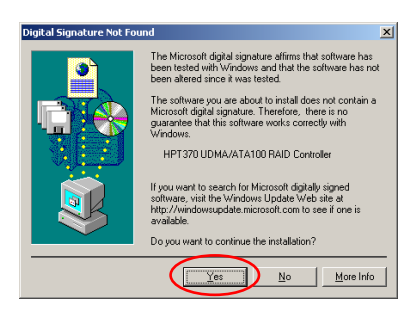

**Schritt 8:** Klicken Sie zum Fortfahren auf "Ja".

**Schritt 9:** Windows hat die Treiberinstallation abgeschlossen. Klicken Sie zur Beendigung der

Installation auf "Fertig stellen".

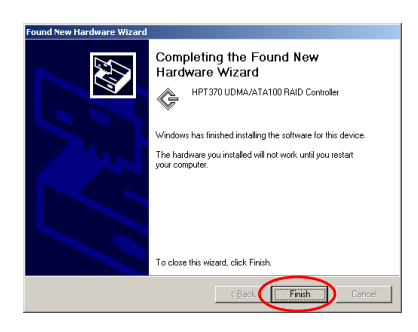

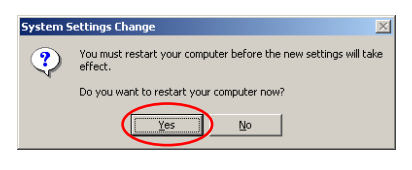

**Schritt 10:** Klicken Sie zum Neustart des Systems auf "Ja".

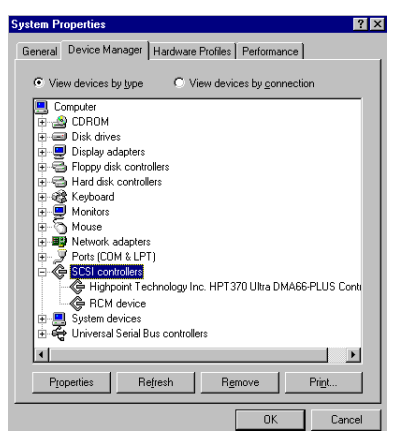

Schritt 11: Gehen Sie zu "Systemsteuerung " → "Systemeigenschaften "  $\rightarrow$  "Gerätemanager ". Der Treiber ist nun unter dem Menüelement "SCSI and RAID Controllers" installiert.

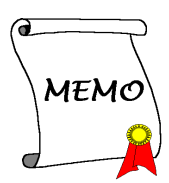

# **Anhang B. Hardwareüberwachungs-funktion (Installation des Hilfsprogrammes Winbond Hardware Doctor)**

Winbond Hardware Doctor ist ein Selbstdiagnose-System für PCs und muss zusammen mit einem Winbond-Chipsatz der W83781D/W83782D/W83783S IC-Serie verwendet werden.

Das Programm schützt PC-Hardware durch die Überwachung mehrerer kritischer Meßwerte einschließlich den Spannungen der Stromversorgung, den Geschwindigkeiten von CPU- & Systemlüfter und Systemtemperaturen. Diese Aspekte sind wichtig für den Betrieb des System. Fehler können permanente Beschädigungen des PCs hervorrufen. Wenn Sie ein Meßwert außerhalb seines Normalbereichs befindet, erscheint eine Warnmeldung auf dem Bildschirm, die den Anwender zum Anwenden geeigneter Gegenmaßnahmen auffordert.

Im Folgenden wird die Installation des Hardware Doctors und seine Anwendung erläutert. Diese CD-ROM enthält das Hilfsprogramm Winbond Hardware Doctor.

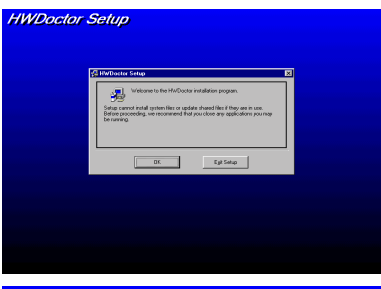

**Schritt 1.** Legen Sie Sie die CD-ROM unter Windows® 95/98 in den Computer ein. Das Hauptmenu erscheint. Klicken Sie auf die Schaltfläche **Hardware Doctor Install** . Der Bildschirm *HWDoctor Setup* erscheint. Beziehen Sie sich auf die folgende Abbildung.

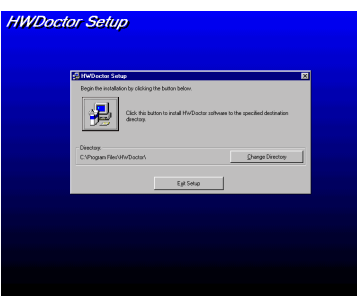

**HWDoctor Setup** 

**Schritt 2.** Klicken Sie auf "OK". Der folgende Bildschirm erscheint:

**Schritt 3.** Klicken Sie auf die Schaltfläche "Verzeichnis ändern", um den Pfad zur Programminstallation zu ändern. Klicken Sie zur Fortsetzung auf das Symbol, wenn Sie den Standardpfad verwenden möchten. Der Bildschirm hält Sie über den Stand der Installation auf dem Laufenden.

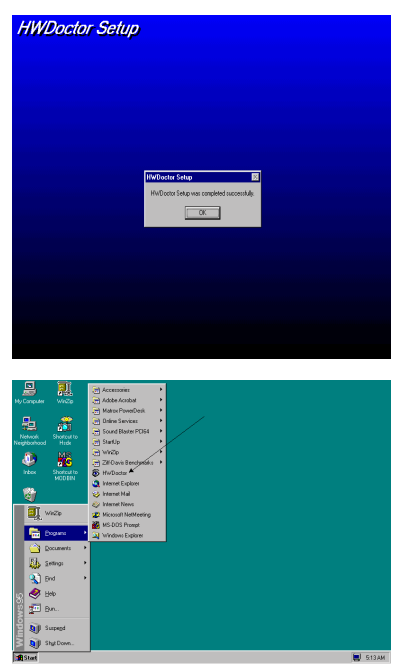

**Schritt 4.** Klicken Sie nach Abschluss der Installation auf " $OK$ "

**Schritt 5.** Gehen Sie zur Windows-Werkzeugleiste und klicken auf die Schaltfläche "Start" und wählen daraufhin<br>"Programme" > "HWDoctor" (Beachten Sie die "Programme") "HWDoctor" (Beachten Sie die Pfeilmarkierung in der folgenden Abbildung) aus.

Wenn Sie ein Meßwert außerhalb seines Normalbereichs befindet, erscheint eine Warnmeldung auf dem Bildschirm.

Die folgende Abbildung stellt die Warnmeldung dar.

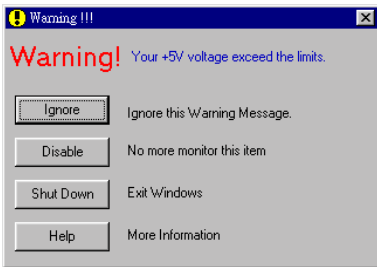

**Ignore:** Sie können die Warnmeldung über dieses Meßwert dismal ignorieren. Wenn derselbe Fehler wiederum auftritt, erscheint die Fehlermeldung erneut.

**Disable:** Der ausgewählte Meßwert wird nicht länger überwacht, es sei denn Sie aktivieren ihn auf der Seite "Configuration".

**Shutdown:** Die Auswahl dieser Schaltfläche fährt den Computer herunter.

**Help:** Hier erhalten Sie mehr Informationen und können einfache Probleme selbst ermitteln.

Wenn ein Warnmeldung aufgrund eines inkorrekten Warnlimits erscheint, können Sie den Messwert mit der Option "Configuration" einstellen. Wenn Sie zum Beispiel einen Temperatur-Höchstwert von 40°C einstellen, wird er leicht überschritte.

Bitte beachten Sie bei Änderungen in der Option "Configuration" zwei Punkte: Vergewissern Sie sich zuerst, dass Ihre neue Einstellung innerhalb des geeignetes Bereichs befindet. Nach Abändern der Konfiguration müssen Sie sie speichern. Ansonsten startet das Programm beim nächsten Mal mit der Standardeinstellung.

Benutzen Sie die Winbond Hardware Doctor Online-Hilfe, wenn Sie Fragen über die Software-Einstellungen haben. Hier sollten Sie genügend Informationen erhalten können, um Ihre Fragen zu beantworten.

# **Anhang C. BIOSFlashing-Benutzeranweisungen**

Wenn Ihr Motherboard mit einigen neuen Feature erweitert werden muss oder Kompatibilitätsprobleme des BIOS behoben werden müssen, ist die Anwendung dieses BIOS Flash-Hilfsprogramm erforderlich. Mit diesem Hilfsprogramm von Award Software können Sie selbst "flashen". Lesen Sie sich dennoch zuerst die Informationen in diesem Abschnitt durch.

Bevor Sie das BIOS flashen können, müssen Sie Ihr System zum Übergang in den **DOS-Modus** neu booten. Es gibt zwei Möglichkeiten zum Flashen des BIOS: Die erste Möglichkeit ist die manuelle Eingabe ganzer Befehlszeilen, die in diesem Abschnitt beschrieben werden. Daraufhin wird das BIOS vom Hilfsprogramm "geflasht". Nach Beendigung des Flash-Vorgangs, wird der in Abbildung C-2 **Anmerkung C-1** abgebildete Bildschirm angezeigt.

Die andere Methode besteht in der Eingabe von *awdflash* (im Verzeichnis des Award Flash BIOS-Hilfsprogramms). Drücken Sie daraufhin die Eingabestaste. Der Bildschirm des Flash Memory Writer V7.52 erscheint. Bitte beziehen Sie sich auf Abbildung C-1 **Anmerkung C-1**. Sie müssen "NEWBIOS" (den Dateinamen oder einen anderen Namen) in "File Name to Program" eingeben. Drücken Sie daraufhin die Eingabetaste.

Nach dem Abschluss des BIOS-Update-Programms erscheint der in Abbildung C-2 abgebildete Bildschirm. Drücken Sie die Taste *F1* zum Rückstellen des Systems oder die Taste *F10* zum Verlassen des Schreibprogramms.

Abbildung C-3 zeigt die Befehle, die Sie für das Flashing Programm verwenden können. Sie müssen in den reinen DOS-Modus wechseln und *awdflash* eingeben. Daraufhin erscheint Abbildung C-3.

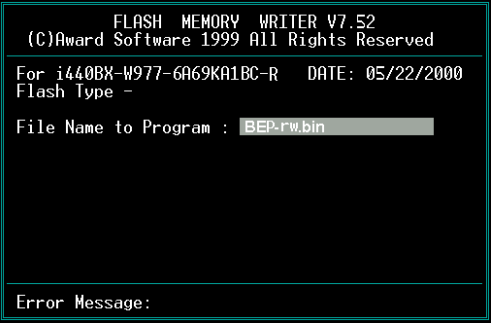

**Abbildung C-1. Award Flash Memory Writer V7.52 Startbildschirm**

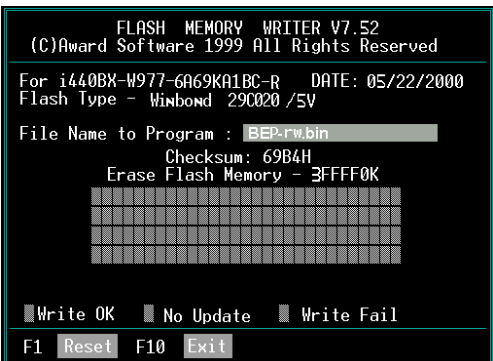

**Abbildun g C-2. Award Flash Memory Writer V7.52- Vollständiger Bildschirm**

| Awdflash 7.22 (C)Award Software 1999 All Rights Reserved                                                                                                    |
|----------------------------------------------------------------------------------------------------|
| Usage: AWDFLASH [FileName1] [FileName2] [/ <sw>[/<sw>]]<br/>FileName1 : New BIOS Name For Flash Programming<br/>FileName2 : BIOS File For Backing-up the Original BIOS<br/><swtches></swtches></sw></sw> |
| ?: Show Help Messages<br>pn: No Flash Programming<br>pv: Program Flash Memory<br>sy: Backup Original BIOS To Disk File<br>sn: No Original BIOS Backup                                                    |
| Sb: Skip BootBlock programming sd: Save DMI data to file<br>cp: Clear PnP(ESCD) Data After Programming                                                                                                   |
| cd: Clear DMI Data After Programming<br>cc: Clear CMOS Data After Programming<br>R: RESET System After Programming<br>cks: Show update Binfile checksum                                                  |
| Tinv: Occupy lesser memory<br>E: Return to DOS When Programming is done<br>F: Use Flash Routines in Original BIOS For Flash Programming                                                                  |
| LD: Destrov CMOS Checksum And No System Halt For First Reboot<br>After Programming                                                                                                    |
| cksXXXX: Compare Binfile CheckSum with XXXX                                                                                                    |
| Example: AWDFLASH 2a59i000.bin /py/sn/cd/cp/cks2635                                                                                                    |

**Abbildung C-3. Award Flash Memory Writer V7.22 Flash-Befehlsbildschirm**

*Note C-1:Der in dieser Abbildung abgebildete BIOS-Dateiname dient nur als Beispiel. Sie sollten überprüfen, welche .bin-Datei Ihr Motherboard verwendet. Flashen Sie nicht mit einer falschen .bin-Datei. Ansonsten kann es zu Systemversagen kommen. Selbst anhand Ihrer Veröffentlichungsdaten und behobenen Probleme identische BIOS-Modelle, haben unterschiedliche .bin-Namen. Bitte lesen Sie die BIOS-Dateibeschreibung durch, bevor Sie sich die Datei herunterladen.*

- Beispiel 1: Verwenden Sie diesen Befehl zum Aktualisieren des BIOS und zum Erstellen eines Backups des momentanen System-BIOS: **AWDFLASH NEWBIOS /PY SAVEBIOS /SY**
- Beispiel 2: Verwenden Sie diesen Befehl zum Aktualisieren des BIOS, zum Erstellen eines Backups des momentanen System-BIOS und Löschen des CMOS: **AWDFLASH NEWBIOS SAVEBIOS /CC**
- Beispiel 3: Verwenden Sie diesen Befehl zum Aktualisieren des BIOS und Löschen der PnP-Einstellungen: **AWDFLASH NEWBIOS /SN /CP**
- Beispiel 4: Verwenden Sie diesen Befehl zum Erstellen eines Backups des momentanen System-BIOS: **AWDFLASH NEWBIOS /PN SAVEBIOS**

*Note C-2:"NEWBIOS" weist auf den Dateinamen der neuen BIOS-Version hin, der von unserer Webseite bei http://www.abit.com.tw heruntergeladen werden kann (Anwender können einen anderen Namen für NEWBIOS wählen). "SAVEBIOS" weist auf den Dateinnamen des alten System-BIOS hin BIOS (Anwender können einen anderen Namen für SAVEBIOS wählen).*

Erläuterzng der Parameternamen:

/CC: Löschte die CMOS-Daten /CP: Löscht die PnP-Daten /CD: Löschte die DMI-Daten /CKS: Vergleicht Binfile-Prüfsumme

#### **Anmerkungen:**

- 1. Führen Sie HIMEM.SYS und EMM386.EXE bei der Anwendung von AWDFLASH.EXE nicht in der CONFIG.SYS aus.
- 2. Bitte unternehmen Sie folgende Schritte, um Probleme bei der BIOS-Aktualisierung (die zu Aktualisierungsfehler führen) wegen Stromausfalls oder anderen nicht-vorbeugbaren zu beheben. Vor dem Aktualisieren Ihrer BIOS-Version wird es sehr empfohlen, eine Boot-Diskette für Ihren Computer zu erstellen. Wenn eines der oben genannten Probleme auftritt, können Sie diese Diskette zum automatischen Ausführen eines BIOS-Updates verwenden. Diese Diskette sollte Folgendes enthalten:
	- (1) Startup-Systemdateien (COMMUND.COM, MSDOS.SYS, IO.SYS...)
	- (2) AWDFLSH.EXE
	- (3) Die Datei NEWBIOS kann von der ABIT-Webseite heruntergeladen werden.
	- (4) AUTOEXEC.BAT. Sie hat folgenden Inhalt: **A:\AWDFLASH NEWBIOS /PY /SN /CC /CD** Wenn Sie zum Beispiel die BX133-RAID BIOS-Version auf erweitern (BEP\_rw.BIN), müssen Sie Folgendes eingeben: **A:\AWDFLASH BX133-RAID\_MJ.BIN /PY /SN /CC /CD /CKS**
- 3. Wenn Sie eine inkorrekte BIOS-Version flashen (z.B. für ein anderes Motherboard), erscheint die folgende Meldung: **"The program file's part number does not match with your system!"**

*Note C-3: Benutzen Sie zum Flashen Ihres BX133-RAID-Motherboards keine frühere Award Flash Memory Writer-Version als Version 7.52. Ansonsten kann es Fehlern beim Flashen oder zu Erkennungsfehler kommen.*

# **Anhang D. Fehlerbehebung (Brauchen Sie Unterstützung?)**

Gehen Sie wie folgt vor, wenn ein Problem während des Betriebs auftritt: Schließen Sie jedes Gerät aus, das nichts mit dem Problem zu tun hat und geben die Systemgeräte im Formular an. Dadurch ermöglichen Sie es unserem Personal der Abteilung für technische Unterstützung, das Problem Ihres Motherboards schnell herauszufinden und Ihnen die entsprechenden Antworten zu geben. Faxen Sie das Formular an Ihren Händler oder die am Nähsten gelegene BIT-Zweigstelle, um unsere technische Unterstützung in Anspruch nehmen zu können. (Beziehen Sie sich auf die folgenden Beispiele)  $\mathbb{P}$ 

- Beispiel 1: Ein System einschließlich Motherboard (mit CPU, DRAM, COAST...) HDD, CD-ROM, FDD, MPEG-Karte, SCSI-Karte, Soundkarte usw. Nach Zusammensetzung des Systems können Sie es nicht booten. Überprüfen Sie die Schlüsselkomponenten des System mit der folgenden Verfahrensweise. Entnehmen Sie zuerst alle Interface-Karten und versuchen erneut, das System zu booten.
	- , Sofern Sie immer noch nicht boote können:

Geben Sie im Formular für die technische Unterstützung das Motherboard-Modell, die BIOS-Identifikationsnummer und die CPU an (Siehe Hauptanweisungen) und beschreiben das Problem im dafür vorgesehenen Freiraum.

, Wenn Sie booten können:

Setzen Sie die Interface-Karten nach und nach wieder ein und versuchen nach dem Einsetzen jeder Karte, das System erneut zu starten, bis sich das System nicht mehr starten läßt. Belassen Sie die Interface-Karte, die das Problem verursacht, im System und entnehmen eine andere Karte oder ein anderes Gerät. Versuchen Sie erneut, das System zu booten. Vermerken Sie die Informationen über beide Karten im dafür vorgesehenen Freiraum, wenn sich das System immer noch nicht starten läßt. Vergessen Sie nicht, das Motherboard-Modell, die Motherboard-Version, die BIOS-Identifikationsnummer, die CPU (siehe Hauptanweisungen) sowie eine Beschreibung des Problems anzugeben.

- $\mathbb{P}$
- Beispiel 2: Ein System einschließlich des Motherboards (mit CPU, DRAM, COAST...) HDD, CD-ROM, FDD, LAN-Karte, MPEG-Karte, SCSI-Karte, Soundkarte uws. Nach Zusammensetzung des Systems und Installation des Soundtreibers tritt folgendes Problem auf: Wenn das System gestartet wird und auf die Soundkarte zugreift, wird es automatisch neu gestartet. Dieses Problem kann am Soundtreiber liegen. Drücken Sie während der Prozedur "Starting DOS…" die Taste UMSCHALT. (BY-PASS), um CONFIG.SYS und AUTOEXEC.BAT zu überspringen. Bearbeiten Sie CONFIG.SYS mit einem Textbearbeitungsprogramm und schreiben REM vor die Funktionsleiste, die den Treiber der Soundkarte lädt. Dadurch wird diese Funktionsleiste deaktiviert. Siehe das folgende Beispiel:

CONFIG.SYS: DEVICE=C:\DOS\HIMEM.SYS DEVICE=C:\DOS\EMM386.EXE HIGHSCAN DOS=HIGH, UMB FILES=40 BUFFERS=36 *REM DEVICEHIGH=C:\PLUGPLAY\DWCFGMG.SYS* LASTDRIVE=Z

Starten Sie das System neu. Wenn das System startet und nicht automatisch wieder neu startet, liegt das Problem am Soundkartentreiber. Vermerken Sie das Soundkarten-Modell, das Motherboard-Modell und die BIOS-Identifikationsnummer in der Datei für die technische Unterstützung (Siehe Hauptanweisungen) und geben das Problem in dem dafür vorgesehenen Freiraum an.

 $\odot \odot \odot$ 

#### .. **Hauptanweisungen...**

Führen Sie folgende Schritte zum Ausfüllen des "Formulars zur technischen Unterstützung " aus:

**1\* . MODELL:** Vermerken Sie die Modellnummer, die in Ihrem Benutzerhandbuch angegeben wird.

Beispiel: BX133-RAID, BX6, BH6, etc…

**2\* . Modellnummer des Motherboards (REV):** Vermerken Sie die Modellnummer des Motherboard, die auf dem Motherboard als "REV:\*.\*\*" angegeben wird.

Beispiel: REV: 1.01

**3\* . BIOS ID und Teilnummer**: Siehe nächste Seite.

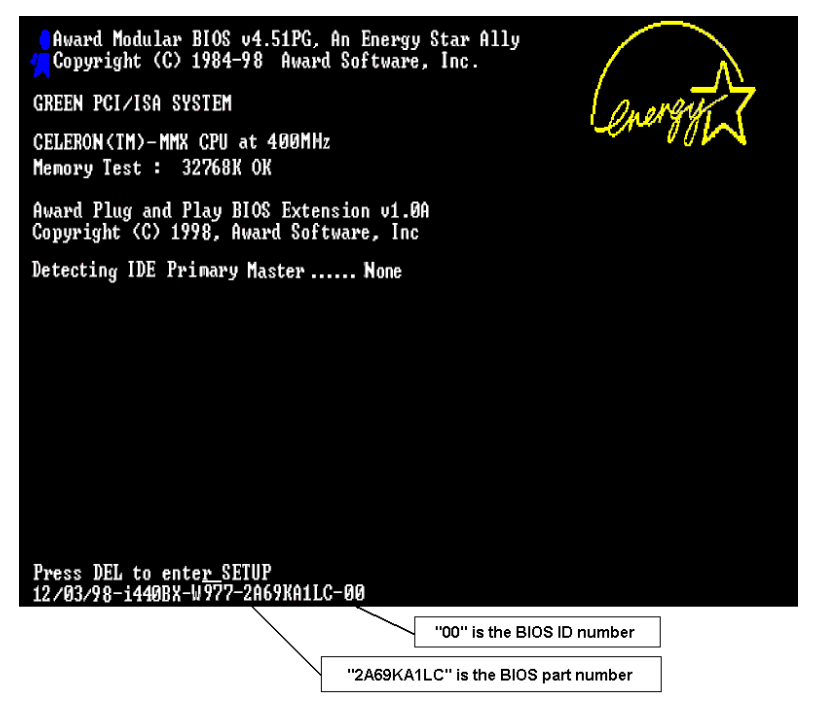

**4. DRIVER REV:** Vermerken Sie die Versionsnummer des Treibers, die auf der CD DEVICE DRIVER (sofern Sie die CD-Ausgabe besitzen) als "Release \*.\*\*". Zum Beispiel:

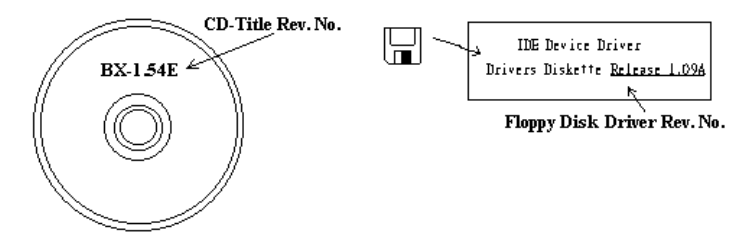

**5\* . Betriebssystem/Anwendung:** Geben Sie das Betriebssystem und die Anwendungen, die in Ihrem System installiert sind.

Beispiel: MS-DOS® 6.22, Windows® 95, Windows® NT....

**6\* . CPU:** Geben Sie die Marke und Geschwindigkeit (MHz) Ihrer CPU an.

Beispiel:(A) Geben Sie "Intel" als Markennamen und "Pentium® II MMX 300MHz" als Spezifikation an.

**7. HDD:** Geben Sie die Marke und Spezifikationen Ihrer HDD(s) an. Geben Sie an, ob die HDD **IDE1** oder  $\Box$ IDE2 ist. Geben Sie wenn möglich die Festplattenkapazität an und haken Sie ab (" $\checkmark$ ") " $\Box$ ". Wenn Sie keinen Hinweis geben, nehmen wir an dass es sich bei Ihrer Festplatte um ist " $\mathbb{Z}$ IDE1" Master handelt.

Beispiel: Schreiben Sie "Seagate" in den Freiraum "HDD", haken das Kästchen ab und schreiben "ST31621A (1.6GB)" in den für die Spezifikationen vorgesehenen Freiraum.

**8. CD-ROM-Laufwerk:** Geben Sie die Marke und Spezifikationen Ihres CD-ROM-Laufwerks an. Geben Sie an, ob es  $\Box$  IDE1 oder  $\Box$ IDE2 verwendet und haken (" $\checkmark$ ") das Kontrollkästchen " $\Box$ " an. Wenn Sie keinen Hinweise geben, nehmen wir an, dass es sich bei Ihrem CD-Rom um " $\boxtimes$ IDE2" Master handelt.

Beispiel: Schreiben Sie "Mitsumi" in den Freiraum für "CD-ROM-Laufwerk" und schreiben"FX-400D" in den für die Spezifikationen vorgesehenen Freiraum.

**9. Systemspeicher (DRAM):** Geben Sie die Marke und Spezifikationen Ihres Systemspeichers an (SIMM / DIMM). Zum Beispiel:

Schreiben Sie "Panasonic" in den Marken-Freiraum und "SIMM-FP DRAM 4MB-06" in den für die Spezifikationen vorgesehenen Freiraum.

Schreiben Sie "NPNX" in den Marken-Freiraum und "SIMM-EDO DRAM 8MB-06" in den für die Spezifikationen vorgesehenen Freiraum.

Schreiben Sie "SEC" in den Marken-Freiraum und "DIMM-S DRAM 8MB-G12" in den für die Spezifikationen vorgesehenen Freiraum.

**10. Zusatzkarten:** Geben Sie an, welche Zusatzkarten *absolut sicher* etwas mit dem Problem zu tun haben.

Geben Sie alle Zusatzkarten Ihres Systems an, wenn Sie die Fehlerquelle nicht ermitteln können.

*Anmerkung: Menüelemente zwischen den "\*" sind absolut notwendig.*

# 2 **Formblatt für technische Hilfe**

### ! **Firma:** 3 **Phone Number:**

" **Kontakt Person:** # **Fax Number:**

# 4 **E-mail Address:**

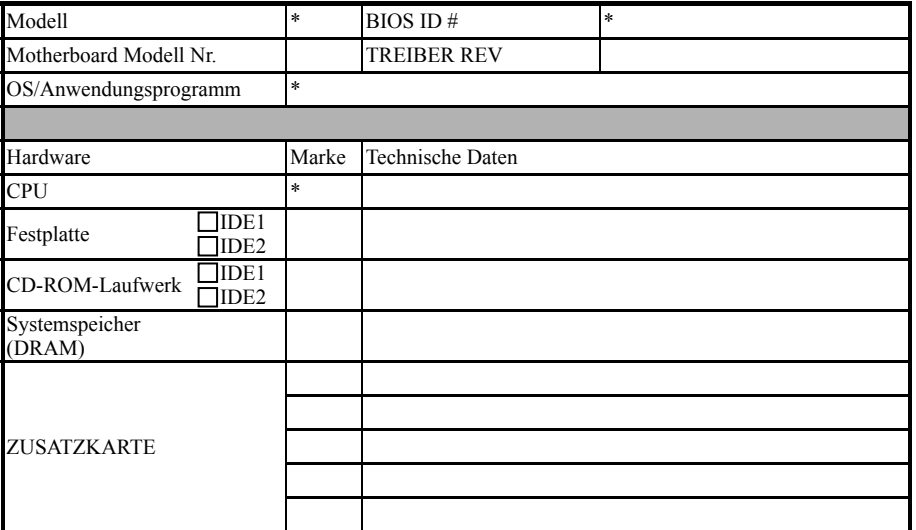

Problembeschreibung:

# **Anhang E. Wo Sie Technische Hilfe finden**

# **(auf unserer Website) http://www.abit.com.tw (in Nordamerika) http://www.abit-usa.com (in Europa) http://www.abit.nl**

Vielen Dank für Ihre Wahl von ABIT-Produkten. Die Firma ABIT verkauft alle ihre Produkte über Vertriebshändler, Importeure und Systemintegrierer, aber nicht direkt an Endverbraucher. Bevor Sie uns für technische Hilfe e-mailen, fragen Sie bitte Ihren oder Integrierer, ob Sie bestimmte Dienstleistungen benötigen, denn sie sind diejenigen, die Ihnen Ihr System verkauft haben und sie sollten am besten wissen, was getan werden kann, und die Ihnen geleisteten Dienste können Ihnen bei der Entscheidung über zukünftige Anschaffungen Denkanstöße geben.

Wir wertschätzen jeden Kunden sehr und würden Ihnen gerne unsere bestmöglichen Dienste bieten. Schneller Kundendienst ist unsere höchste Priorität. Wir bekommen allerdings sehr viele Telefonanrufe und eine gewaltige Anzahl von Emails aus allen Herren Ländern. Zur Zeit ist es uns nicht möglich, jede einzelne Anfrage zu beantworten, daher ist es gut möglich, daß Sie auf uns geschickte Emails keine Antwort bekommen. Wir haben viele Kompatibilitäts- und Verläßlichkeitstests durchgeführt, um sicher zu gehe, daß unsere Produkte beste Qualität und Kompatibilität bieten. Falls Sie Service oder technische Hilfe brauchen, bitten wir Sie um Verständnis für unsere Kapazitätsbeschränkungen; **bitte wenden Sie sich bei Fragen immer zuerst an den Händler, bei dem Sie das Produkt erstanden haben.**

Zur Beschleunigung unseres Kundendienstes empfehlen wir Ihnen, den unten beschriebenen Verfahren zu folgen, bevor Sie sich an uns wenden. Mit Ihrer Hilfe können wir unsere Verpflichtung wahrmachen, **der größtmöglichen Anzahl von ABIT-Kunden bestmöglichen Service zu bieten:**

1. **Schauen Sie im Handbuch nach.** Es klingt simpel, aber wir haben uns viel mühe gegeben, ein gründlich erdachtes und gut geschriebenes Handbuch zu erstellen. Es ist voller Information, die nicht nur Motherboards abdeckt. Die Ihrem Motherboard beiliegende CD-ROM enthält das Handbuch sowie die Treiber. Wenn Sie keins von beiden haben, besuchen Sie die Programm-Downloadbereich auf unserer Website oder den FTP Server unter:

#### **http://www.abit.com.tw/german/download/index.htm**

- 2. **Downloaden Sie die neuesten BIOS, Software oder Treiber.** Bitte besuchen Sie unsere Programm-Downloadbereich auf unserer Website, um zu sehen, ob Sie das neueste BIOS haben. Diese wurden über die Zeit hinweg entwickelt, um Programmfehler oder Inkompatibilitätsfragen zu eliminieren. **Vergewissern Sie sich bitte auch, daß Sie die neuesten Treiber für Ihre Zusatzkarten haben!**
- 3. **Lesen Sie den ABIT-Führer zu technischen Termini und die FAQ auf unserer Website.** Wir versuchen, die FAQs mit mehr Information zu erweitern und sie noch nützlicher zu gestalten. Wenn Sie Vorschläge haben, lassen Sie es uns wissen! Für brandheiße Themen lesen Sie bitte unsere HOT FAQ!
- 4. **Internet Newsgroups.** Diese sind eine fantastische Informationsquelle und viele Teilnehmer dieser Gruppen bieten Hilfe an. ABIT's Internet Newsgroup, **alt.comp.periphs.mainboard.abit**, ist ein ideales öffentliches Forum für Informationsaustausch und die Diskussion von Erfahrungen mit ABITs Produkten. Sie werden oft sehen, daß Ihre Fragen schon zuvor gestellt wurden. Dies ist eine öffentliche Internet-Newsgroup und für freie Diskussionen gedacht. Hier eine Liste einiger der gebräuchlicheren Newsgroups:

**alt.comp.periphs.mainboard.abit alt.comp.periphs.mainboard comp.sys.ibm.pc.hardware.chips alt.comp.hardware.overclocking alt.comp.hardware.homebuilt alt.comp.hardware.pc-homebuilt**

- 5. **Fragen Sie Ihren Händler.** Ihr autorisierter ABIT-Händler sollte in der Lage sein, die schnellste Lösung für Ihre technischen Probleme zu finden. Wir verkaufen unsere Produkte über Vertriebe, die sie wiederum durch Verteiler an Groß- und Einzelhändler weitergeben. Ihr Händler sollte mit Ihrer Systemkonfiguration vertraut sein und Ihr Problem viel effizienter als wir lösen können. Schließlich sind Sie für Ihren Händler ein wichtiger Kunde, der vielleicht mehr Produkte kaufen wird und ihn auch seinen Freunden weiterempfehlen kann. Er hat Ihr System integriert und es Ihnen verkauft. Er sollte am besten wissen, wie Ihre Systemkonfiguration aussieht und wo Ihr Problem liegt. Er sollte weiterhin vernünftige Rückgabe- und Rückerstattungskonditionen bieten. Die Qualität seines Kundendienstes ist auch eine gute Leitlinie für Ihren nächsten Kauf.
- 6. **Kontakt mit ABIT.** Wenn Sie sich mit ABIT direkt in Verbindung setzen möchten, können Sie E-Mail an die technische Hilfe bei ABIT. Wenden Sie sich bitte zuerst an das Support-Team unserer Ihnen am nächsten liegenden Zweigstelle. Sie sind mit den lokalen Bedingungen vertrauter und wissen, welche Händler welche Produkte und Dienstleistungen anbieten. Aufgrund der großen Zahl von E-mails, die wir jeden Tag empfangen, sowie aus anderen Gründen, wie z. B. die zur Problemrekonstruktion nötige Zeit, können wir nicht jede einzelne E-Mail beantworten. Bitte verstehen Sie, daß wir durch Verteilerkanäle verkaufen und nicht die Ressourcen haben, jeden Endanwender zu bedienen. Wir werden trotzdem versuchen unser Bestes zu geben, jedem Kunden zu helfen. Bitte denken Sie auch daran, daß für viele Mitarbeiter in unserer Abteilung für technische Hilfe Englisch eine zweite Sprache ist, d. h., Sie haben eine bessere Chance, eine nützliche Antwort zu bekommen, wenn Ihre Frage von vornherein verstanden wurde. Bitte verwenden Sie eine einfache, klare Sprache, die das Problem exakt darstellt, vermeiden Sie Ausschweifungen oder blumige Konstruktionen und geben Sie immer Ihre Systemkomponenten an. Im Folgenden finden Sie nun die Kontaktinformation für unsere Zweigstellen:

### **In Nord- und Südamerika wenden Sie sich bitte an:**

ABIT Computer (USA) Corporation 46808 Lakeview Blvd. Fremont, California 94538 U.S.A. sales@abit-usa.com technical@abit-usa.com Tel: 1-510-623-0500 Fax: 1-510-623-1092

### **In GB UK und Irland:**

ABIT Computer Corporation Ltd. Caxton Place, Caxton Way, Stevenage, Herts SG1 2UG, UK abituksales@compuserve.com abituktech@compuserve.com Tel: 44-1438-741 999 Fax: 44-1438-742 899

## **In Deutschland und Beneluxländern (Belgien, Holland, Luxemburg):**

AMOR Computer B.V. (ABIT's Europahauptstelle) Van Coehoornstraat 5a, 5916 PH Venlo, Niederlande sales@abit.nl technical@abit.nl Tel: 31-77-3204428 Fax: 31-77-3204420

### **Für alle anderen hier nicht aufgeführten Gegenden:**

### **Zentrale Taiwan**

Wenn Sie sich an unsere Zentrale wenden, denken Sie bitte daran, daß wir uns in Taiwan befinden und unsere lokale Zeit hier 8 Stunden später als Greenwich Mean Time ist. Außerdem begehen wir hier Feiertage, die sich von denen in Ihrem Land unterscheiden könnten.

ABIT Computer Corporation 3F-7, No. 79, Sec. 1, Hsin Tai Wu Rd. Hsi Chi, Taipei Hsien Taiwan, R.O.C. sales@abit.com.tw market@abit.com.tw technical@abit.com.tw Tel: 886-2-2698-1888 Fax: 886-2-2698-1811

- 7. **RMA Service.** Wenn Ihr System bis dato funktionierte, aber nun den Dienst verweigert, obwohl Sie keine neue Software oder Hardware installiert haben, ist es wahrscheinlich, daß eine defekte Komponente vorliegt. Bitte wenden Sie sich an Ihren Händler, von dem Sie das Produkt gekauft haben. Dort sollten Sie in den Genuß von Rückgabe- und Ersatzklauseln kommen können.
- 8. **Meldung von Kompatibilitätsproblems an ABIT**. Aufgrund der riesigen Menge an E-mail-Nachrichten, die wir täglich empfangen, sind wir gezwungen, bestimmten Nachrichten größere Bedeutung als anderen zuzuweisen. Aus diesem Grunde stehen Kompatibilitätsprobleme, die uns gemeldet werden, inklusive detaillierter Information zu Systemkonfiguration und Fehlersymptomen, in höchster Priorität. Es tut uns sehr leid, daß wie ander Fragen nicht direkt beantworten können. Aber Ihre Fragen können Sie auf Internet-Newsgroups posten, so daß eine große Anzahl an Anwendern von dieser Information profitieren können. Bitte überprüfen Sie die Newsgroups von Zeit zu Zeit.

# **Vielen Dank, Ihre ABIT Computer Corporation http://www.abit.com.tw**

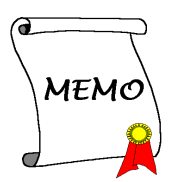